# **Οδηγός χρήσης του OpenOffice.org**

### **Συγγραφή : InterZone (http://www.interzone.gr)** Κλεονίκη Καψάλη (kk@interzone.gr) Μιχάλης Καμπριάνης (mk@interzone.gr)

### **Διορθώσεις, προτάσεις, συνεισφορές:**

Γιάννης Κυριαζής (johnkyriazis@infogr.org) Δημήτρης Κορμπέτης (korb@uth.gr) Κώστας Κουμάνταρος (kkoum@grnet.gr) Σεραφείμ Ζανικόλας (serzan@it.teithe.gr) Σίμος Ξενιτέλλης (simos74@gmx.net)

### **Βιβλιογραφία - παραπομπές – Σύνδεσμοι:**

http://www.openoffice.org http://el.openoffice.org http://www.ellak.gr/ http://ooodocs.sourceforge.net http://www.oooforum.org

#### **Άδεια χρήσης**

#### Copyright (c) ΕΔΕΤ ΑΕ

Permission is granted to copy, distribute and/or modify this document under the terms of the GNU Free Documentation License, Version 1.2 or any later version published by the Free Software Foundation; with no Invariant Sections, no Front-Cover Texts, and no Back-Cover Texts. A copy of the license is included in the section entitled "GNU Free Documentation License".

#### *GNUFree Documentation License*

#### GNU Free Documentation License

#### Version 1.2, November 2002

Copyright (C) 2000,2001,2002 Free Software Foundation, Inc. 59 Temple Place, Suite 330, Boston, MA 02111-1307 USA.

Everyone is permitted to copy and distribute verbatim copies of this license document, but changing it is not allowed.

#### **Invariant Sections:**

#### **Συγγραφή (σελίδα 2)**

#### **Διορθώσεις, προτάσεις, συνεισφορές (σελίδα 2)**

#### *0. PREAMBLE*

The purpose of this License is to make a manual, textbook, or other functional and useful document "free" in the sense of freedom: to assure everyone the effective freedom to copy and redistribute it, with or without modifying it, either commercially or noncommercially. Secondarily, this License preserves for the author and publisher a way to get credit for their work, while not being considered responsible for modifications made by others.

This License is a kind of "copyleft", which means that derivative works of the document must themselves be free in the same sense.It complements the GNU General Public License, which is a copyleft license designed for free software.

We have designed this License in order to use it for manuals for free software, because free software needs free documentation: a free program should come with manuals providing the same freedoms that the software does. But this License is not limited to software manuals; it can be used for any textual work, regardless of subject matter or whether it is published as a printed book. We recommend this License principally for works whose purpose is instruction or reference.

#### *1. APPLICABILITY AND DEFINITIONS*

This License applies to any manual or other work, in any medium, that contains a notice placed by the copyright holder saying it can be distributed under the terms of this License. Such a notice grants a world-wide, royalty-free license, unlimited in duration, to use that work under the conditions stated herein. The "Document", below, refers to any such manual or work. Any member of the public is a licensee, and is addressed as "you". You accept the license if you copy, modify or distribute the work in a way requiring permission under copyright law.

A "Modified Version" of the Document means any work containing the Document or a portion of it, either copied verbatim, or with modifications and/or translated into another language.

A "Secondary Section" is a named appendix or a front-matter section of the Document that deals exclusively with the relationship of the publishers or authors of the Document to the Document's overall subject (or to related matters) and contains nothing that could fall directly within that overall subject. (Thus, if the Document is in part a textbook of mathematics, a Secondary Section may not explain any mathematics.) The relationship could be a matter of historical connection with the subject or with related matters, or of legal, commercial, philosophical, ethical or political position regarding them.

The "Invariant Sections" are certain Secondary Sections whose titles are designated, as being those of Invariant Sections, in the notice that says that the Document is released under this License. If a section does not fit the above definition of Secondary then it is not allowed to be designated as Invariant. The Document may contain zero Invariant Sections. If the Document does not identify any Invariant Sections then there are none.

The "Cover Texts" are certain short passages of text that are listed, as Front-Cover Texts or Back-Cover Texts, in the notice that says that the Document is released under this License. A Front-Cover Text may be at most 5 words, and a Back-Cover Text may be at most 25 words.

A "Transparent" copy of the Document means a machine-readable copy, represented in a format whose specification is available to the general public, that is suitable for revising the document straightforwardly with generic text editors or (for images composed of pixels) generic paint programs or (for drawings) some widely available drawing editor, and that is suitable for input to text formatters or for automatic translation to a variety of formats suitable for input to text formatters. A copy made in an otherwise Transparent file format whose markup, or absence of markup, has been arranged to thwart or discourage subsequent modification by readers is not Transparent. An image format is not Transparent if used for any substantial amount of text. A copy that is not "Transparent" is called "Opaque".

Examples of suitable formats for Transparent copies include plain ASCII without markup, Texinfo input format, LaTeX input format, SGML or XML using a publicly available DTD, and standard-conforming simple HTML, PostScript or PDF designed for human modification. Examples of transparent image formats include PNG, XCF and JPG. Opaque formats include proprietary formats that can be read and edited only by proprietary word processors, SGML or XML for which the DTD and/or processing tools are not generally available, and the machine-generated HTML, PostScript or PDF produced by some word processors for output purposes only.

The "Title Page" means, for a printed book, the title page itself, plus such following pages as are needed to hold, legibly, the material this License requires to appear in the title page. For works in formats which do not have any title page as such, "Title Page" means the text near the most prominent appearance of the work's title,preceding the beginning of the body of the text.

A section "Entitled XYZ" means a named subunit of the Document whose title either is precisely XYZ or contains XYZ in parentheses following text that translates XYZ in another language. (Here XYZ stands for a specific section name mentioned below, such as "Acknowledgements", "Dedications", "Endorsements", or "History".) To "Preserve the Title" of such a section when you modify the Document means that it remains a section "Entitled XYZ" according to this definition.

The Document may include Warranty Disclaimers next to the notice which states that this License applies to the Document. These Warranty Disclaimers are considered to be included by reference in this License, but only as regards disclaiming warranties: any other implication that these Warranty Disclaimers may have is void and has no effect on the meaning of this License.

#### *2. VERBATIM COPYING*

You may copy and distribute the Document in any medium, either commercially or noncommercially, provided that this License, the copyright notices, and the license notice saying this License applies to the Document are reproduced in all copies, and that you add no other conditions whatsoever to those of this License. You may not use technical measures to obstruct or control the reading or further copying of the copies you make or distribute. However, you may accept compensation in exchange for copies. If you distribute a large enough number of copies you must also follow the conditions in section 3.

You may also lend copies, under the same conditions stated above, and you may publicly display copies.

#### *3. COPYING IN QUANTITY*

If you publish printed copies (or copies in media that commonly have printed covers) of the Document, numbering more than 100, and the Document's license notice requires Cover Texts, you must enclose the copies in covers that carry, clearly and legibly, all these Cover Texts: Front-Cover Texts on the front cover, and Back-Cover Texts on the back cover. Both covers must also clearly and legibly identify you as the publisher of these copies. The front cover must present the full title with all words of the title equally prominent and visible. You may add other material on the covers in addition. Copying with changes limited to the covers, as long as they preserve the title of the Document and satisfy these conditions, can be treated as verbatim copying in other respects.

If the required texts for either cover are too voluminous to fit legibly, you should put the first ones listed (as many as fit reasonably) on the actual cover, and continue the rest onto adjacent pages.

If you publish or distribute Opaque copies of the Document numbering more than 100, you must either include a machine-readable Transparent copy along with each Opaque copy, or state in or with each Opaque copy a computer-network location from which the general network-using public has access to download using public-standard network protocols a complete Transparent copy of the Document, free of added material. If you use the latter option, you must take reasonably prudent steps, when you begin distribution of Opaque copies in quantity, to ensure that this Transparent copy will remain thus accessible at the stated location until at least one year after the last time you distribute an Opaque copy (directly or through your agents or retailers) of that edition to the public.

It is requested, but not required, that you contact the authors of the Document well before redistributing any large number of copies, to give them a chance to provide you with an updated version of the Document.

#### *4. MODIFICATIONS*

You may copy and distribute a Modified Version of the Document under the conditions of sections 2 and 3 above, provided that you release the Modified Version under precisely this License, with the Modified Version filling the role of the Document, thus licensing distribution and modification of the Modified Version to whoever possesses a copy of it. In addition, you must do these things in the Modified Version:

A. Use in the Title Page (and on the covers, if any) a title distinct from that of the Document, and from those of previous versions (which should, if there were any, be listed in the History section of the Document). You may use the same title as a previous version if the original publisher of that version gives permission.

B. List on the Title Page, as authors, one or more persons or entities responsible for authorship of the modifications in the Modified Version, together with at least five of the principal authors of the Document (all of its principal authors, if it has fewer than five), unless they release you from this requirement.

C. State on the Title page the name of the publisher of the Modified Version, as the publisher.

D. Preserve all the copyright notices of the Document.

E. Add an appropriate copyright notice for your modifications adjacent to the other copyright notices.

F. Include, immediately after the copyright notices, a license notice giving the public permission to use the Modified Version under the terms of this License, in the form shown in the Addendum below.

G. Preserve in that license notice the full lists of Invariant Sections and required Cover Texts given in the Document's license notice.

H. Include an unaltered copy of this License.

I. Preserve the section Entitled "History", Preserve its Title, and add to it an item stating at least the title, year, new authors, and publisher of the Modified Version as given on the Title Page. If there is no section Entitled "History" in the Document, create one stating the title, year, authors, and publisher of the Document as given on its Title Page, then add an item describing the Modified Version as stated in the previous sentence.

J. Preserve the network location, if any, given in the Document for public access to a Transparent copy of the Document, and likewise the network locations given in the Document for previous versions it was based on. These may be placed in the "History" section. You may omit a network location for a work that was published at least four years before the Document itself, or if the original publisher of the version it refers to gives permission.

K. For any section Entitled "Acknowledgements" or "Dedications", Preserve the Title of the section, and preserve in the section all the substance and tone of each of the contributor acknowledgements and/or dedications given therein.

L. Preserve all the Invariant Sections of the Document, unaltered in their text and in their titles. Section numbers or the equivalent are not considered part of the section titles.

M. Delete any section Entitled "Endorsements". Such a section may not be included in the Modified Version.

N. Do not retitle any existing section to be Entitled "Endorsements" or to conflict in title with any Invariant Section.

O. Preserve any Warranty Disclaimers.

If the Modified Version includes new front-matter sections or appendices that qualify as Secondary Sections and contain no material copied from the Document, you may at your option designate some or all of these sections as invariant. To do this, add their titles to the list of Invariant Sections in the Modified Version's license notice.These titles must be distinct from any other section titles.

You may add a section Entitled "Endorsements", provided it contains nothing but endorsements of your Modified Version by various parties--for example, statements of peer review or that the text has been approved by an organization as the authoritative definition of a standard.

You may add a passage of up to five words as a Front-Cover Text, and apassage of up to 25 words as a Back-Cover Text, to the end of the list of Cover Texts in the Modified Version. Only one passage of Front-Cover Text and one of Back-Cover Text may be added by (or through arrangements made by) any one entity. If the Document already includes a cover text for the same cover, previously added by you or by arrangement made by the same entity you are acting on behalf of, you may not add another; but you may replace the old one, on explicit permission from the previous publisher that added the old one.

The author(s) and publisher(s) of the Document do not by this License give permission to use their names for publicity for or to assert or imply endorsement of any Modified Version.

#### *5. COMBINING DOCUMENTS*

You may combine the Document with other documents released under this License, under the terms defined in section 4 above for modified versions, provided that you include in the combination all of the Invariant Sections of all of the original documents, unmodified, and list them all as Invariant Sections of your combined work in its license notice, and that you preserve all their Warranty Disclaimers.

The combined work need only contain one copy of this License, and multiple identical Invariant Sections may be replaced with a single copy. If there are multiple Invariant Sections with the same name but different contents, make the title of each such section unique by adding at the end of it, in parentheses, the name of the original author or publisher of that section if known, or else a unique number. Make the same adjustment to the section titles in the list of Invariant Sections in the license notice of the combined work.

In the combination, you must combine any sections Entitled "History" in the various original documents, forming one section Entitled "History"; likewise combine any sections Entitled "Acknowledgements", and any sections Entitled "Dedications". You must delete all sections Entitled "Endorsements".

#### *6. COLLECTIONS OF DOCUMENTS*

You may make a collection consisting of the Document and other documents released under this License, and replace the individual copies of this License in the various documents with a single copy that is included in the collection, provided that you follow the rules of this License for verbatim copying of each of the documents in all other respects.

You may extract a single document from such a collection, and distribute it individually under this License, provided you insert a copy of this License into the extracted document, and follow this License in all other respects regarding verbatim copying of that document.

#### *7. AGGREGATION WITH INDEPENDENT WORKS*

A compilation of the Document or its derivatives with other separate and independent documents or works, in or on a volume of a storage or distribution medium, is called an "aggregate" if the copyright resulting from the compilation is not used to limit the legal rights of the compilation's users beyond what the individual works permit. When the Document is included in an aggregate, this License does not apply to the other works in the aggregate which are not themselves derivative works of the Document.

If the Cover Text requirement of section 3 is applicable to these copies of the Document, then if the Document is less than one half of the entire aggregate, the Document's Cover Texts may be placed on covers that bracket the Document within the aggregate, or the electronic equivalent of covers if the Document is in electronic form. Otherwise they must appear on printed covers that bracket the whole aggregate.

#### *8. TRANSLATION*

Translation is considered a kind of modification, so you may distribute translations of the Document under the terms of section 4. Replacing Invariant Sections with translations requires special permission from their copyright holders, but you may include translations of some or all Invariant Sections in addition to the original versions of these Invariant Sections. You may include a translation of this License, and all the license notices in the Document, and any Warranty Disclaimers, provided that you also include the original English version of this License and the original versions of those notices and disclaimers. In case of a disagreement between the translation and the original version of this License or a notice or disclaimer, the original version will prevail.

If a section in the Document is Entitled "Acknowledgements", "Dedications", or "History", the requirement (section 4) to Preserve its Title (section 1) will typically require changing the actual title.

#### *9. TERMINATION*

You may not copy, modify, sublicense, or distribute the Document except as expressly provided for under this License. Any other attempt to copy, modify, sublicense or distribute the Document is void, and will automatically terminate your rights under this License. However, parties who have received copies, or rights, from you under this License will not have their licenses terminated so long as such parties remain in full compliance.

#### *10. FUTURE REVISIONS OF THIS LICENSE*

The Free Software Foundation may publish new, revised versions of the GNU Free Documentation License from time to time. Such new versions will be similar in spirit to the present version, but may differ in detail to address new problems or concerns. See http://www.gnu.org/copyleft/.

Each version of the License is given a distinguishing version number. If the Document specifies that a particular numbered version of this License "or any later version" applies to it, you have the option of following the terms and conditions either of that specified version or of any later version that has been published (not as a draft) by the Free Software Foundation. If the Document does not specify a version number of this License, you may choose any version ever published (not as a draft) by the Free Software Foundation.

# Κατάλογος περιεχομένων

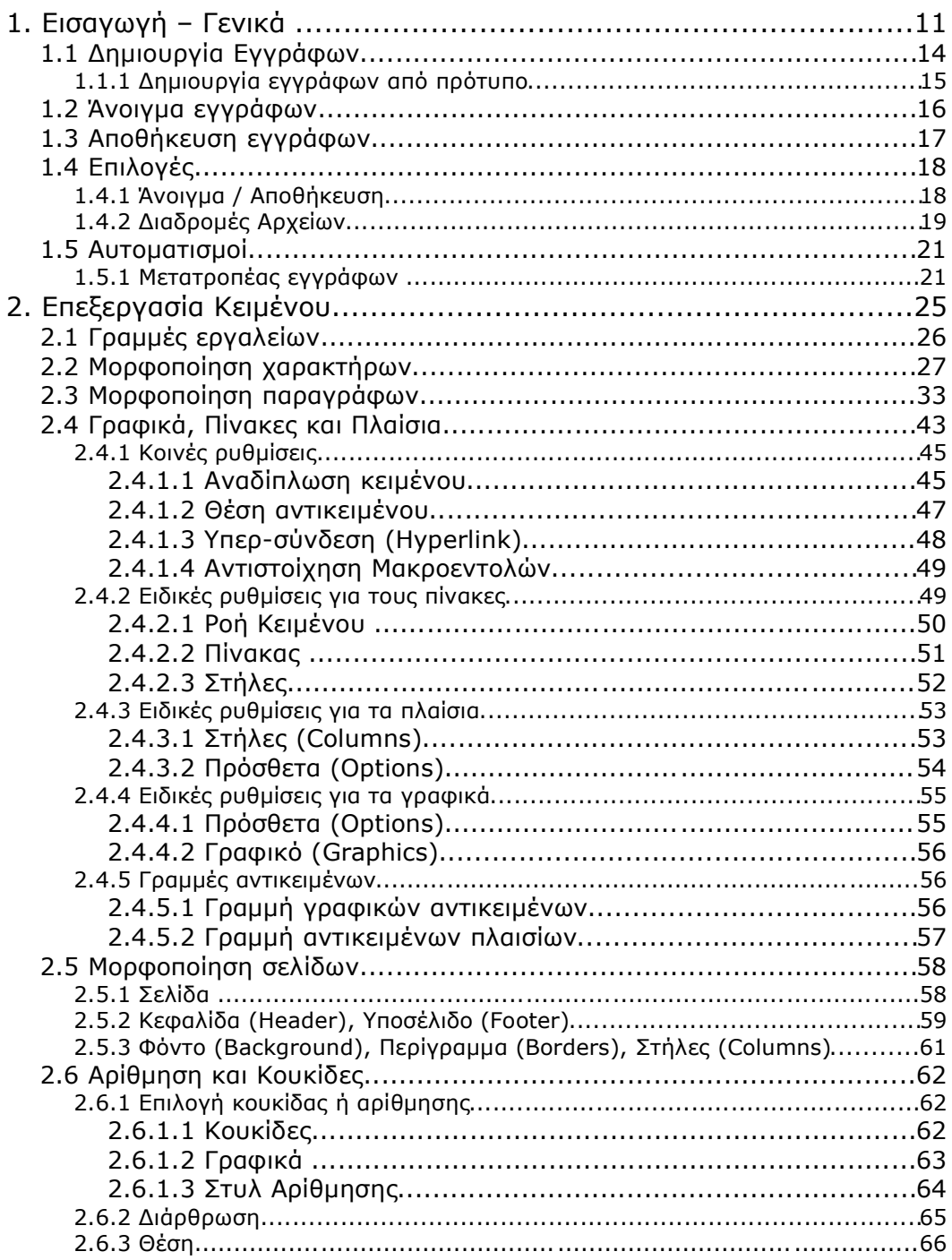

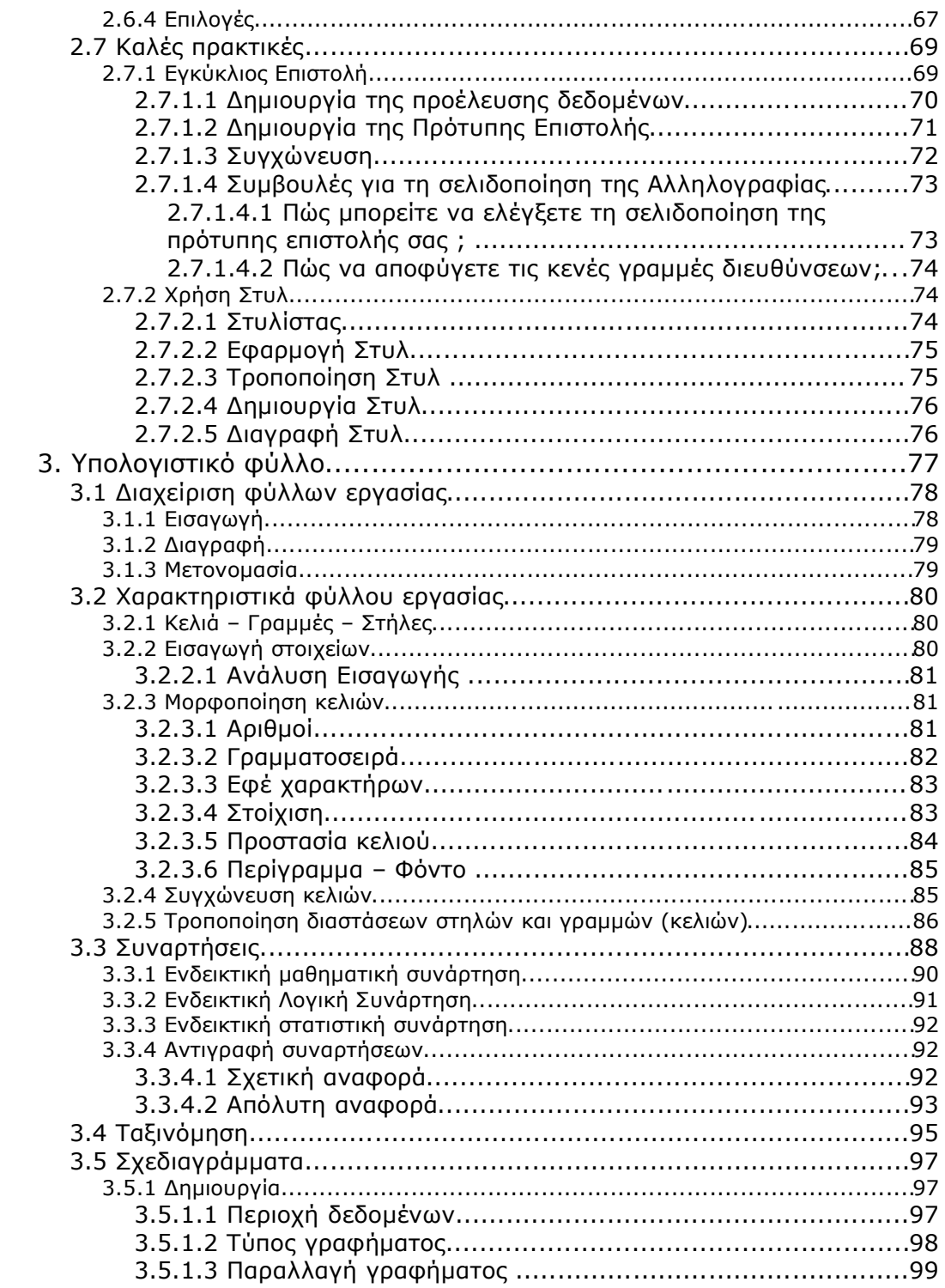

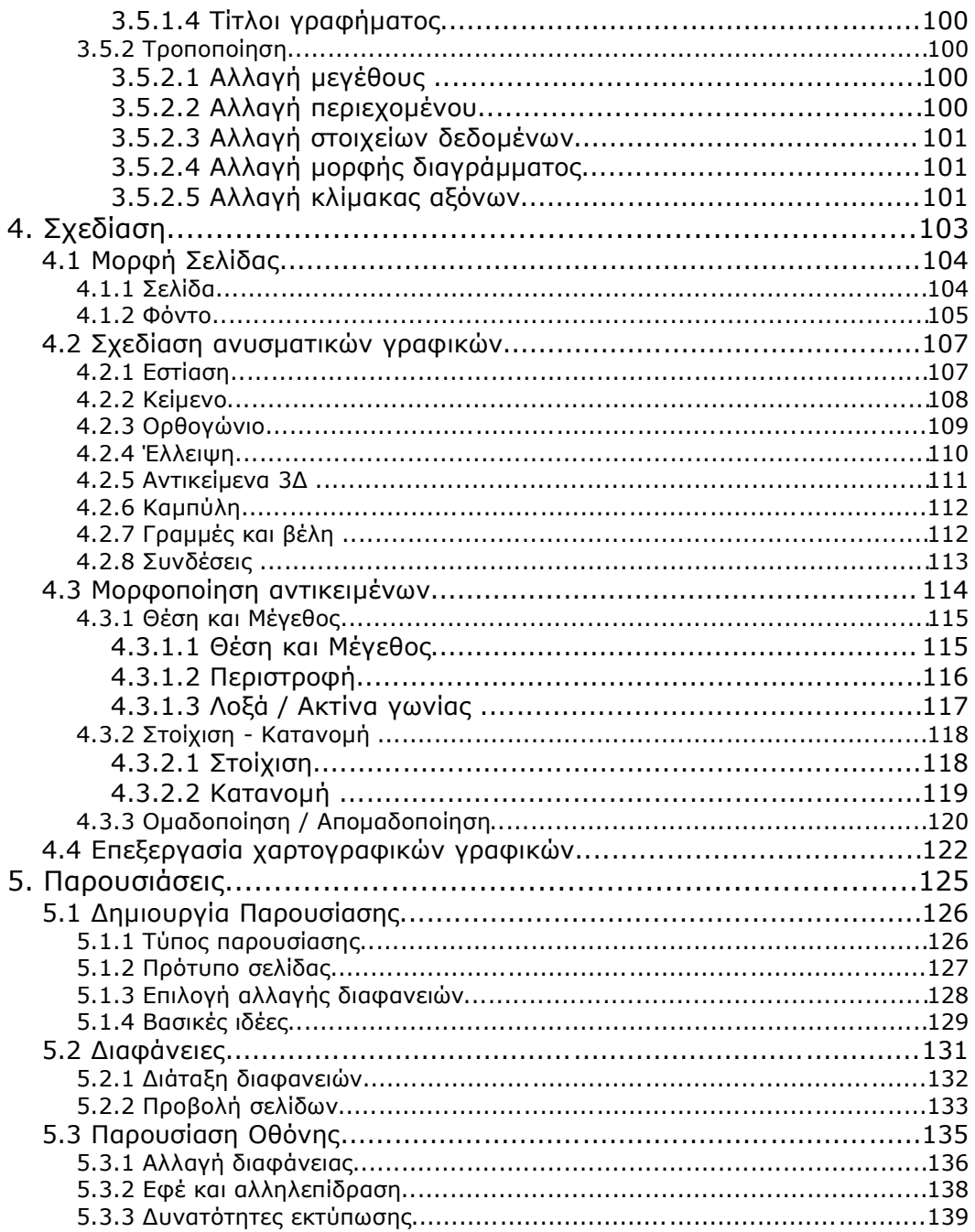

# **1. Εισαγωγή – Γενικά**

Το OpenOffice.org είναι ένα πακέτο εφαρμογών γραφείου ανοιχτού κώδικα το οποίο διατίθεται για πληθώρα διαφορετικών λειτουργικών συστημάτων όπως MS Windows (2000, NT, XP, 95, 98, 98SE) σε επεξεργαστές τύπου x86, Linux σε επεξεργαστές τύπων x86 και PowerPC, Sun Solaris σε επεξεργαστές Sparc και x86, HP Tru64 σε επεξεργαστές Alpha, Apple MacOSX σε επεξεργαστές PowerPC, FreeBSD σε επεξεργαστές x86, SGI Irix σε επεξεργαστές MIPS κ.λ.π.

Το OpenOffice.org αποτελείται από τέσσερα κύρια μέρη, που ονομάζονται λειτουργικές μονάδες, και αυτά είναι τα εξής:

- Επεξεργαστής κειμένου (**Writer**),
- Υπολογιστικό φύλλο (**Calc**),
- Πρόγραμμα σχεδίασης (**Draw**) και
- Πρόγραμμα Παρουσιάσεων (**Impress**).

Αυτά τα κύρια μέρη, συνοδεύονται από διάφορα βοηθητικά όπως ο επεξεργαστής μαθηματικών παραστάσεων (**Math**), ο δημιουργός σχεδιαγραμμάτων (**Chart**), προγράμματα δηλαδή τα οποία θα μπορούσαν να είναι αυτόνομα, καθώς και μία ποικιλία Αυτόματων Πιλότων (**AutoPilots** και **Wizards**) που αυτοματοποιούν κάποιες ενέργειες και διαδικασίες, προσθέτοντας στη σουίτα μία πραγματικά εντυπωσιακή ευελιξία. Όλα αυτά συνοδεύονται από ένα πανίσχυρο προγραμματιστικό interface που δίνει τη δυνατότητα αλληλεπίδρασης με το πρόγραμμα από διάφορες γλώσσες προγραμματισμού όπως Basic, Java, C, Perl κ.λ.π.

- Κοινά γαρακτηριστικά για όλη τη σουΐτα:
- Εγγενής **XML** τύπος αρχείων για αρχεία που παρότι έχουν όλες τις δυνατότητες μορφοποίησης, έχουν και πολύ μικρό μέγεθος.
- Δυνατότητα **εισαγωγής τύπων εγγράφων** και προτύπων από διάφορα άλλα προγράμματα.
- Δυνατότητα **εξαγωγής των εγγράφων** σε διάφορους τύπους αρχείων, από απλή HTML μέχρι και MS Office XP, Docbook, PDF, Flash (swf), LaTex κλπ.
- Λειτουργικότητα **εισαγωγής διευθυνσιολογίου** από το Mozilla ή το Netscape έκδοσης 6, το MS Outlook ή ακόμα και εξυπηρετητές LDAP.
- Εγγενής **υποστήριξη Unicode**, πάνω από 20 εκδόσεις σε τοπικές γλώσσες είναι διαθέσιμες.
- Εξαιρετικά ενισχυμένες **επιλογές εκτύπωσης**.
- Χαρακτηριστικά του επεξεργαστή κειμένου (**Writer**):
	- Απευθείας **σύνδεση με προγράμματα e-mail** της επιλογής σας για την απροβλημάτιστη αποστολή των κειμένων σας σε όλο τον κόσμο.
	- **Στυλίστας** που επιτρέπει την αυτόματη και δυναμική αλλαγή της εμφάνισης του κειμένου σας.
	- **Διαχείριση πεδίων** για την αυτοματοποιημένη αποστολή επιστολών σε διευθύνσεις που λαμβάνονται από μία προέλευση δεδομένων.
	- **Σύστημα εκδόσεων (versions)** για καλή συνεργασία με τους συναδέλφους σας, και σύγκριση αλλαγών.
	- Αυτόματη **διόρθωση** και αυτόματη **συμπλήρωση λέξεων**, που επιταχύνουν τη δακτυλογράφηση χωρίς να ενοχλούν.
	- Δυνατότητα **αρχειοθέτησης** και **λειτουργίες βιβλιογραφίας**, που διευκολύνουν τη μετακίνηση μέσα στο κείμενο.
	- «Έξυπνη» **διαχείριση μορφοποίησης** που σας επιτρέπει να απεικονίσετε οτιδήποτε θέλετε, εύκολα και ξεκάθαρα.
- Χαρακτηριστικά του υπολογιστικού φύλου (**Calc**):
- Δημιουργία **μακροεντολών** StarBASIC ή «έξυπνων» πρόσθετων λειτουργιών σε Java ή C/C++ χρησιμοποιώντας το προγραμματιστικό interface του OpenOffice.org.
- Εισαγωγή και χειρισμός πληροφοριών από εξωτερικές πηγές (όπως **βάσεις δεδομένων ODBC και JDBC**) ή άλλα προγράμματα του OpenOffice.org χρησιμοποιώντας το DataPilot.
- **Φόρμουλες φυσικής γλώσσας** (στα αγγλικά).
- Συνδυασμός των στοιχείων των κελιών από διάφορα υπολογιστικά φύλλα με το εργαλείο data consolidation.
- **Διαχειριστής σεναρίων** για να κάνετε αναλύσεις «αν τι» (what-if-then).
- Εργαλεία **δημιουργίας σχεδιαγραμμάτων** για να απεικονίσετε δισδιάστατα ή τρισδιάστατα τα δεδομένα σας.
- Χαρακτηριστικά του τμήματος σχεδίασης (**Draw**):
- Το πρόγραμμα **FontWorks**, που σας επιτρέπει να τροποποιήσετε το κείμενο που έχετε χρησιμοποιήσει, σε διάφορα σχήματα για επιπλέονεφέ.
- Γρήγορη και εύκολη δημιουργία **σύνθετων τρισδιάστατων σχημάτων**.
- **Καμπύλες Bezier** για ρεαλιστικά ομαλές καμπύλες γραμμές.
- **Σταγονόμετρο**, για την αλλαγή του χρώματος οποιουδήποτε εικονοστοιχείου σε κάποιο άλλο.
- Εργαλεία και **εφέ Raster** (πλαισίων κουκίδων).
- Χαρακτηριστικά του τμήματος παρουσιάσεων (**Impress**):
- Χρησιμοποιεί όλα τα εφέ και γραφικά εργαλεία από το Draw.
- **Αυτόματος Πιλότος** (AutoPilot), που σας βοηθάει να απεικονίσετε τις ιδέες σας ακριβώς όπως τις θέλετε.
- **Αυτόματη μορφοποίηση**, που σας εξασφαλίζει ότι οι παρουσιάσεις σας θα δείχνουν επαγγελματικές.
- Ένας μεγάλος αριθμός από **εφέ μετάβασης (slide effects)**, που προσθέτουν ένα επιπλέον ενδιαφέρον στην παρουσίασή σας.

# *1.1 Δημιουργία Εγγράφων*

Στο OpenOffice.org υπάρχουν τρεις τρόποι να δημιουργήσετε ένα νέο έγγραφο. Ο απλούστερος τρόπος είναι χρησιμοποιώντας τη συντόμευση πληκτρολογίου (**Ctrl+N**), οπότε θα ανοίξει ένα ίδιο έγγραφο με αυτό στο οποίο εργαζόμαστε. Αν για παράδειγμα εργαζόμαστε σε ένα έγγραφο κειμένου, θα ανοίξει ένα νέο έγγραφο κειμένου ενώ αν εργαζόμαστε σε ένα φύλλο υπολογισμού, θα ανοίξει ένα νέο φύλλο υπολογισμού.

Εναλλακτικά μπορούμε να πατήσουμε το εικονίδιο στη γραμμή εργαλείων. Ένα απλό πάτημα έχει το ίδιο αποτέλεσμα με τη συντόμευση πληκτρολογίου, ενώ ένα παρατεταμένο πάτημα εμφανίζει ένα υπομενού από το οποίο μπορούμε να επιλέξουμε τον τύπο του νέου εγγράφου, μεταξύ των τεσσάρων βασικών (έγγραφο κειμένου, υπολογιστικό φύλλο, σχέδιο, παρουσίαση), εγγράφου για το διαδίκτυο (HTML), πρωτεύοντος εγγράφου, μαθηματικού τύπου, αρχείου ετικετών ή επαγγελματικών καρτών, και τέλος δημιουργία εγγράφου με χρήση πρότυπου.

Το ίδιο υπομενού θα δούμε και αν ακολουθήσουμε τον τρίτο τρόπο, αν επιλέξουμε δηλαδή από το μενού **Αρχείο (File)** την επιλογή **Δημιουργία (New)**.

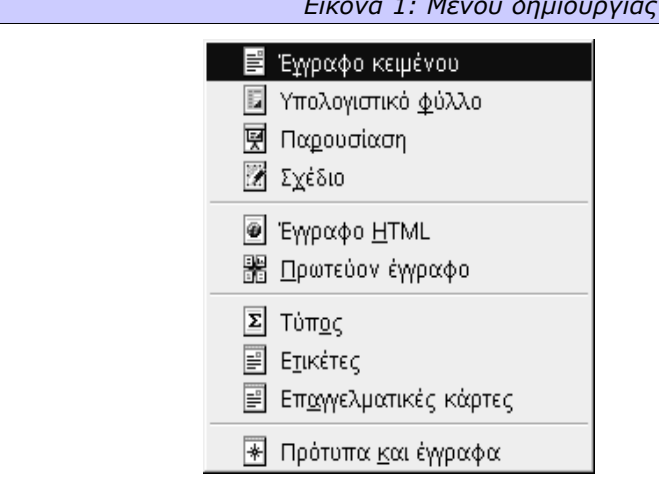

*Εικόνα 1: Μενού δημιουργίας νέου εγγράφου*

## **1.1.1 Δημιουργία εγγράφων από πρότυπο**

Αν επιλέξουμε να δημιουργήσουμε ένα έγγραφο με χρήση προτύπου, θα ανοίξει ένας διάλογος ο οποίος θα μας μεταφέρει στον προκαθορισμένο κατάλογο προτύπων του υπολογιστή μας.

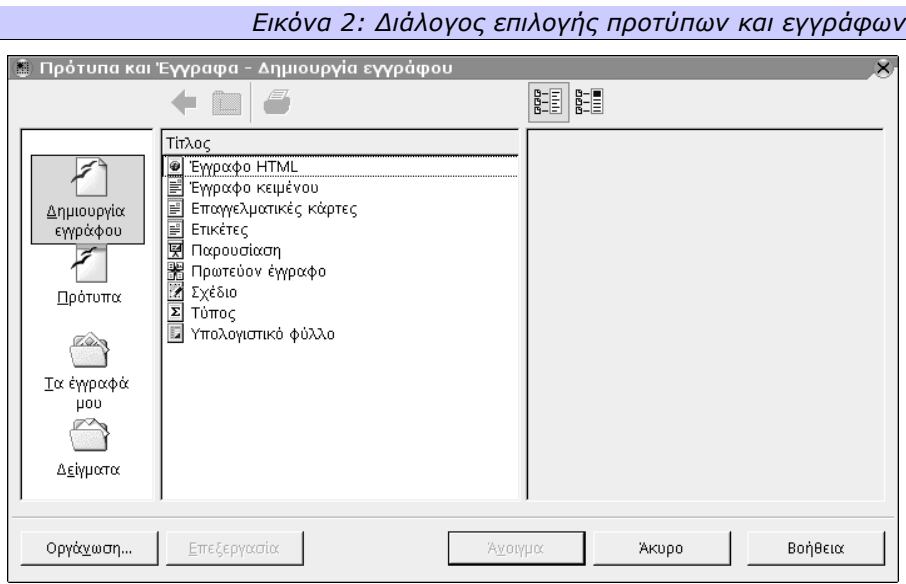

Από εκεί, μπορούμε να δούμε μία προεπισκόπηση του προτύπου ή πληροφορίες για το πρότυπο, επιλέγοντας έτσι το πρότυπο το οποίο μας ταιριάζει καλύτερα. Μόλις επιλέξουμε το πρότυπο της αρεσκείας μας, ένα αντίγραφό του ανοίγει στον υπολογιστή μας και μας επιτρέπει να εργαστούμε σε αυτό το αρχείο.

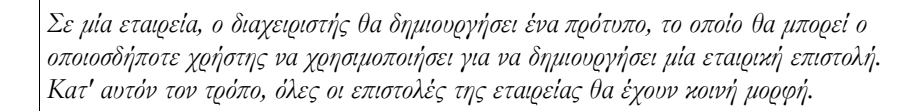

Ç

## *1.2 Άνοιγμα εγγράφων*

Για να ανοίξουμε ένα έγγραφο που έχουμε ήδη στο σύστημά μας, μπορούμε να χρησιμοποιήσουμε τη συντόμευση πληκτρολογίου (**Ctrl+O**), το εικονίδιο της

γραμμής εργαλείων ή από το μενού **Αρχείο (File)**, την επιλογή **Άνοιγμα (Open)**.

Σε κάθε περίπτωση, ένας νέος διάλογος θα εμφανιστεί ο οποίος θα μας μεταφέρει στον προκαθορισμένο κατάλογο αρχείων του υπολογιστή μας όπως και στην περίπτωση της δημιουργίας εγγράφων. Στο διάλογο αυτό έχουμε την επιλογή να περιορίσουμε τα αρχεία που θα εμφανίζονται, με βάση τον τύπο τους, χρησιμοποιώντας τη λίστα επιλογής **Τύπος Αρχείου (File Type)**. Η προεπιλεγμένη ρύθμιση για τον τύπο αρχείου εμφανίζει όλα τα αρχεία που βρίσκονται στον κατάλογο αυτό.

# *1.3 Αποθήκευση εγγράφων*

Η αποθήκευση ενός εγγράφου μπορεί να γίνει είτε με τη συντόμευση πληκτρολο-

γίου (**Ctrl+S**), το εικονίδιο της γραμμής εργαλείων ή από το μενού **Αρχείο (File)**, την επιλογή **Αποθήκευση (Save)**.

Αν το αρχείο αυτό έχει ήδη αποθηκευθεί μία φορά (ή έχει ανοιχθεί, οπότε έχει ήδη όνομα) τότε αποθηκεύεται, και δεν εμφανίζεται κανένα μήνυμα. Αν το αρχείο δεν έχει αποθηκευθεί ποτέ αλλά είναι νέο αρχείο, τότε η επιλογή **Αποθήκευση (Save)** στο μενού **Αρχείο (File)** δεν είναι διαθέσιμη. Σε αυτή την περίπτωση, τόσο η συντόμευση πληκτρολογίου όσο και το πάτημα του εικονιδίου της γραμμής εργαλείων έχουν το ίδιο αποτέλεσμα με την επιλογή **Αποθήκευση Ως (Save As)** του μενού **Αρχείο (File)**. Η επιλογή αυτή ανοίγει ένα διάλογο στον οποίο ζητείται ένα όνομα (και τύπος κατά περίπτωση) για το αρχείο που θα αποθηκευτεί. Ο προεπιλεγμένος τύπος του αρχείου που θα προταθεί κατά περίπτωση, ορίζεται από τις **Επιλογές (Options)** του προγράμματος.

### *1.4 Επιλογές*

Όπως αναφέραμε νωρίτερα, το OpenOffice.org δεν είναι απλά μία συλλογή προγραμμάτων, αλλά είναι μία ολοκληρωμένη σουίτα και έχει έτσι όλα τα πλεονεκτήματα της σουίτας. Ένα σημαντικό τέτοιο πλεονέκτημα είναι οι επιλογές, οι οποίες δεν χρειάζεται να οριστούν για κάθε πρόγραμμα ξεχωριστά αλλά μπορούν να οριστούν σε οποιοδήποτε πρόγραμμα και αυτόματα να έχουν ισχύ και για όλα τα άλλα προγράμματα (όπου αυτό έχει νόημα). Τον διάλογο των επιλογών των προσπελαύνουμε από το μενού **Εργαλεία (Tools)** και την επιλογή **Επιλογές (Options)**.

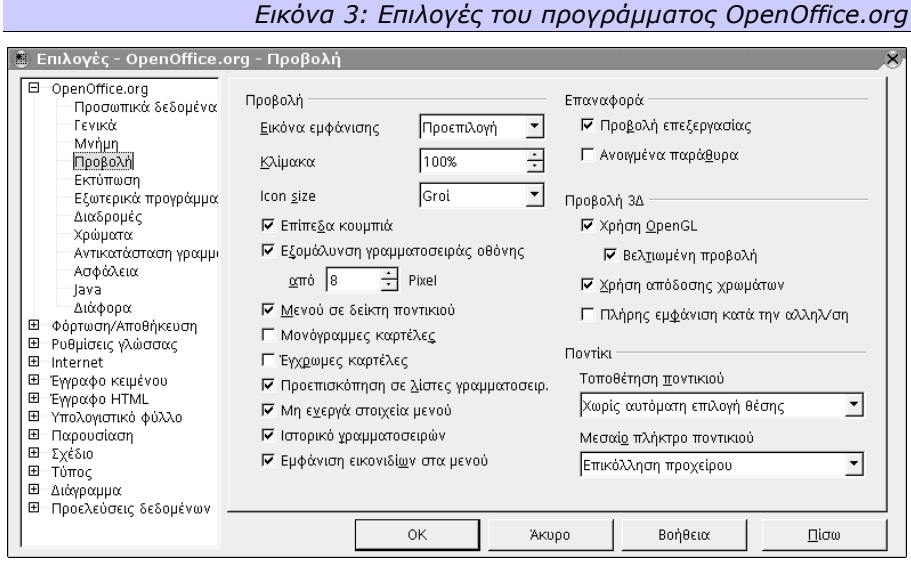

# **1.4.1 Άνοιγμα / Αποθήκευση**

Από το δέντρο επιλογών στο αριστερό τμήμα του διαλόγου, επιλέγουμε το **Φόρτωση / Αποθήκευση (Load / Save)** και στη συνέχεια το τμήμα **Γενικά (General)**. Στο κάτω μέρος του διαλόγου, μπορούμε να επιλέξουμε τον προεπιλεγμένο τύπο αποθήκευσης των αρχείων για κάθε κύρια υπομονάδα του OpenOffice.org.

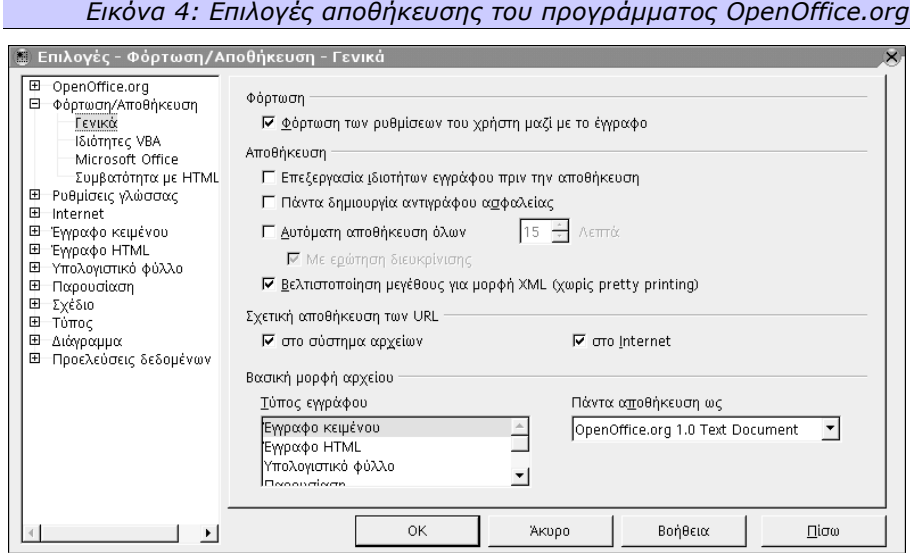

*Σε μία εταιρεία που κάνει μετάβαση από MS Office σε OpenOffice.org και μεταφέρει σταδιακά τα συστήματά της, θα μπορούσαν οι χρήστες του OpenOffice.org να ορίσουν ως προεπιλεγμένο τύπο αποθήκευσης υπολογιστικών φύλλων αυτόν του MS Excel, για να υπάρχει διάφανη συνεργασία μεταξύ των διαφορετικών προγραμμάτων οργάνωσης γραφείου. Όταν μεταφερθούν όλα τα συστήματα σε OpenOffice.org, μπορεί να χρησιμοποιηθεί ο Αυτόματος Μετατροπέας Εγγράφων για να μετατραπούν τα αρχεία από την ιδιωτική και δύσχρηστη μορφή MS Excel στην ευέλικτη και ανοιχτή μορφή XML του OpenOffice.org. Το ίδιο και για τα αρχεία του MS Word και του MS PowerPoint.*

# **1.4.2 Διαδρομές Αρχείων**

Από το δέντρο επιλογών στο αριστερό τμήμα του διαλόγου, επιλέγουμε το OpenOffice.org και από τις επί μέρους επιλογές το **Διαδρομές (Paths)**. Σε αυτό μπορούμε να ορίσουμε τις προκαθορισμένες διαδρομές στο σύστημά μας, στις οποίες μπορούν να βρεθούν χρήσιμα στοιχεία. Για να καθορίσουμε το που θα βρίσκονται τα πρότυπα των εγγράφων μας, από το δεξί τμήμα του διαλόγου επιλέγουμε το **Πρότυπα Εγγράφου (Templates)** και πατάμε το κουμπί **Επεξεργασία (Edit)**. Στο διάλογο που θα ανοίξει, ορίζουμε τη διαδρομή των προτύπων μας και όταν ξαναζητήσουμε τη δημιουργία εγγράφου από πρότυπο θα ανοίξει αυτόματα ο διάλογος επιλογής προτύπων σε αυτή τη διαδρομή.

Σεπτέμβριος 2003 Έκδοση 1.0.1

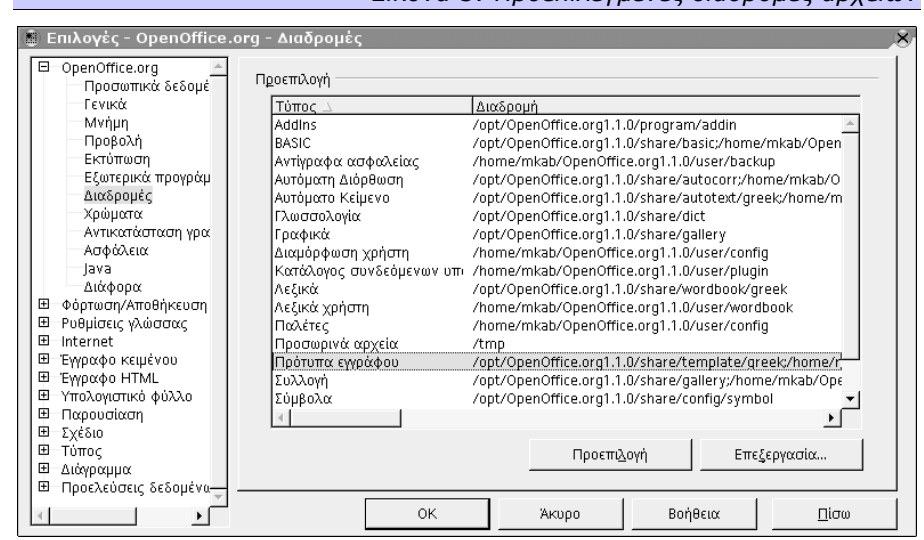

*Σε μία εταιρεία με κεντρικό σύστημα εξυπηρέτησης αρχείων (file server) μπορούν να δημιουργηθούν κατάλογοι στο σύστημα αυτό που να έχουν όλοι οι χρήστες δικαιώματα ανάγνωσης, και να περιέχουν τα πρότυπα της εταιρείας και μία συλλογή εικόνων (cliparts). Στη συνέχεια, ορίζοντας τις προκαθορισμένες διαδρομές για τα πρότυπα και τις συλλογές εικόνων, μπορούμε να είμαστε σίγουροι ότι όλοι οι υπάλληλοι της εταιρείας θα έχουν πρόσβαση στα ίδια πρότυπα και στις ίδιες εικόνες.*

*Εικόνα 5: Προεπιλεγμένες διαδρομές αρχείων*

### *1.5 Αυτοματισμοί*

Το OpenOffice.org παρέχει στον τελικό χρήστη αρκετούς αυτοματισμούς για συνηθισμένες εργασίες, όπως είναι η *δημιουργία εξωφύλλων Fax, Επαγγελματικών καρτών, Φόρμας αλληλεπίδρασης με βάσεις δεδομένων, ετικεττών, εγκυκλίων επιστολών κλπ*. Οι περισσότεροι από αυτούς τους αυτοματισμούς είναι άμεσα προσβάσιμοι από το μενού **Αρχείο (File)** στην επιλογή **Αυτόματος Πιλότος (AutoPilot)**. Για ορισμένους αυτοματισμούς πρέπει να έχει ήδη οριστεί μία **προέλευση δεδομένων (database)**.

### **1.5.1 Μετατροπέας εγγράφων**

Ένας από τους αυτοματισμούς που παρέχει το OpenOffice.org είναι η αυτόματη μετατροπή εγγράφων και προτύπων του MS Office σε μορφή OpenOffice.org. Τα αρχεία (και πρότυπα) του MS Word μετατρέπονται σε αρχεία (και πρότυπα) του Writer, αυτά του MS Excel μετατρέπονται σε μορφή Calc ενώ τέλος οι παρουσιάσεις του MS PowerPoint μετατρέπονται σε παρουσιάσεις Impress.

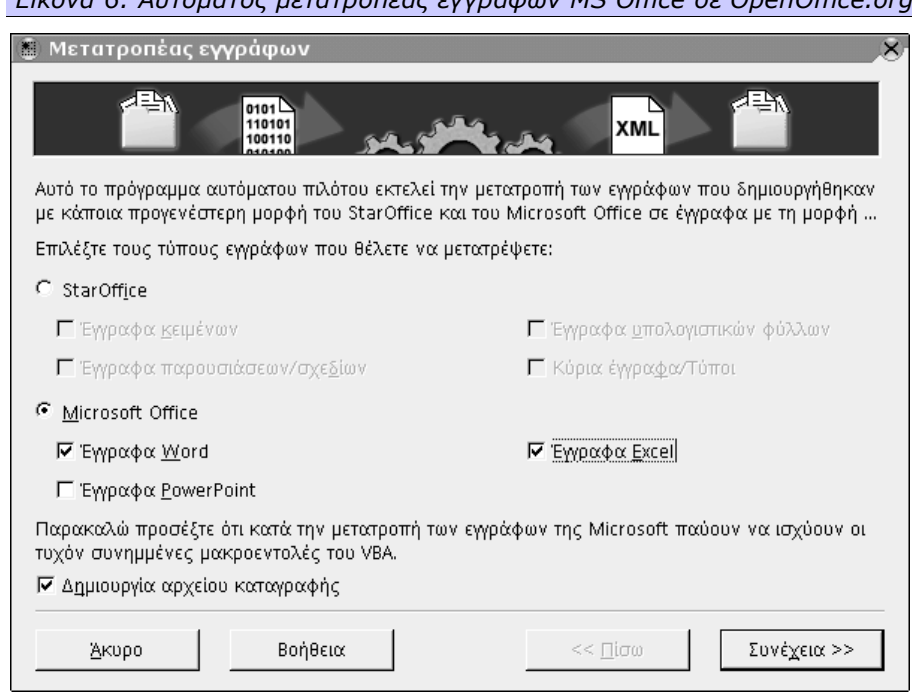

*Εικόνα 6: Αυτόματος μετατροπέας εγγράφων MS Office σε OpenOffice.org*

Μπορούμε να ξεκινήσουμε την αυτόματη μετατροπή εγγράφων από το μενού **Αρχείο (File)**, επιλογή **Αυτόματος Πιλότος (AutoPilot)**, υποεπιλογή **Μετατροπέας Εγγράφων (Document Converter)**. Ο Αυτοπιλότος έχει τρία απλά στάδια :

- i. Επιλέγουμε τον τύπο των αρχείων που θέλουμε να μετατρέψουμε (Star Office ή Microsoft Office) καθώς και όλες τις επιμέρους μορφές εγγράφων (Έγγραφα Word, έγγραφα PowerPoint, έγγραφα Excel), αν βέβαια έχουμε και θέλουμε να μετατρέψουμε αντίστοιχα έγγραφα. Αν επιθυμούμε να καταγραφούν οι ενέργειες που γίνονται για να τις ελέγξουμε μετά, μπορούμε να επιλέξουμε και το πεδίο **Δημιουργία Αρχείου Καταγραφής (Create Log File)**. Πατάμε το *Συνέχεια (Next)*.
- ii. Χρησιμοποιούμε τα πλαίσια ελέγχου στην πρώτη περιοχή που λέγεται **Πρότυπα (Templates)** και στη δεύτερη περιοχή, που λέγεται **Έγγραφα (Documents)** ανάλογα με τα αρχεία που έχουμε να μετατρέψουμε. Στο πεδίο **Εισαγωγή από (Import from)** γράφουμε τον αρχικό κατάλογο στον οποίο βρίσκονται τα πρότυπα και αρχεία που θέλουμε να μετατραπούν. Αν αυτός περιέχει υποκαταλόγους, επιλέγουμε και το πλαίσιο **Συμπεριλαμβ. υποκαταλόγους (Including Subdirectories)**. Στο πεδίο **Αποθήκευση σε (Save To)** γράφουμε τον κατάλογο στον οποίο θα δημιουργηθούν τα αρχεία

της μορφής OpenOffice.org. Ο κατάλογος αυτός πρέπει να υπάρχει ήδη και είναι καλό να είναι κενός για να μη ρωτά συνεχώς το OpenOffice.org για αντικατάσταση τυχόν υπαρχόντων αρχείων. Δεν είναι ανάγκη να δημιουργήσετε υποκαταλόγους, γιατί δημιουργούνται αυτόματα αν χρειάζονται. Πατάμε το *Συνέχεια (Next)*. Επαναλαμβάνουμε την ίδια διαδικασία για τα έγγραφα κάθε τύπου αρχείου που έχουμε επιλέξει να μετατρέψουμε (π.χ. MS Excel) αν απαιτείται. Πατάμε το *Συνέχεια (Next)*.

iii. Tο OpenOffice.org εμφανίζει μία περίληψη των επιλογών μας. Ένας σύντομος έλεγχος είναι αρκετός για να διαπιστωθεί αν υπάρχει κάποιο λάθος. Επιβεβαιώνουμε με το *Μετατροπή (Convert)*.

# **2. Επεξεργασία Κειμένου**

Το πρόγραμμα επεξεργασίας κειμένου (Writer) του OpenOffice.org δεν είναι απλά ένας κειμενογράφος, μία εξελιγμένη γραφομηχανή, αλλά ένα ισχυρό εργαλείο που μπορεί να σας βοηθήσει να γράψετε ό,τι επιθυμείτε, από μία απλή υποσημείωση μέχρι μία ολοκληρωμένη διατριβή, ένα επιστημονικό σύγγραμα ή ένα διαφημιστικό φυλλάδιο. Οι δυνατότητές του είναι πρακτικά απεριόριστες, ενώ έχει δοθεί ιδιαίτερη σημασία στην ευκολία χρήσης και την αυτοματοποίηση συχνών εργασιών. Τα έγγραφά σας υποστηρίζονται από αυτόματο ορθογραφικό έλεγχο και συλλαβισμό, ενώ μπορείτε να εισάγετε σε κάθε έγγραφο αντικείμενα τα οποία είναι αποθηκευμένα στο δίσκο σας, ή μπορεί να δημιουργούνται από άλλα τμήματα του OpenOffice.org, ένα υπολογιστικό φύλλο του Calc για παράδειγμα ή ένα σχέδιο που σχεδιάσατε στο Draw.

### *2.1 Γραμμές εργαλείων*

Αν και εμείς θα αναλύσουμε τους διαλόγους και τις μεθόδους που χρησιμοποιούνται για να γίνουν διάφορες εργασίες στο Writer, το ίδιο το Writer έχει διάφορες γραμμές εργαλείων οι οποίες παρέχουν κουμπιά για εύκολη και γρήγορη πρόσβαση σε συνηθισμένες λειτουργίες. Οι περισσότερες, αν όχι όλες, οι εργασίες και μορφοποιήσεις που αναφέρουμε σε αυτόν τον οδηγό, μπορούν να γίνουν από αυτές τις γραμμές εργαλείων, με ένα γρήγορο και λίγο – πολύ αυτονόητο τρόπο. Δύο από αυτές, η **Γραμμή Εργαλείων (Main Toolbar)** στην αριστερή πλευρά της οθόνης και η **Γραμμή Λειτουργιών (Function Βar)** στην πάνω πλευρά, είναι πάντα ορατές (εκτός αν επιλέξει ο χρήστης να τις κρύψει). Μία τουλάχιστον γραμμή εργαλείων, η **Γραμμή Αντικειμένων (Object Bar)** εμφανίζεται ακόμα, η οποία όμως εξαρτάται από τη θέση του δείκτη. Αν ο δείκτης βρίσκεται σε κάποιο κείμενο, πάνω από ένα χαρακτήρα για παράδειγμα, τότε είναι ορατή η **Γραμμή Αντικειμένων Κειμένου (Text Object Bar)**. Αν όμως ο δείκτης βρίσκεται στο κελί κάποιου πίνακα, τότε είναι ορατή η **Γραμμή Αντικειμένων Πίνακα (Table Object Bar)**. Ωστόσο, το κελί του πίνακα μπορεί να περιέχει κείμενο, οπότε έχει νόημα και η **Γραμμή Αντικειμένων Κειμένου**. Ο Writer φροντίζει να προσθέσει όλες τις γραμμές αντικειμένων που μπορεί να έχουν νόημα για το συγκεκριμένο περιεχόμενο, και ο χρήστης μπορεί να τις ανακαλέσει, από

το κουμπί στην αριστερή πλευρά της εκάστοτε ενεργής γραμμής αντικειμένων. Όποτε βλέπετε αυτό το κουμπί στη γραμμή αντικειμένων, θα γνωρίζετε ότι υπάρχουν «κρυμμένες» και άλλες γραμμές αντικειμένων που μπορούν να χρησιμοποιηθούν για τη μορφοποίηση του εγγράφου σας.

### *Εικόνα 7: Τμήμα της γραμμής αντικειμένων πίνακα*

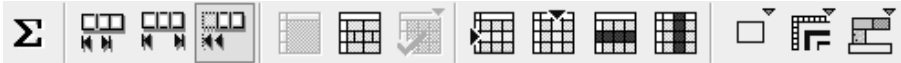

Η μορφοποίηση στο OpenOffice.org μπορεί να γίνει σε διάφορα επίπεδα, όπως χαρακτήρες, παράγραφοι, σελίδες, πίνακες κ.λ.π. Η μία μορφοποίηση δεν αναιρεί την άλλη, ακόμα και αν εφαρμόζονται διαδοχικά, και αν πρόκειται να χρησιμοποιηθεί αυτή η μέθοδος για τη μορφοποίηση, προτείνεται να εφαρμόζεται από τη γενικότερη μορφοποίηση (σελίδα) προς την ειδικότερη (χαρακτήρας). Ωστόσο, η καλύτερη λύση είναι η μορφοποίηση με τα **Στυλ (Styles)**, την οποία θα αναλύσουμε στο τέλος του κεφαλαίου.

### *2.2 Μορφοποίηση χαρακτήρων*

Το κείμενο που γράφει κανείς στο OpenOffice.org μπορεί να διαμορφωθεί για να ταιριάξει στο προσωπικό γούστο του τελικού χρήστη.

Για να μορφοποιήσουμε κάποιους χαρακτήρες που έχουμε ήδη γράψει, πρέπει να τους επιλέξουμε με το δείκτη και να πατήσουμε το δεξί κουμπί του ποντικιού. Από το μενού που εμφανίζεται, το οποίο ονομάζεται *μενού περιεχομένου (content menu)*, επιλέγουμε το **Χαρακτήρας (Character)** οπότε και εμφανίζεται ένας διάλογος με πέντε καρτέλες. Εναλλακτικά, μπορούμε να καλέσουμε τον ίδιο διάλογο, επιλέγοντας από το μενού **Μορφή (Format)** την επιλογή **Χαρακτήρες (Character)**.

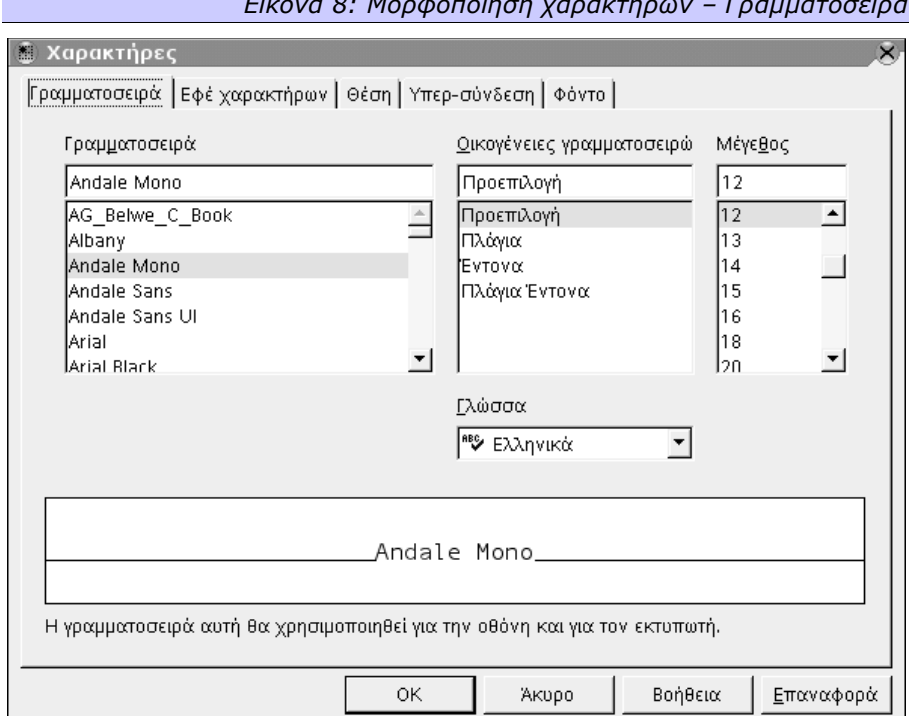

*Εικόνα 8: Μορφοποίηση χαρακτήρων – Γραμματοσειρά*

Από την καρτέλα **Γραμματοσειρά (Font)** μπορούμε να επιλέξουμε τη γραμματοσειρά στην οποία θα εμφανίζεται το κείμενό μας, την **Οικογένεια Γραμματο-**

**σειρών (Typeface)** της (κανονικά, πλάγια, έντονα...) και το **Μέγεθος (Size)** των γραμμάτων, ενώ παράλληλα βλέπουμε και μία προεπισκόπηση των επιλεγμένων ρυθμίσεων. Καλό είναι να επιλέξουμε και τη **Γλώσσα (Language)** στην οποία είναι γραμμένοι αυτοί οι χαρακτήρες, για να εφαρμοστούν τα αντίστοιχα βοηθήματα γλωσσολογίας (συλλαβισμός, ορθογραφικός έλεγχος) που μπορεί να είναι ενεργοποιημένα, ή να ενεργοποιηθούν αργότερα στο έγγραφό μας. Στις γλώσσες για τις οποίες έχει εγκατασταθεί ο ορθογραφικός έλεγχος, εμφανίζεται μπροστά από το όνομά τους ένα σύμβολο που υποδηλώνει αυτήν ακριβώς τη δυνατότητα.

*Όλες οι ρυθμίσεις της καρτέλας Γραμματοσειρά (Font) εκτός από την επιλογή γλώσσας, είναι διαθέσιμες στη Γραμμή Αντικειμένων Κειμένου. Έτσι, για απλές και γρήγορες αλλαγές, δεν χρειάζεται να χρησιμοποιούμε το διάλογο για τη Μορφοποίηση χαρακτήρων.*

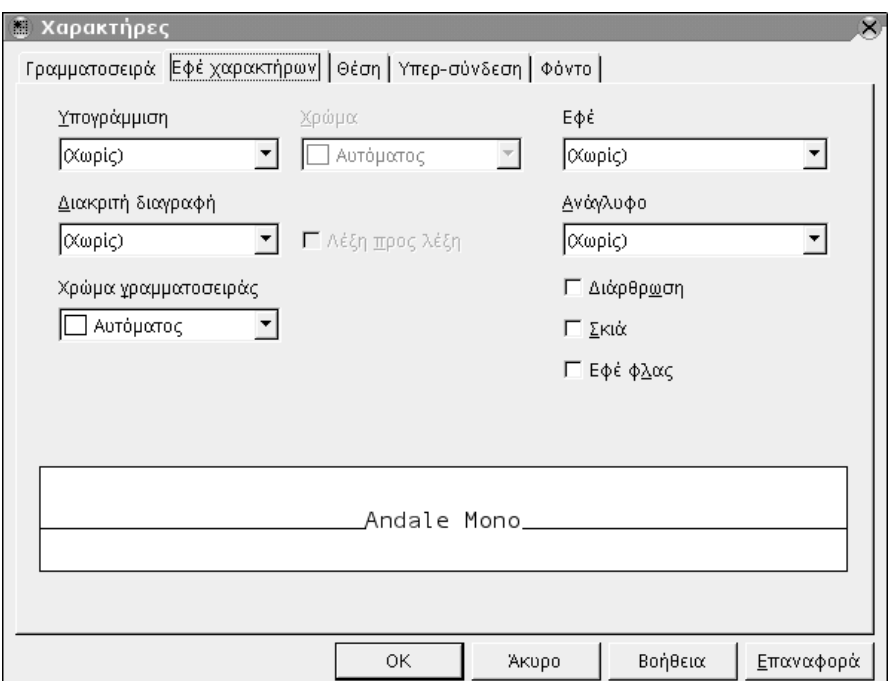

### *Εικόνα 9: Μορφοποίηση χαρακτήρων – Εφέ χαρακτήρων*

Από την καρτέλα **Εφέ χαρακτήρων (Font Effects)** μπορούμε να επιλέξουμε αν θέλουμε οι επιλεγμένοι χαρακτήρες να έχουν **Υπογράμμιση (underline)**. Η υπογράμμιση μπορεί να είναι σε διάφορες παραλλαγές όπως απλή (μία μόνο γραμμή), διπλή (δύο γραμμές), διάστικτη (κουκκίδες), διάφοροι συνδυασμοί κουκίδων και παυλών κ.ο.κ. Μπορούμε επίσης να ορίσουμε σε τι χρώμα θα είναι η υπογράμμιση, μία ρύθμιση που δεν πρέπει να μπερδεύεται με το χρώμα των χαρακτήρων. Οι δύο αυτές ρυθμίσεις είναι ανεξάρτητες μεταξύ τους. Υπάρχει επίσης η δυνατότητα για **διακριτή διαγραφή (strikethrough)** με διάφορους τρόπους και χρώματα. Σε αυτή την καρτέλα ορίζουμε επίσης το χρώμα των γραμμάτων, καθώς και άλλα εφέ που χρησιμοποιούνται σπανιότερα όπως αν θα έχουν **σκιά (shadow)** οι χαρακτήρες, αν θα φαίνεται μόνο το **περίγραμμά** τους **(outline)**, αν θα είναι όλοι **κεφαλαίοι (capitals)** ή **μικρά κεφαλαία (καπιταλάκια, small caps)** άσχετα με το πως τους γράφουμε. Στον ίδιο διάλογο ορίζουμε και το **Αποτύπωμα (Relief)** των χαρακτήρων, αν θα είναι δηλαδή **Ανάγλυφοι (Embossed)** ή **Χαραγμένοι (Engraved)**.

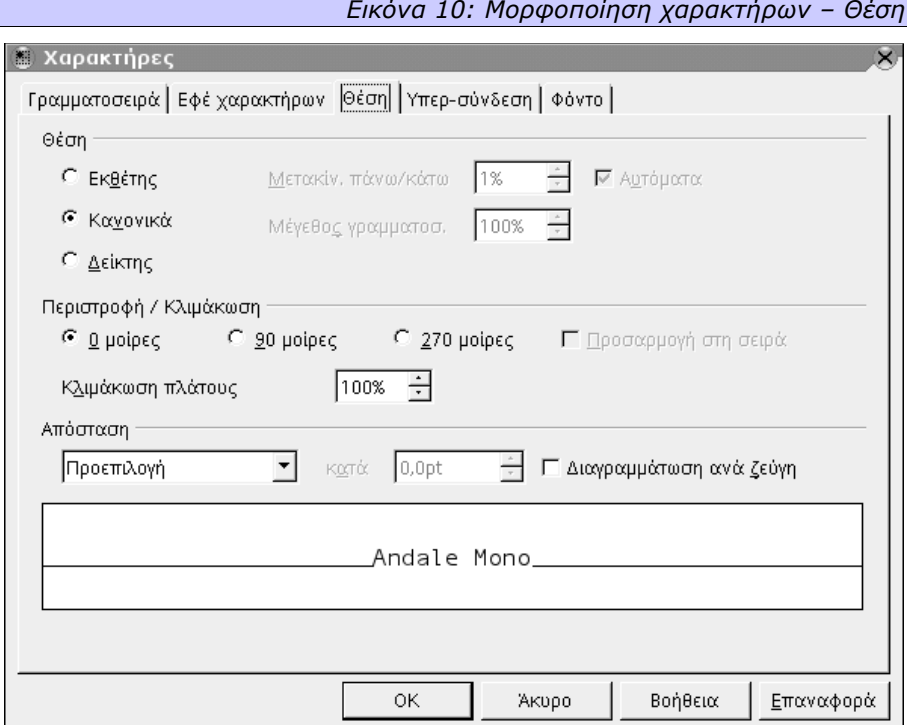

Στην καρτέλα **Θέση (Position)** ορίζονται επιλογές που έχουν να κάνουν με τη θέση των χαρακτήρων. Αν δηλαδή θέλουμε οι χαρακτήρες να τοποθετηθούν ως **εκθέτες (superscript)** ή **δείκτες (subscript)**. Σε αυτή την περίπτωση μπορούμε να επιλέξουμε και τι απόσταση θα έχουν από τη **βασική γραμμή (baseline)** καθώς και τι ποσοστό του κανονικού μεγέθους θα έχουν οι χαρακτήρες αυτοί. Εδώ ορίζεται επίσης τυχόν **περιστροφή (rotation)** των χαρακτήρων σε διάφορες γωνίες καθώς και η **Απόσταση (spacing)** μεταξύ των χαρακτήρων, ενώ υπάρχει και η δυνατότητα της **Διαγραμμάτωσης ανά ζεύγη (Kerning Pairs)** που μεταβάλλει την απόσταση μεταξύ των γραμμάτων, ανάλογα με τα γράμματα τα ίδια

(άλλη απόσταση έχει για παράδειγμα ο χαρακτήρας «ι» από τον προηγούμενο, όταν ακολουθεί τον χαρακτήρα «Γ» και άλλη όταν ακολουθεί τον χαρακτήρα «Α»).

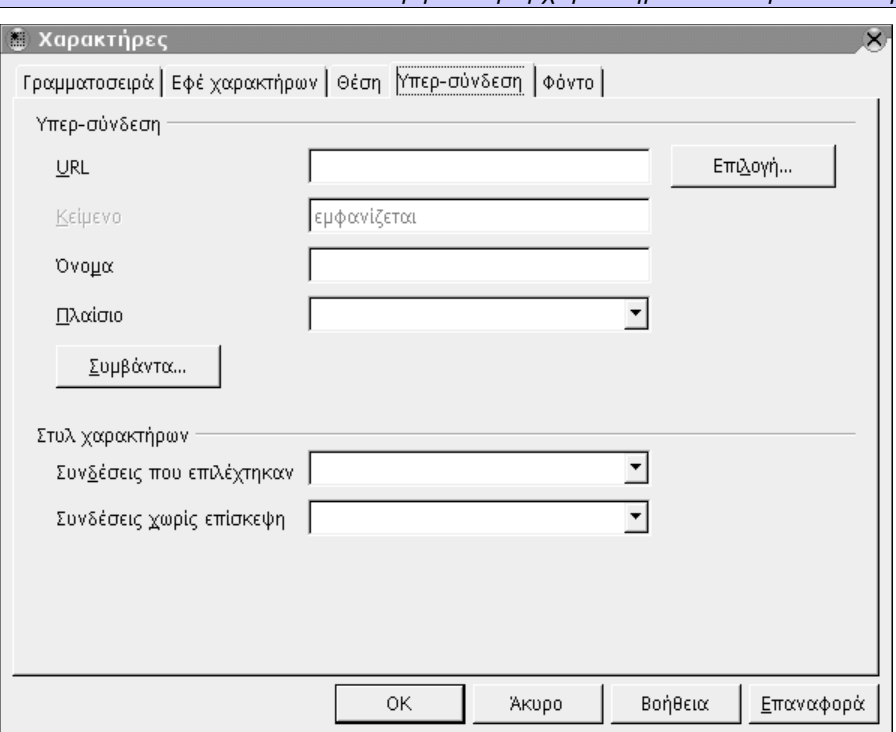

*Εικόνα 11: Μορφοποίηση χαρακτήρων – Υπερ-σύνδεση*

Η καρτέλα **Υπερ-σύνδεση (Hyperlink)** δίνει τη δυνατότητα να ορίσουμε ένα αρχείο στο διαδίκτυο (Internet) ή στο τοπικό μας δίκτυο το οποίο θα καλείται με το αντίστοιχο πρόγραμμα όταν πατάμε με το ποντίκι πάνω στο επιλεγμένο κείμενο. Ο Υπερ-σύνδεσμος αυτός μπορεί να καλείται σε κάποιο από τα ήδη ορισμένα και δημιουργημένα πλαίσια στο έγγραφό μας, ή σε ένα νέο. Αν και η έννοια του Υπερ-συνδέσμου προέρχεται από το διαδίκτυο, και η χρήση του είναι κατανοητή σε αρχεία διαδικτύου (HTML σελίδες), τίποτα δεν σας απαγορεύει να τη χρησιμοποιήσετε σε ένα κανονικό έγγραφο, καλώντας άλλα έγγραφα, όπως θα δούμε και στο παράδειγμα που ακολουθεί.

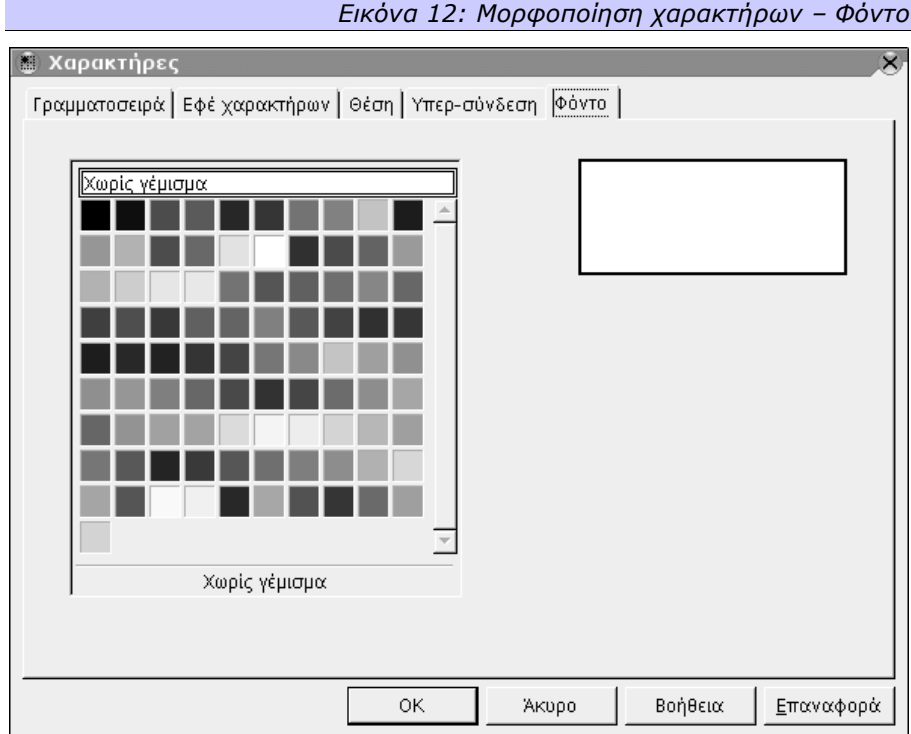

Τέλος, από την καρτέλα με όνομα **Φόντο (Background)** μπορούμε να επιλέξουμε αν οι επιλεγμένοι χαρακτήρες θα έχουν κάποιο χρώμα ως φόντο, ή κανένα.

*Το Φόντο (Background) των γραμμάτων μπορεί να τροποποιηθεί εύκολα και από τη* Ç *Γραμμή Αντικειμένων Κειμένου με το κατάλληλο κουμπί.*

> Ας δούμε για παράδειγμα, πως μπορούμε να γράψουμε ένα κείμενο το οποίο να χρησιμοποιεί το χημικό τύπο του νερού και ταυτόχρονα θα δίνει τη δυνατότητα, πατώντας κάποιος πάνω σε αυτόν τον τύπο, να ανοίξει ένα άλλο κείμενο στο σκληρό μας δίσκο, με εξηγήσεις για το νερό. Έστω ότι το κείμενο που θέλουμε να γράψουμε είναι το :

### **Το ανθρώπινο σώμα αποτελείται κυρίως από νερό (H2O)**

- Αρχικά γράφουμε το κείμενό μας κανονικά χωρίς καμία μορφοποίηση.
- Στη συνέχεια επιλέγουμε το χαρακτήρα «2», πατάμε το δεξί κουμπί του ποντικιού, επιλέγουμε *Χαρακτήρας (Character)* και πηγαίνουμε στην καρτέλα *Θέση (Position)*. Εκεί επιλέγουμε το *Δείκτης (Subscript)* και ρυθμίζουμε, αν θέλουμε, το πόσο μικρό θα είναι το γράμμα αναλογικά με τα υπόλοιπα, καθώς και το

πόσο θα είναι χαμηλωμένο κάτω από τη βασική γραμμή (οι προεπιλεγμένες ρυθμίσεις είναι και οι συνηθισμένες για έντυπα). Αφού πατήσουμε το κουμπί Ok θα δούμε ότι ο χαρακτήρας 2 φαίνεται πια σαν δείκτης στο χαρακτήρα Η.

- Επιλέγουμε όλο τον τύπο, δηλαδή τους τρεις χαρακτήρες: Η, 2 και Ο. Πατάμε το δεξί κουμπί του ποντικιού, επιλέγουμε *Χαρακτήρας (Character)* και πηγαίνουμε στην καρτέλα *Υπερσύνδεση (Hyperlink)*. Στο πεδίο *URL* γράφουμε την τοποθεσία του αντικειμένου που θέλουμε να συνδέσουμε, κατά τη σύμβαση των δικτυακών συνδέσεων (π.χ. Για ένα αρχείο που βρίσκεται στο σύστημά μας και στον αρχικό κατάλογο με όνομα finalfiles, και ονομάζεται waterspecs.sxw, η πλήρης ονομασία κατά τη σύμβαση δικτυακών συνδέσεων θα είναι: file:///finalfiles/waterspecs.sxw). Πατώντας το Ok κλείνουμε το διάλογο.
- Τέλος, με όλο το κείμενο επιλεγμένο, καλούμε πάλι το διάλογο για τη Μορφοποίηση χαρακτήρων και από την καρτέλα *Γραμματοσειρά (Font)* αλλάζουμε τον *Τύπο (Format)* σε *Έντονο (Bold)*.

Οποιαδήποτε στιγμή τώρα πατήσουμε με το ποντίκι πάνω στο κείμενο H2O, θα ανοίξει, σε νέο παράθυρο, το αρχείο finalfiles/waterspecs.sxw από το δίσκο μας.

### *2.3 Μορφοποίηση παραγράφων*

Η μορφοποίηση του κειμένου μπορεί, και μερικές φορές **πρέπει** να γίνει, και σε επίπεδο παραγράφων. Όπως αναφέραμε και νωρίτερα, η καλύτερη τακτική, τόσο για την εμφάνιση όσο και για την έννοια του κειμένου, είναι να εφαρμόζεται πρώτα η μορφοποίηση της παραγράφου σε κάθε παράγραφο και στη συνέχεια αν χρειάζεται, η μορφοποίηση χαρακτήρων για να τονίσει κάτι. Οι δυνατότητες μορφοποίησης των παραγράφων είναι και αυτές πάρα πολλές.

Αφού έχουμε ήδη γράψει το κείμενο που θέλουμε να μορφοποιήσουμε, τοποθετούμε το δείκτη του ποντικιού μέσα στην παράγραφο που θέλουμε να μορφοποιήσουμε και πατάμε το δεξί κουμπί. Από το μενού που εμφανίζεται, επιλέγουμε το **Παράγραφος (Paragraph)** οπότε και εμφανίζεται ένας διάλογος με οκτώ καρτέλες. Τον ίδιο διάλογο μπορούμε να καλέσουμε επιλέγοντας από το μενού**Μορφή (Format)** την επιλογή **Παράγραφος (Paragraph)**.

*Εικόνα 13: Μορφοποίηση παραγράφων – Εσοχές & Αποστάσεις*

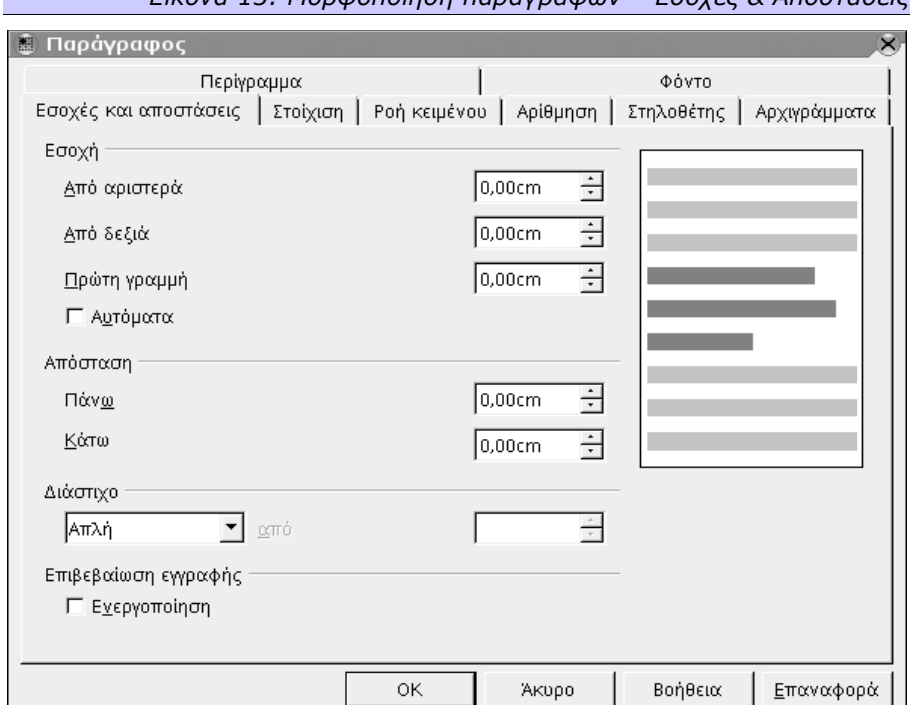

Από την καρτέλα **Εσοχές & Αποστάσεις (Indents & Spacing)** μπορούμε να επιλέξουμε την εσοχή που θα έχει η παράγραφος από το περιθώριο της σελίδας, τόσο **Από αριστερά (From Left)** όσο και **Από δεξιά (From Right)**. Ξεχωριστή εσοχή μπορεί να οριστεί για την **Πρώτη γραμμή (First line)** της παραγράφου. Μπορούμε επίσης να επιλέξουμε αν θέλουμε να υπάρχει ένα κενό, μία **Απόσταση (Spacing)** δηλαδή καθορισμένου μεγέθους, **Πάνω (Before)** ή / και **Κάτω (After)** από την παράγραφο. Εδώ ορίζουμε και τις αποστάσεις των γραμμών μεταξύ τους, το **Διάστιχο (Line Spacing)** δηλαδή, είτε από κάποιες προκαθορισμένες τιμές (απλή, διπλή, ένα και μισό διάστιχο, αναλογικό) ή με επιλογή συγκεκριμένης τιμής απόστασης ως ελάχιστη ή σταθερή. Τέλος, η επιλογή **Επιβεβαίωση εγγραφής (Register True)** σημαίνει ότι το διάστιχο θα τροποποιηθεί τόσο όσο χρειάζεται, ούτως ώστε οι τελευταίες γραμμές σε κάθε σελίδα ή στήλη να είναι στην ίδια θέση. Αυτή είναι μία πολύ χρήσιμη επιλογή για περιπτώσεις δημιουργίας βιβλίων ή φυλλαδίων.

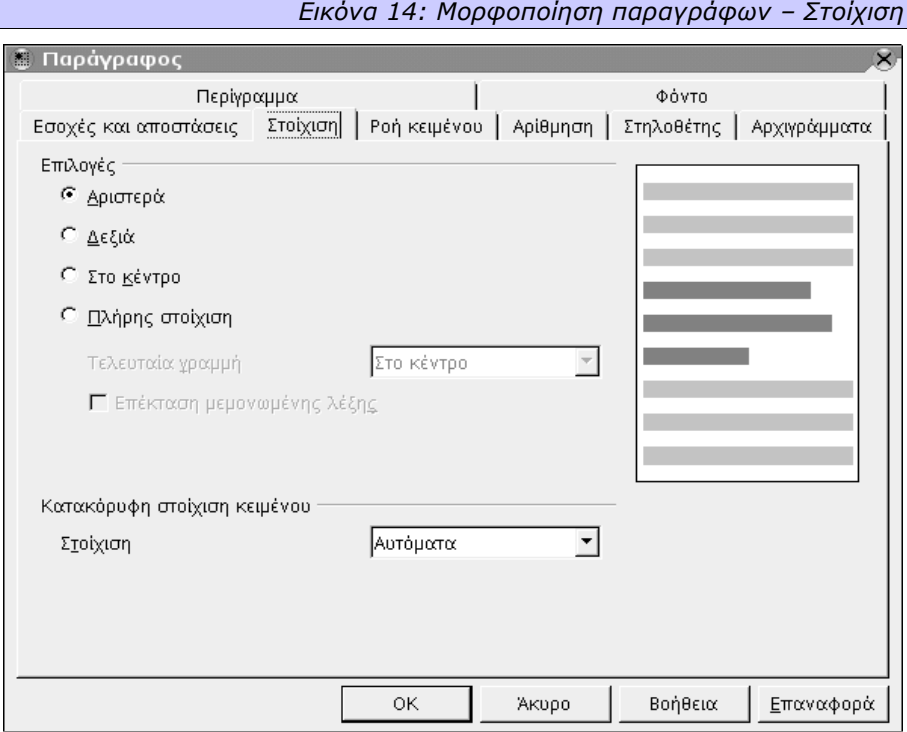

Από την καρτέλα **Στοίχιση (Alignment)** επιλέγουμε τη στοίχιση της παραγράφου. **Αριστερή (Left)** στοίχιση σημαίνει ότι το κείμενο από την αριστερή του πλευρά θα έχει κοινή αρχή, ενώ δεξιά θα εκτείνεται όσο περισσότερο γίνεται μέχρι να φτάσει στο άκρο του πλαισίου στο οποίο γράφουμε το κείμενο. **Δεξιά**

**(Right)** στοίχιση σημαίνει το αντίθετο, ότι δηλαδή από δεξιά θα υπάρχει κοινό τέλος των γραμμών και αριστερά θα εκτείνονται όσο χρειάζεται. **Στο κέντρο (Center)** επιλέγουμε αν επιθυμούμε όλες οι γραμμές της παραγράφου να εκτείνονται το ίδιο δεξιά και αριστερά, δηλαδή το κέντρο της κάθε γραμμής να είναι στο κέντρο της σελίδας. Τέλος, **Πλήρη στοίχιση (Justified)** θα διαλέξουμε αν θέλουμε να έχουμε κοινή αρχή και κοινό τέλος στις γραμμές (όπως π.χ. στα βιβλία ή στις εφημερίδες). Ξεχωριστή ρύθμιση μπορεί να γίνει για την τελευταία γραμμή της παραγράφου στην περίπτωση της πλήρους στοίχισης, μια που η πλήρης στοίχιση επιτυγχάνεται μεγαλώνοντας τα κενά ανάμεσα στις λέξεις ή ακόμα και ανάμεσα στα γράμματα αν απαιτείται.

*Η Στοίχιση (Alignment) της παραγράφου μπορεί να οριστεί εύκολα και γρήγορα από τη Γραμμή Αντικειμένων Κειμένου, όπου παρέχονται κουμπιά για Αριστερή, Δεξιά, Κεντραρισμένη και Πλήρη Στοίχιση.*

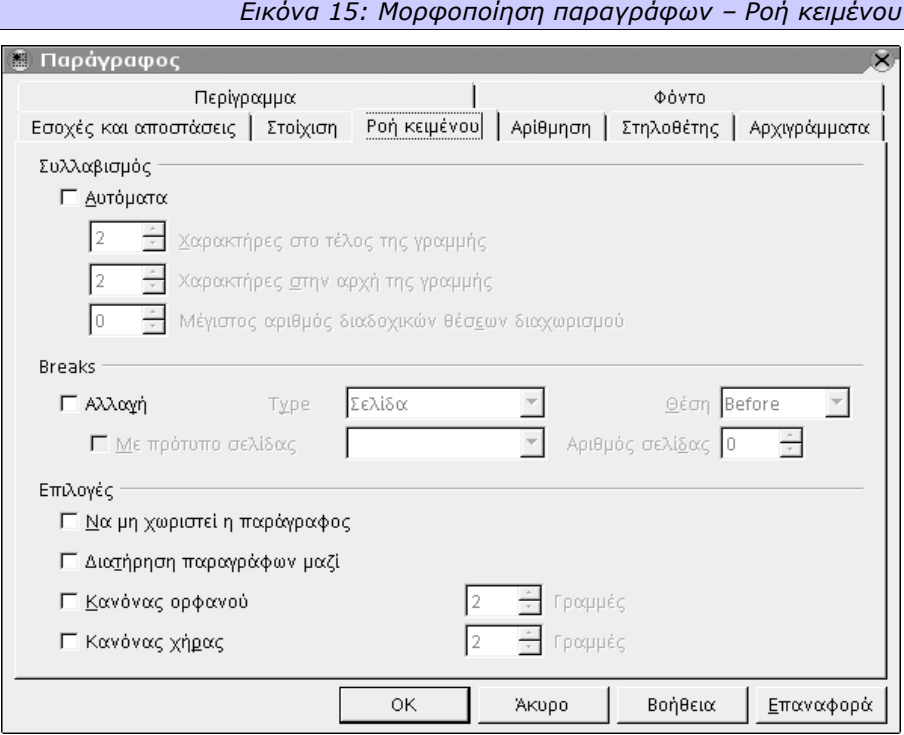

Για καλύτερα αισθητικά αποτελέσματα στην πλήρη και αριστερή στοίχιση, μπορεί να χρησιμοποιηθεί ταυτόχρονα ο συλλαβισμός, από την καρτέλα **Ροή Κειμένου (Text Flow)**. Συγκεκριμένα μπορούμε να ενεργοποιήσουμε τον αυτόματο συλλαβισμό, ορίζοντας ταυτόχρονα τον ελάχιστο αριθμό χαρακτήρων που θα

απομείνουν σε κάθε γραμμή μετά το χωρισμό της λέξης. Μπορούμε επίσης και να ορίσουμε το **Μέγιστο αριθμό διαδοχικών θέσεων χωρισμού (Maximum no. of consecutive hyphens)** αποφεύγοντας έτσι την εμφάνιση διαχωριστικών παυλών σε πολλές συνεχόμενες γραμμές στη δεξιά πλευρά του κειμένου, κάτι που θεωρείται «τυπογραφικά» λάθος.

*Αν ορίσουμε 3 Χαρακτήρες στο τέλος της γραμμής (Characters at line end) και 2 Χαρακτήρες στην αρχή της γραμμής (Characters at line begin) τότε η λέξη «μείγμα» θα χωριστεί μεταξύ του γ και του μ, αφήνοντας 4 χαρακτήρες στην πάνω γραμμή και 2 στην κάτω. Αν όμως ορίσουμε 3 χαρακτήρες στην αρχή της γραμμής, η ίδια λέξη «μείγμα» δε θα χωριστεί, γιατί γραμματικά δεν μπορεί να χωριστεί αφήνοντας τουλάχιστον 3 χαρακτήρες μετά την παύλα χωρισμού.*

Στην ίδια καρτέλα μπορούμε επίσης να ορίσουμε αν θέλουμε να επιβάλλεται μία **Αλλαγή (Break)**, σελίδας ή στήλης (αν η παράγραφός μας είναι σε σελίδα με πάνω από μία στήλες), **Πριν (Before)** ή **Μετά (After)** τη συγκεκριμένη παράγραφο. Εκτός από την υποχρεωτική αλλαγή, έχουμε τη δυνατότητα να ορίσουμε και αν θέλουμε να τοποθετηθεί όλη η παράγραφος μαζί (δηλαδή να **μη χωριστούν οι γραμμές (don't seperate lines)**) στην ίδια σελίδα, να ορίσουμε να τοποθετηθεί στην ίδια σελίδα μαζί **με την επόμενη παράγραφο (keep with next paragraph)** καθώς και να ορίσουμε τον ελάχιστο αριθμό γραμμών που θα βρίσκονται σε κάθε σελίδα ή στήλη, αν η παράγραφος τύχει να είναι σε θέση που να χωρίζεται. Ο ελάχιστος αριθμός γραμμών από την αρχή της παραγράφου μέχρι το τέλος της σελίδας ορίζεται ως **Κανόνας Χήρας (Widow Control)** ενώ ο ελάχιστος αριθμός γραμμών στην επόμενη σελίδα ορίζεται ως **Κανόνας Ορφανού (Orphans control)**.

*Αυτό τυπογραφικά λέγεται Έλεγχος Χηρών και Ορφανών, και χρησιμοποιείται επειδή είναι αντιαισθητικό να υπάρχει μία μόνο γραμμή από κάποια παράγραφο σε μία σελίδα.*
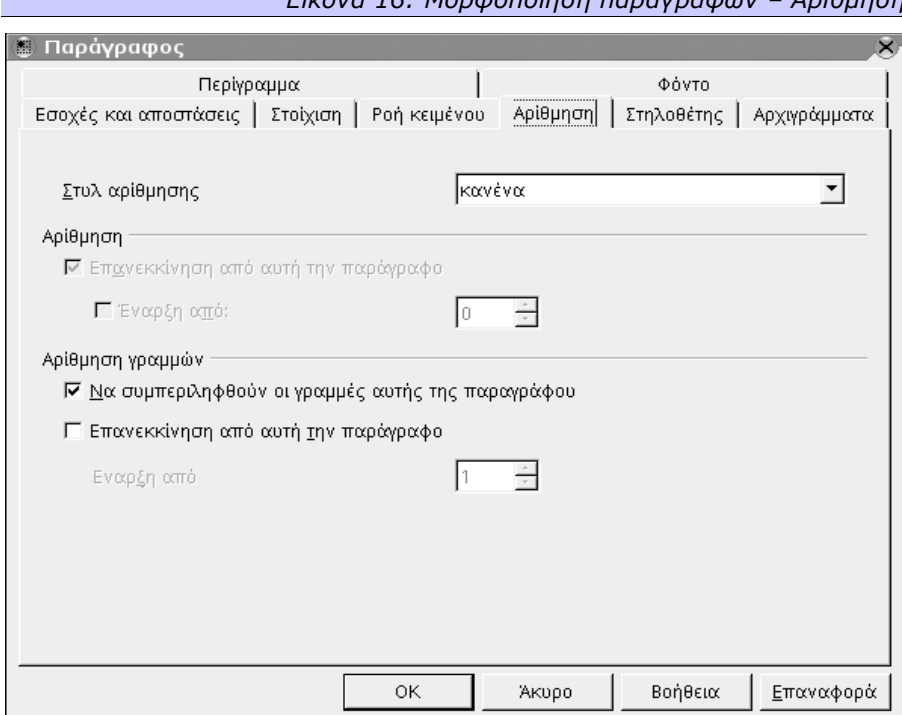

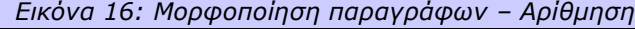

Ειδική καρτέλα υπάρχει για την **Αρίθμηση (Numbering)** στην οποία επιλέγουμε το **στυλ αρίθμησης (Numbering style)** της παραγράφου. Μπορούμε ακόμα να ορίσουμε, αν χρησιμοποιήσουμε ένα στυλ που έχει χρησιμοποιηθεί και νωρίτερα, να **επανεκκινήσει η αρίθμηση από την τρέχουσα παράγραφο (restart at this paragraph)**, και όχι μόνο από τον αριθμό 1 αλλά από όποιον αριθμό θέλουμε εμείς να ξεκινήσει (**Έναρξη από (start with)**). Η επιλογή **Αρίθμηση Γραμμών (Line Numbering)** ορίζει αν η συγκεκριμένη παράγραφος θα συμπεριληφθεί στην αρίθμηση γραμμών του κειμένου, αν αυτή ζητηθεί, από την επιλογή **Αρίθμηση Γραμμών (Line Numbering)** του μενού **Εργαλεία (Tools)**.

*Αν στο κείμενό σας θέλετε να συμπεριλάβετε τμήμα κώδικα ενός προγράμματος, είναι καλό να ενεργοποιήσετε την αρίθμηση γραμμών για αυτό το τμήμα του κειμένου. Έτσι γίνεται εξάλλου στα περισσότερα βιβλία που περιέχουν μεγάλα τμήματα κώδικα, ως δείγμα για παράδειγμα.*

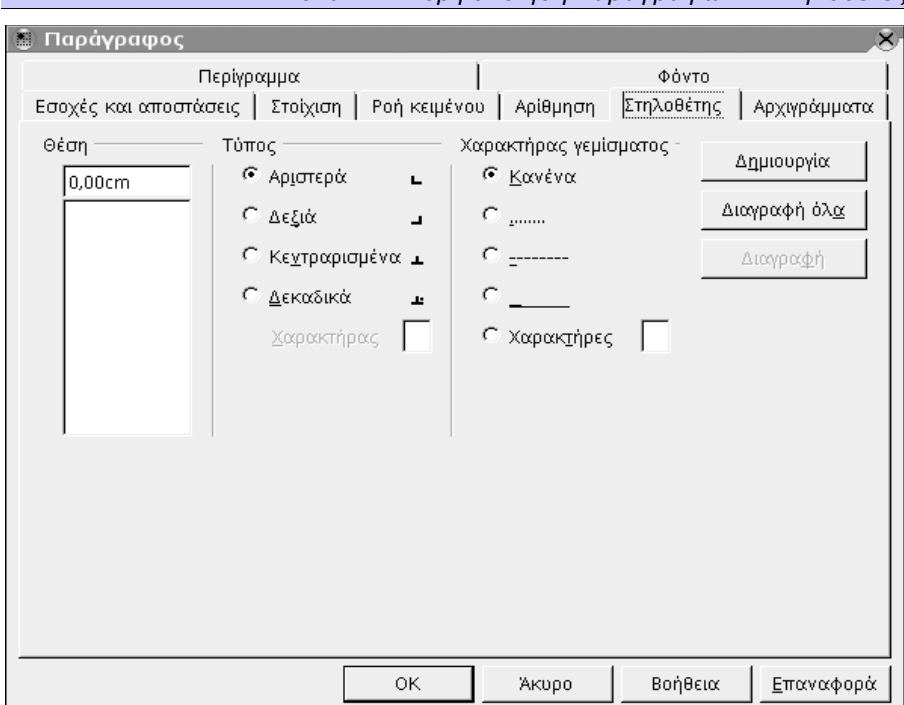

*Εικόνα 17: Μορφοποίηση παραγράφων – Στηλοθέτες*

Οι **Στηλοθέτες (Tabs)** έχουν επίσης τη δική τους καρτέλα, δίνοντας τη δυνατότητα να προσθέσουμε στηλοθέτη σε όποια **Θέση (Position)** θέλουμε, να ορίσουμε τον **Τύπο (Type)** του στηλοθέτη, καθώς και το **Χαρακτήρα Γεμίσματος (Fill character)** αν επιθυμούμε. Οι τύποι των στηλοθετών που μπορούμε να ορίσουμε, είναι οι εξής:

- **Αριστερός (Left)**, που σημαίνει ότι το κείμενο θα ξεκινάει από αυτόν το στηλοθέτη.
- **Δεξιός (Right)**, που σημαίνει ότι το κείμενο θα τελειώνει σε αυτόν το στηλοθέτη.
- **Κεντρικός (Centered)**, που σημαίνει ότι όσο κείμενο θα υπάρχει αριστερά του στηλοθέτη, άλλο τόσο θα υπάρχει και δεξιά του.
- **Δεκαδικός (Decimal)**, που σημαίνει ότι στη θέση του στηλοθέτη θα βρίσκεται ο χαρακτήρας που θα ορίσουμε στο πεδίο **Χαρακτήρας (Character)**. Το όνομα Δεκαδικός προκύπτει επειδή συνήθως ορίζουμε ως χαρακτήρα το δεκαδικό σημείο και χρησιμοποιείται σε αριθμητικές εκφράσεις.

Ως χαρακτήρας γεμίσματος ορίζεται ένας χαρακτήρας ο οποίος εκτείνεται από τον ένα στηλοθέτη μέχρι τον επόμενο, και χρησιμοποιείται συνήθως στους πίνακες περιεχομένων.

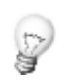

*Οι στηλοθέτες μπορούν να οριστούν και από το χάρακα που υπάρχει στο πάνω τμήμα της οθόνης. Ωστόσο, οι ρυθμίσεις αυτές δεν παρέχουν την ακρίβεια και την ευελιξία που παρέχει η καρτέλα Στηλοθέτες του διαλόγου για τη Μορφοποίηση παραγράφων.*

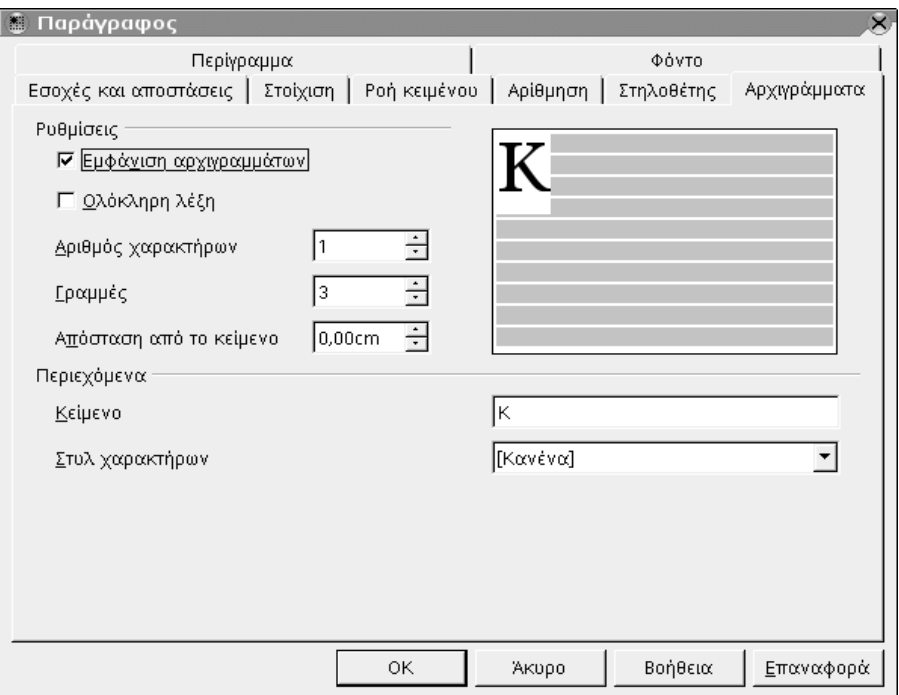

#### *Εικόνα 18: Μορφοποίηση παραγράφων – Αρχιγράμματα*

Η καρτέλα **Αρχιγράμματα (Drop Caps)** παρέχει μία λειτουργία που συναντάται στα *συστήματα επιτραπέζιας τυπογραφίας (DTP)*. Παραδοσιακά ως **Αρχίγραμμα (Drop Cap)** ορίζεται το πρώτο γράμμα μίας παραγράφου, το οποίο έχει την κορυφή του στο ίδιο επίπεδο με τα υπόλοιπα κεφαλαία γράμματα της πρώτης γραμμής, έχει αρκετά μεγαλύτερο μέγεθος και «εκτείνεται» μέσα στην παράγραφο. Αυτή η παραδοσιακή έννοια, στα σύγχρονα προγράμματα έχει επεκταθεί και έχει γίνει πολύ πιο ευέλικτη. Συγκεκριμένα στο OpenOffice.org μπορεί κάποιος να ορίσει τον **Αριθμό Χαρακτήρων (Number of Characters)** που θα εμφανίζονται ως μεγαλύτεροι, ακόμα και **Ολόκληρη λέξη (Whole world)**, καθώς και πόσες **Γραμμές (Lines)** κειμένου θα καταλαμβάνουν. Η **Απόσταση από το κεί-** **μενο (Space to text)** είναι επίσης παραμετροποιήσιμη ενώ μπορεί να οριστεί και το **Στυλ χαρακτήρα (Character style)** που θα έχουν τα αρχιγράμματα.

*Θα μπορούσε εύκολα κάποιος να ορίσει ένα στυλ χαρακτήρα με μία διακοσμητική γραμματοσειρά, και να αναθέτει αυτό το στυλ στα αρχιγράμματα που δημιουργεί. Κάτι τέτοιο εξάλλου γίνεται σε πολλά λογοτεχνικά βιβλία.*

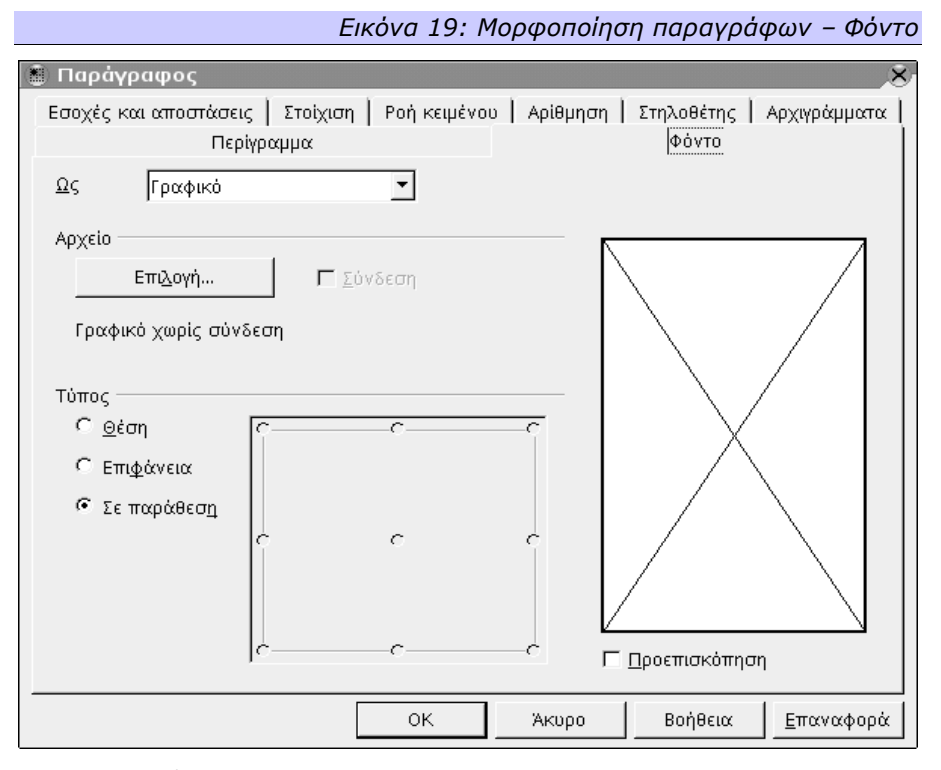

Η καρτέλα **Φόντο (Background)** μας επιτρέπει να ορίσουμε το φόντο της παραγράφου, είτε σαν **χρώμα (color)** ή σαν κάποιο **γραφικό (graphic)** της επιλογής μας. Αν επιλέξουμε το χρώμα, τότε η καρτέλα έχει την ίδια λειτουργικότητα με την αντίστοιχη του διαλόγου για την Μορφοποίηση χαρακτήρων. Αν επιλέξουμε γραφικό, μπορούμε να ορίσουμε αν θέλουμε να τοποθετηθεί είτε σε σταθερή **Θέση (Position)** ή πολλές φορές σε **παράθεση (Tile)**.

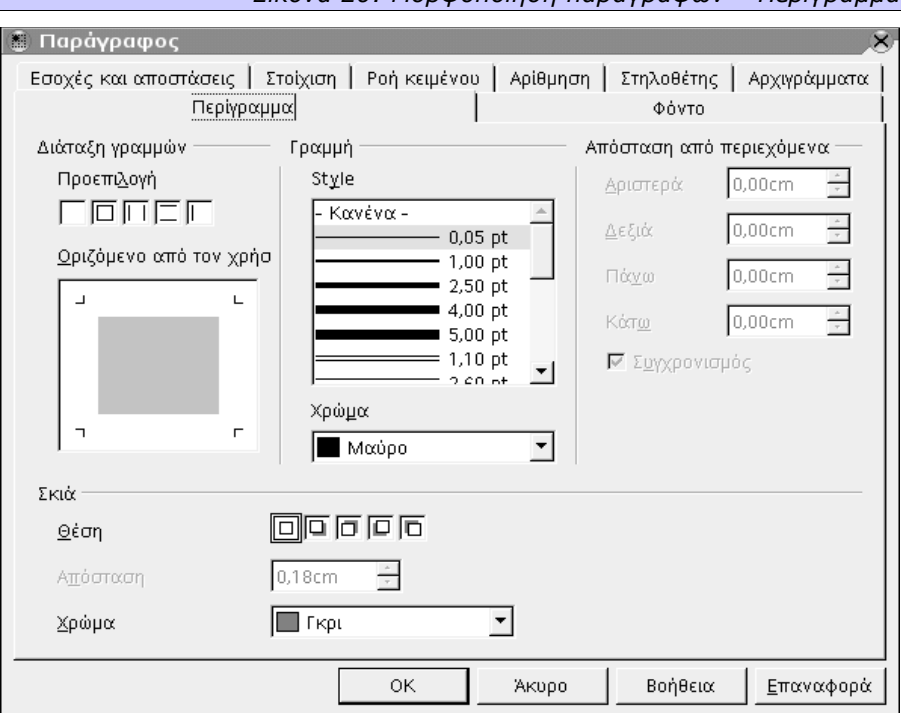

*Εικόνα 20: Μορφοποίηση παραγράφων – Περίγραμμα*

Τέλος, την καρτέλα **Περίγραμμα (Border)** θα τη συναντήσουμε σε πάρα πολλά σημεία της σουίτας. Από αυτή μπορούμε να επιλέξουμε γραμμές, του πάχους και του χρώματος που θέλουμε, οι οποίες θα τοποθετηθούν πάνω, κάτω, δεξιά ή και αριστερά από την παράγραφο. Η **απόσταση από τα περιεχόμενα (spacing to contents)** είναι παραμετροποιήσιμη. Από την ίδια καρτέλα, ορίζουμε και τη **σκιά (shadow style)** που θέλουμε να έχει η παράγραφός μας. Η **θέση (position)**, η **απόσταση (distance)** και το **χρώμα (color)** της σκιάς αλλάζουν κατά τη βούληση του χρήστη.

Ας δούμε πως μπορούμε να χρησιμοποιήσουμε το περίγραμμα της παραγράφου για να δημιουργήσουμε την εικόνα ενός πλαισίου γύρω από το κείμενο του παραδείγματος με το νερό. Εκτός από το περίγραμμα, θα προσθέσουμε και χρώμα φόντου καθώς και μία σκιά.

#### **Το ανθρώπινο σώμα αποτελείται κυρίως από νερό (H2O)**

 Επιλέγουμε το κείμενο που έχουμε γράψει, και από την καρτέλα *Στοίχιση (Alignment)* επιλέγουμε την *Κεντραρισμένη (Centered)*.

- Πηγαίνουμε στην καρτέλα *Φόντο (Background)*. Διαλέγουμε ένα *χρώμα (color)* που θεωρούμε ότι ταιριάζει ως φόντο, για παράδειγμα το «Πορτοκαλί 4».
- Στη συνέχεια, πηγαίνουμε στην καρτέλα *Περίγραμμα (Border)*. Πατάμε το δεύτερο εικονάκι από αριστερά στο πεδίο *διάταξη γραμμών (Line arrangement)* και βλέπουμε ότι στις τέσσερις πλευρές της παραγράφου (πάνω, κάτω, δεξιά και αριστερά) προστίθενται ισάριθμες γραμμές του προκαθορισμένου πάχους (0,05 cm).
- Στην περιοχή *Απόσταση από περιεχόμενα (Spacing to contents)* ενεργοποιούμε το *Συγχρονισμό (Synchronize)* και μετατρέπουμε ένα από τα πεδία σε 0,15 cm. Αυτό θα αφήσει 0,15 εκατοστά από το κείμενο μέχρι το περίγραμμα σε κάθε πλευρά. Η δεξιά και η αριστερή πλευρά του περιγράμματος, θα βρίσκονται (πάντα) στα όρια της παραγράφου, έτσι αυτή η ρύθμιση, για τις δύο αυτές γραμμές, σημαίνει την *ελάχιστη* απόσταση.
- Επιλέγουμε το δεύτερο από αριστερά εικονάκι στο πεδίο *Θέση (Position)* της περιοχής *Σκιά (Shadow Style)*. Αφήνουμε το *μέγεθος (distance)* και το *χρώμα (color)* στις προεπιλεγμένες τιμές.
- Πατάμε το Ok και βλέπουμε ότι η παράγραφός μας έχει πια φόντο, και ένα περίγραμμα με σκιά.

## *2.4 Γραφικά, Πίνακες και Πλαίσια*

Το OpenOffice.org μας δίνει τη δυνατότητα να προσθέσουμε στο έγγραφό μας γραφικά, πίνακες και πλαίσια, είτε για λόγους εμφάνισης, ή για λόγους καλύτερης δόμησης και κατανόησης της πληροφορίας. Για να εισάγουμε έναν πίνακα, μία εικόνα ή ένα πλαίσιο, μπορούμε να χρησιμοποιήσουμε το μενού **Εισαγωγή (Insert)**, και συγκεκριμένα τις εντολές **Πίνακας (Table)**, **Πλαίσιο (Frame)** και **Γραφικό (Graphic)**. Εναλλακτικά, μπορούμε να πατήσουμε το κατάλληλο κουμπί στη **Γραμμή Εργαλείων (Main Toolbar)** στην αριστερή πλευρά της οθόνης.

Κρατώντας το κουμπί αυτό πατημένο για λίγο, εμφανίζεται μία επί πλέον γραμμή εργαλείων, η οποία είναι *κινούμενη (floating)*, μπορεί δηλαδή να μετακινηθεί οπουδήποτε θέλουμε, και περιέχει κουμπιά για εισαγωγή των στοιχείων αυτών, μεταξύ άλλων.

#### *Εικόνα 21: Γραμμή εργαλείων εισαγωγής αντικειμένων*

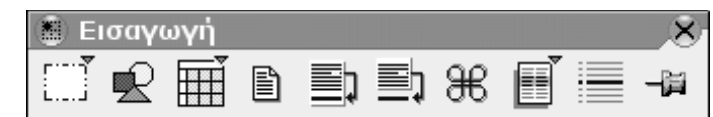

Αν επιλέξουμε να εισάγουμε ένα γραφικό (το δεύτερο από αριστερά εικονίδιο στη γραμμή εργαλείων), εμφανίζεται ένας τυπικός διάλογος επιλογής αρχείων. Ο ίδιος διάλογος εμφανίζεται αν ακολουθήσουμε τα μενού, και συγκεκριμένα από την επιλογή **Γραφικό (Graphic)**, επιλέξουμε την υποεπιλογή **Από Αρχείο (From file...)**. Στο διάλογο αυτό έχουμε τη δυνατότητα **προεπισκόπησης (preview)** του αρχείου που θα επιλέξουμε πριν το εισάγουμε στο έγγραφο, καθώς και τη δυνατότητα να το **Συνδέσουμε (Link)** ή όχι. Αν δεν επιλέξουμε τη σύνδεση, το γραφικό θα ενσωματωθεί μέσα στο έγγραφό μας. Αντίθετα, αν επιλέξουμε τη σύνδεση, το γραφικό δεν θα υπάρχει μέσα στο έγγραφο, αλλά σε αυτό θα υπάρχουν μόνο οι «οδηγίες» για το που θα βρεθεί αυτό το γραφικό. Αν λοιπόν επιθυμούμε να στείλουμε ένα αρχείο σε κάποιο συνεργάτη και έχουμε συνδεδεμένα γραφικά σε αυτό, πρέπει να στείλουμε μαζί και τα γραφικά. Προφανώς, το αρχείο που έχει συνδεδεμένα γραφικά, θα έχει πολύ μικρότερο μέγεθος από ότι αν είχε (το ίδιο αρχείο) ενσωματωμένα γραφικά.

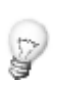

*Ας υποθέσουμε ότι γράφουμε ένα βιβλίο το οποίο θα τυπωθεί και θα διανεμηθεί μέσω διαδικτύου σε ηλεκτρονική μορφή, και ότι το έντυπο βιβλίο θέλουμε να έχει ασπρόμαυρες εικόνες, ενώ το ηλεκτρονικό έγχρωμες. Αν συνδέσουμε τα γραφικά, μπορούμε να χρησιμοποιήσουμε το ίδιο ακριβώς αρχείο, απλά μεταφέροντας τις εικόνες που θέλουμε κάθε φορά στο κατάλληλο σημείο.*

Στην περίπτωση εισαγωγής πίνακα, εμφανίζεται ένας διάλογος για να ορίσουμε τον αριθμό στηλών και γραμμών και το αν θα έχει ή όχι ο πίνακας επικεφαλίδα, η οποία μπορεί να επαναλαμβάνεται σε κάθε νέα σελίδα στην οποία πρέπει να επεκταθεί ο πίνακας. Μπορούμε επίσης να ορίσουμε αν θα επιτρέπεται να επεκτείνεται ο πίνακας σε νέα σελίδα ή αν θα πρέπει να βρίσκεται όλος μαζί σε μία σελίδα, καθώς και αν θα έχει περίγραμμα ή όχι. Όλες αυτές οι ρυθμίσεις μπορούν να αλλάξουν στη συνέχεια.

Η μορφοποίηση του πίνακα μπορεί να γίνει, μετά τη δημιουργία του, σχετικά αυτόματα. Από το μενού **Μορφή (Format)** μπορούμε να επιλέξουμε την **Αυτόματη Μορφοποίηση (Autoformat)**, για να εμφανιστεί ένας διάλογος με περισσότερες από 15 προκαθορισμένες μορφοποιήσεις, από τις οποίες μπορούμε να διαλέξουμε μία για να εφαρμοστεί στον πίνακα που δημιουργήσαμε.

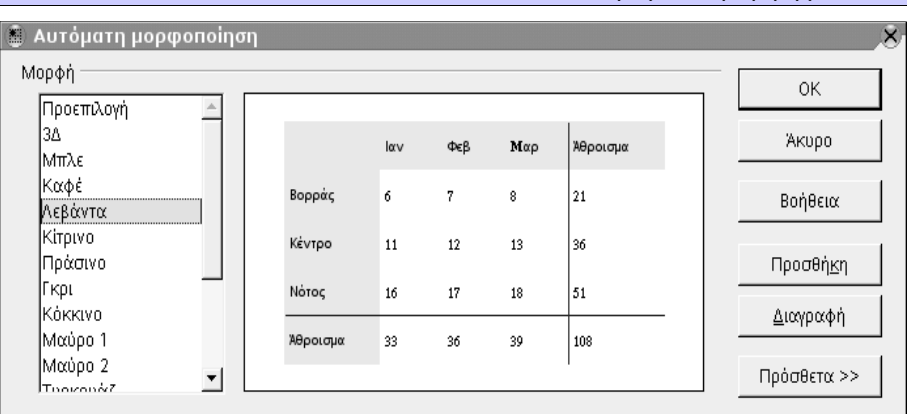

#### *Εικόνα 22: Διάλογος Αυτομορφής πίνακα*

Για την εισαγωγή νέου πλαισίου δεν εμφανίζεται κανένας διάλογος, αλλά ο δείκτης του ποντικιού μετατρέπεται σε σταυρό, και πρέπει να «δημιουργήσουμε» το πλαίσιο τοποθετώντας το δείκτη – σταυρό σε ένα σημείο μέσα στη σελίδα, το οποίο θα είναι το ένα γωνιακό σημείο (π.χ. πάνω αριστερά), και κρατώντας πατημένο το αριστερό κουμπί του ποντικιού να το σύρουμε μέχρι το σημείο στο οποίο θέλουμε να είναι το άλλο γωνιακό σημείο (δηλαδή το κάτω δεξιά για το παράδειγμά μας).

# **2.4.1 Κοινές ρυθμίσεις**

Όταν τοποθετήσουμε το αντικείμενο που θέλουμε μέσα στο έγγραφό μας, επιλέγοντάς το και πατώντας το δεξί κουμπί του ποντικιού, εμφανίζεται το μενού περιεχομένου. Αυτό, μεταξύ άλλων, περιέχει και μία εγγραφή η οποία κατά περίπτωση ονομάζεται **Γραφικό (Gpaphics)**, **Πίνακας (Table)** ή **Πλαίσιο (Frame)**. Αυτή η εγγραφή ανοίγει το διάλογο «ελέγχου» του αντικειμένου, ο οποίος αποτελείται από διάφορες καρτέλες. Δύο από αυτές, είναι κοινές για όλα τα αντικείμενα, συγκεκριμένα οι καρτέλες **Φόντο (Background)** και **Περίγραμμα (Borders)**. Οι καρτέλες αυτές παρέχουν την ίδια λειτουργικότητα με αυτές του διαλόγου για τη Μορφοποίηση παραγράφων. Ωστόσο, ειδικά για τον πίνακα, μπορούν να ρυθμιστούν επιπλέον και τα περιγράμματα που θα βρίσκονται ανάμεσα στα γραμμές και τις στήλες, κάτι που δεν έχει νόημα για τα πλαίσια και τα γραφικά.

### *2.4.1.1 Αναδίπλωση κειμένου*

Για τις εικόνες και τα πλαίσια, μπορούμε να ορίσουμε την αναδίπλωση του κειμένου γύρω τους, καθώς και τη θέση που θα πάρουν στο έγγραφό μας. Από το διάλογο ελέγχου του αντικειμένου, επιλέγουμε την καρτέλα **Αναδίπλωση (Wrap)** η οποία μας παρέχει 6 διαφορετικές ρυθμίσεις.

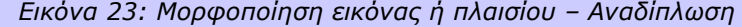

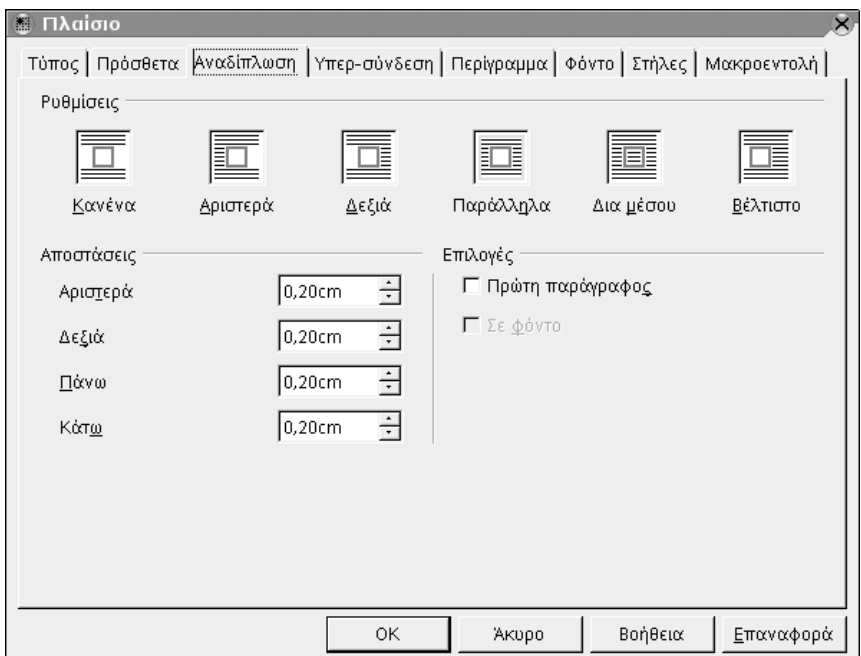

- **Κανένα (None)** : Το πλαίσιο ή η εικόνα, θα είναι σε μία ξεχωριστή γραμμή μέσα στο έγγραφό μας, και το ύψος της θα είναι τόσο όσο χρειάζεται για να χωρέσει το αντικείμενο. Το κείμενο θα σταματάει στην προηγούμενη γραμμή και θα ξαναρχίζει στην επόμενη.
- **Αριστερά (Before)** : Το πλαίσιο ή η εικόνα δεν θα είναι σε ξεχωριστή γραμμή, αλλά θα καταλαμβάνει όσες κανονικές γραμμές κειμένου χρειάζεται (ανάλογα με το ύψος του). Το κείμενο θα συνεχίζει κανονικά και σε αυτές τις γραμμές, ωστόσο θα σταματάει μόλις «συναντήσει» το αντικείμενο και θα συνεχίζει από την επόμενη γραμμή. Το αντικείμενο δηλαδή θεωρείται ότι ορίζει το τέλος της γραμμής.
- **Δεξιά (After)** : Αυτή η ρύθμιση είναι ίδια με την **Αριστερά** με τη διαφορά ότι το κείμενο δεν βρίσκεται αριστερά του αντικειμένου, αλλά δεξιά. Το αντικείμενο δηλαδή, θεωρείται ότι ορίζει την αρχή της γραμμής.
- **Παράλληλα (Parallel)** : Με αυτή τη ρύθμιση, το κείμενο απλά παρακάμπτει το αντικείμενο που έχουμε εισάγει. Το κείμενο τοποθετείται τόσο πριν όσο και μετά από το αντικείμενο, αρκεί να υπάρχει ο σχετικός χώρος.
- **Διά μέσου (Through)** : Όταν ενεργοποιηθεί αυτή η ρύθμιση, το κείμενο δεν επηρεάζεται καθόλου από την ύπαρξη του αντικειμένου, αλλά η ροή του συνεχίζεται κανονικά σα να μην υπάρχει τίποτα εκεί. Περνάει δηλαδή διά μέσου του αντικειμένου.
- **Βέλτιστο (Optimal)** : Με αυτή τη ρύθμιση το κείμενο βρίσκεται δεξιά από το αντικείμενο, αριστερά από το αντικείμενο, ή μόνο πάνω και κάτω από το αντικείμενο, ανάλογα με τη θέση και το μέγεθος του αντικειμένου. Αν η απόσταση μεταξύ του αντικειμένου και του περιθωρίου του εγγράφου είναι μικρότερη από 2 εκατοστά, δεν τοποθετείται κείμενο εκεί. Στα αντικείμενα τα οποία έχουν λιγότερο από 1,5 εκατοστό πλάτος και απέχουν τουλάχιστον 2 εκατοστά από την κάθε άκρη του εγγράφου, εφαρμόζεται η *Παράλληλη (Parallel)* ρύθμιση.

Εκτός από την ροή του κειμένου, μπορούμε να ορίσουμε και την απόσταση που θα έχει το εισηγμένο αντικείμενο από το κείμενο. Οι αποστάσεις πάνω, κάτω, δεξιά και αριστερά από το αντικείμενο μπορούν να ρυθμιστούν ξεχωριστά.

Αν έχει ενεργοποιηθεί η επιλογή **Πρώτη Παράγραφος (First Paragraph)** τότε ξεκινάει μία νέα παράγραφος κάτω από το αντικείμενο, ενώ η επιλογή **Σε φόντο (In Background)** μπορεί να επιλεγεί μόνο αν έχουμε επιλέξει τη ρύθμιση ροής **Διά μέσου (Through)** και καθορίζει αν το αντικείμενο που εισάγαμε θα είναι πίσω (κάτω) από το κείμενο ή μπροστά (πάνω) από αυτό.

## *2.4.1.2 Θέση αντικειμένου*

Σχεδόν ίδιες είναι και οι ρυθμίσεις της θέσης του αντικειμένου που έχουμε εισάγει, με τις οποίες μπορούμε να ορίσουμε τη σχετική θέση του αντικειμένου αυτού, καθώς και το μέγεθός του. Αυτές οι ρυθμίσεις έχουν έννοια και παρέχονται μόνο για πλαίσια και εικόνες.

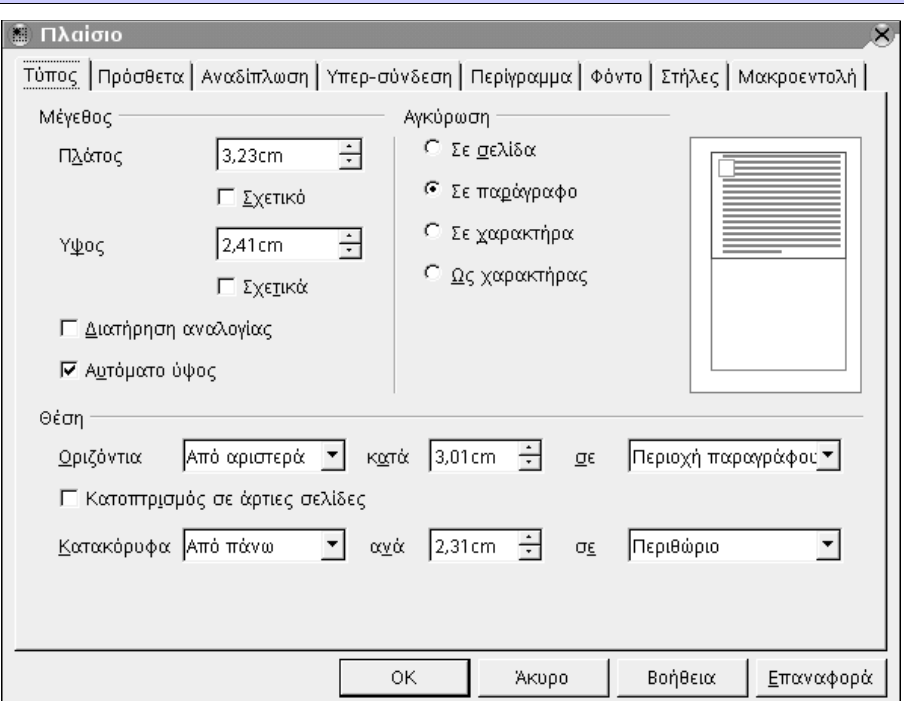

*Εικόνα 24: Μορφοποίηση εικόνας ή πλαισίου – Τύπος*

Από το διάλογο ελέγχου, επιλέγουμε την καρτέλα **Τύπος (Type)**. Αυτή η καρτέλα χωρίζεται σε τρία τμήματα, που ονομάζονται **Μέγεθος (Size)**, **Αγκύρωση (Anchor)** και **Θέση (Position)**. Από το **Μέγεθος (Size)** μπορούμε να ορίσουμε το **Πλάτος (Width)** και το **Ύψος (Height)** του αντικειμένου, ορίζοντας ταυτόχρονα αν θα επιβάλλεται η **Διατήρηση Αναλογίας (Keep ratio)** σε τυχόν αλλαγές μεγέθους. Από το τμήμα που λέγεται **Αγκύρωση (Anchor)** μπορούμε να ορίσουμε αν η θέση του αντικειμένου θα είναι σχετική με**την παράγραφο (To paragraph)**, **τη σελίδα (To page)**, **το χαρακτήρα (To character)** ή αν θα ενσωματωθεί στο κείμενο ως ένας ακόμα **Χαρακτήρας (As character)**. Τέλος, από τη **Θέση (Position)** ορίζουμε την οριζόντια και κατακόρυφη απόσταση που θα έχει το αντικείμενο που εισάγαμε, από το σημείο αγκύρωσης, ενώ αν το αντικείμενο βρίσκεται σε σημείο που επαναλαμβάνεται σε όλες τις σελίδες (π.χ. κεφαλίδα), μπορούμε να ορίσουμε αν θα καθρεφτίζεται η θέση του στις αντικρυστές σελίδες ή αν θα είναι σταθερή.

### *2.4.1.3 Υπερ-σύνδεση (Hyperlink)*

Για τα πλαίσια και τις εικόνες που έχουμε εισάγει στο έγγραφό μας, μπορούμε να ορίσουμε έναν υπερ-σύνδεσμο (hyperlink) που θα ανοίγει όταν πατάμε με το ποντίκι πάνω στο σχετικό αντικείμενο. Ο **Υπερ-σύνδεσμος (Hyperlink)** ορίζεται από την ομώνυμη καρτέλα του διαλόγου ελέγχου του αντικειμένου, και έχει τις ίδιες ρυθμίσεις με τον υπερ-σύνδεσμο όπως τον είδαμε στη Μορφοποίηση χαρακτήρων.

### *2.4.1.4 Αντιστοίχηση Μακροεντολών*

Τόσο στα πλαίσια όσο και στις εικόνες, υπάρχουν ορισμένα **Γεγονότα (Events)**, όπως π.χ. η **Επιλογή του αντικειμένου (Click object)** στα οποία μπορούμε να αντιστοιχίσουμε **Μακροεντολές (Macros)** που θα εκτελούνται όποτε συμβαίνει το αντίστοιχο γεγονός.

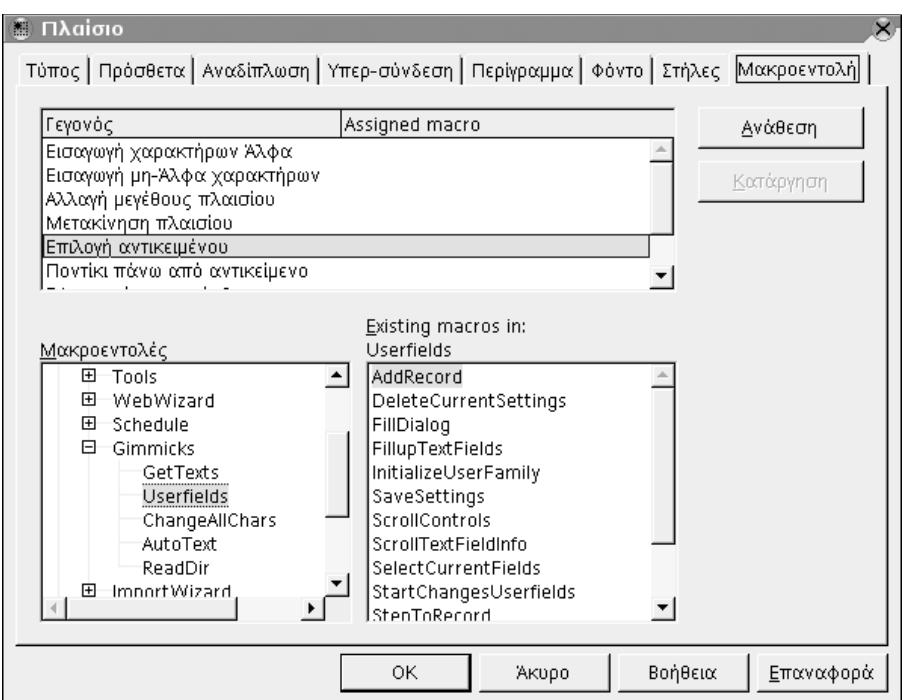

*Εικόνα 25: Μορφοποίηση εικόνας ή πλαισίου – Μακροεντολές*

# **2.4.2 Ειδικές ρυθμίσεις για τους πίνακες**

Από το διάλογο ελέγχου του πίνακα, έχουμε τρεις επί πλέον καρτέλες, την καρτέλα με όνομα **Ροή Κειμένου (Text Flow)**, την καρτέλα που ονομάζεται **Στήλες (Columns)** και την καρτέλα **Πίνακα (Table)**. Αυτές οι καρτέλες δίνουν τις εξής δυνατότητες:

#### *2.4.2.1 Ροή Κειμένου*

Στην καρτέλα **Ροή κειμένου (Text Flow)** μπορούμε να ορίσουμε αν θέλουμε να υπάρχει μία **Αλλαγή (Break) Σελίδας (Page)** ή **Στήλης (Column)**, **πρίν (before)** ή **μετά (after)** από τον πίνακα. Μπορούμε επίσης να ορίσουμε αν θέλουμε **Να μη διαιρεθεί ο πίνακας (Don't split table)**, να διατηρηθεί **με την επόμενη παράγραφο (keep with next paragraph)** ή τέλος να έχουμε **Επανάληψη Επικεφαλίδας (Repeat heading)** κάθε φορά που ο πίνακας εκτείνεται σε μία νέα σελίδα.

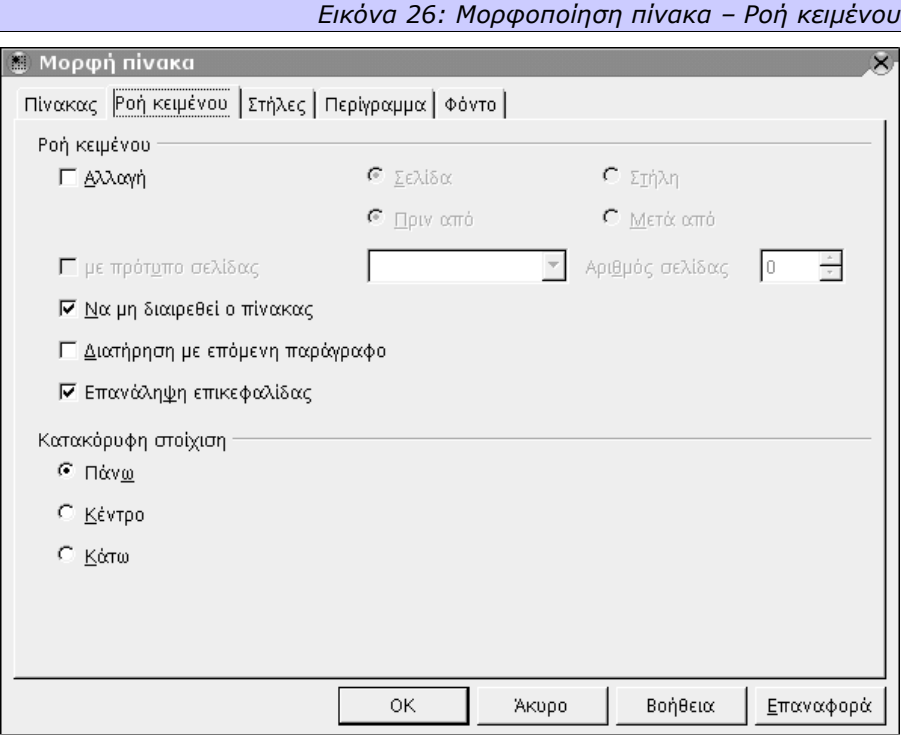

Από την ίδια καρτέλα, ορίζουμε και την **Κατακόρυφη στοίχιση (Vertical Alignment)** των περιεχομένων των κελιών του πίνακα, αλλά αυτή η ρύθμιση ισχύει για κάθε κελί ξεχωριστά.

### *2.4.2.2 Πίνακας*

Στην καρτέλα **Πίνακας (Table)** ορίζουμε τις **Ιδιότητες (Properties)** του πίνακα. Βασικές ιδιότητες είναι το **όνομα (Name)** του πίνακα, το **πλάτος** του (το οποίο μπορεί να ορίζεται ως απόλυτη αριθμητική τιμή, ή **Σχετικά (Relative)** ως ποσοστό) καθώς και η **Ευθυγράμμισή (Alignment)** του.

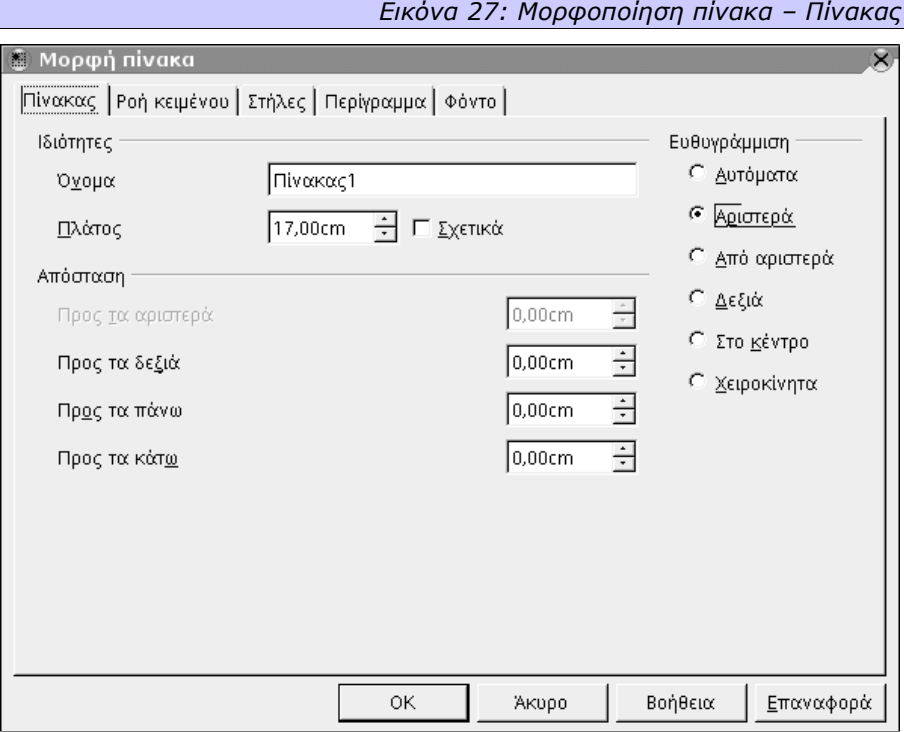

Αναφερόμαστε στη στοίχιση του πίνακα εντός της σελίδας, και όχι των περιεχομένων εντός του πίνακα. Οι διαφορετικές ρυθμίσεις έχουν τις εξής έννοιες:

- **Αυτόματα (Automatic)** : Η αριστερότερη στήλη του πίνακα ξεκινάει στο αριστερό περιθώριο της σελίδας και η δεξιότερη στήλη του πίνακα τελειώνει στο δεξί περιθώριο της σελίδας.
- **Αριστερά (Left)** : Η αριστερότερη στήλη του πίνακα ξεκινάει στο αριστερό περιθώριο της σελίδας. Ο πίνακας εκτείνεται τόσο όσο δηλώνεται στο πεδίο **Πλάτος (width)** του τμήματος **Ιδιότητες (Properties)**.
- **Από Αριστερά (From left)** : Η αριστερότερη στήλη του πίνακα, ξεκινάει τόσο όση δηλώνεται στο πεδίο **Προς τα Αριστερά (Left)** του τμήματος **Απόσταση (Spacing)** από το αριστερό περιθώριο της σελίδας. Το πλάτος

του πίνακα ορίζεται από το πεδίο **Πλάτος (width)** του τμήματος **Ιδιότητες (Properties)**.

- **Δεξιά (Right)** : Η δεξιότερη στήλη του πίνακα θα τελειώνει στο δεξί περιθώριο της σελίδας, ενώ ο πίνακας θα έχει τόσο πλάτος όσο δηλώνεται στο πεδίο **Πλάτος (width)** του τμήματος **Ιδιότητες (Properties)**. Αν το πεδίο **Προς τα Δεξιά (Right)** του τμήματος **Απόσταση (Spacing)** δεν είναι 0, τότε η δεξιότερη στήλη δε θα βρίσκεται στο περιθώριο, αλλά όσο λέει αυτό το πεδίο προς το μέσο της σελίδας.
- **Στο κέντρο (Centered)** : Ο πίνακας θα απέχει τόσο από δεξιά, όσο και από αριστερά στη σελίδα. Θα είναι δηλαδή στο κέντρο της. Το πόσο θα απέχει από δεξιά και αριστερά ορίζεται από το πεδίο **Προς τα Αριστερά (Left)** του τμήματος **Απόσταση (Spacing)** ή υπολογίζεται από την τιμή του πεδίου **Πλάτος (Width)** του τμήματος **Ιδιότητες (Properties)**.

Το τμήμα **Απόσταση (Spacing)**, εκτός από τις τιμές **Προς τα Αριστερά (Left)** και **Προς τα Δεξιά (Right)** που συναντήσαμε πιο πάνω, έχει επίσης τις τιμές **Προς τα Πάνω (Above)** και **Προς τα Κάτω (Below)** που ορίζουν την απόσταση μεταξύ του πίνακα και της τελευταίας γραμμής της προηγούμενης παραγράφου ή της πρώτης γραμμής της επόμενης παραγράφου αντίστοιχα.

Όλες οι προαναφερθείσες τιμές αποστάσεων δίνονται με νούμερα ή **Σχετικά (Relative)** αν το αντίστοιχο πεδίο είναι επιλεγμένο.

### *2.4.2.3 Στήλες*

Τελευταία καρτέλα του διαλόγου ελέγχου ενός πίνακα, είναι αυτή που ονομάζεται **Στήλες (Columns)** και μας επιτρέπει να ορίζουμε ξεχωριστά για κάθε στήλη του πίνακα το πλάτος της. Αν στην καρτέλα **Πίνακας** δεν έχουμε επιλέξει τις **Σχετικές (Relative)** τιμές και οποιαδήποτε άλλη στοίχιση εκτός από την **Αυτόματη (Automatic)** τότε έχουμε τη δυνατότητα να επιλέξουμε και **Ομοιόμορφο Πλάτος Στηλών (Adjust Columns Propostionally)** ή την αυτόματη **Προσαρμογή Πλάτους Πίνακα (Adapt Table Width)** ούτως ώστε να μην επηρεάζεται το συνολικό του πλάτος από τυχόν αλλαγές πλάτους των επιμέρους στηλών.

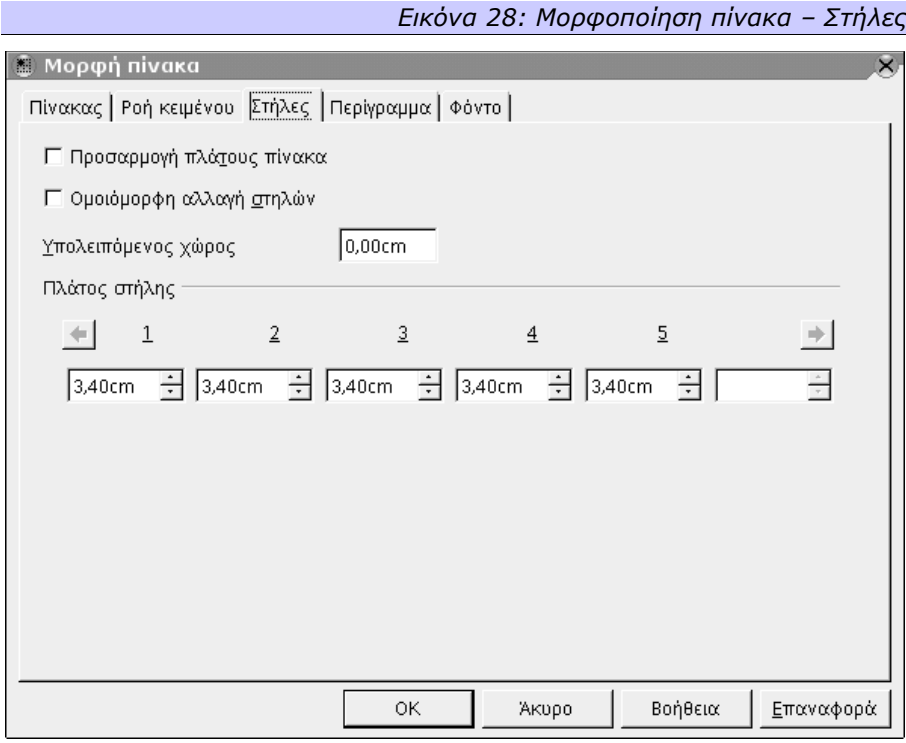

# **2.4.3 Ειδικές ρυθμίσεις για τα πλαίσια**

Από το διάλογο ελέγχου του πλαισίου, έχουμε επί πλέον τη δυνατότητα να ορίσουμε:

### *2.4.3.1 Στήλες (Columns)*

Τα πλαίσια, μπορούμε να τα φανταστούμε ως «σελίδες» των διαστάσεων που εμείς θέλουμε και ορίζουμε. Ως σελίδες, μπορεί να αποτελούνται από μία ή περισσότερες στήλες. Στην καρτέλα αυτή λοιπόν ορίζουμε τον αριθμό των στηλών που θα έχει το πλαίσιο, το **Πλάτος (Width)** της κάθε μίας από αυτές (ή το ίδιο πλάτος για όλες αν επιλέξουμε το **Αυτόματο Πλάτος (AutoWidth)**) και τυχόν **Απόσταση (Spacing)** που θέλουμε να έχουν μεταξύ τους. Αν θέλουμε να έχουμε μία **Διαχωριστική γραμμή (Seperator Line)** που θα εμφανίζεται μεταξύ των στηλών, πρέπει να ορίσουμε το **Ύψος (Height)** που θα έχει αναλογικά με τη στήλη, και αν αυτό είναι οτιδήποτε άλλο από 100%, σε ποιο σημείο της στήλης θα εμφανίζεται (π.χ. **Πάνω (Top)**)

Σεπτέμβριος 2003 Έκδοση 1.0.1

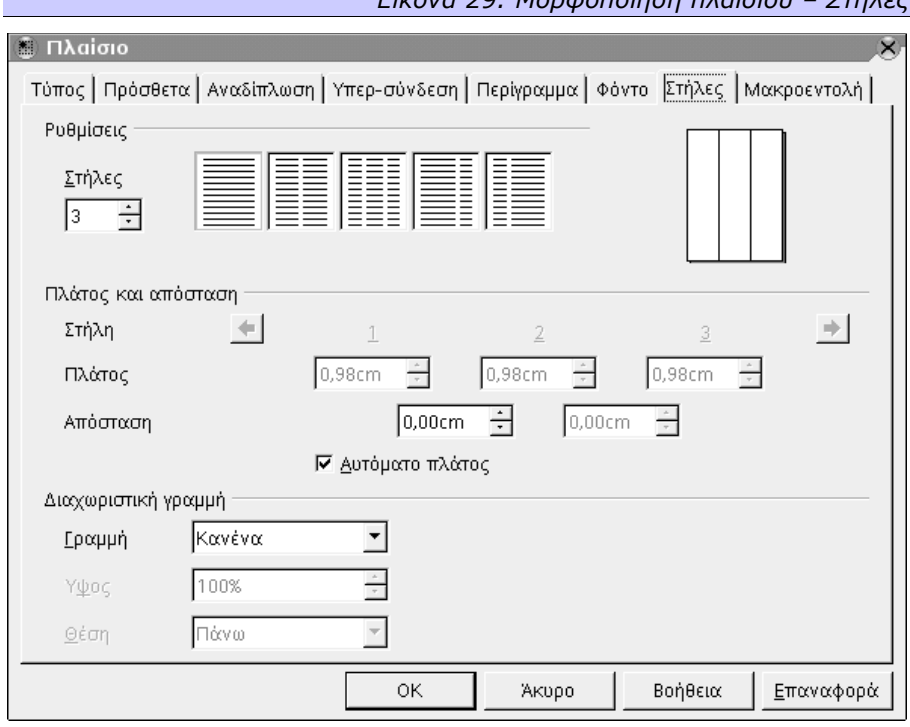

*Εικόνα 29: Μορφοποίηση πλαισίου – Στήλες*

# *2.4.3.2 Πρόσθετα (Options)*

Από την καρτέλα αυτή ορίζουμε το **Όνομα (Name)** του πλαισίου, το **Προηγούμενο (Previous)** και **Επόμενο (Next)** πλαίσιο αν υπάρχουν (για λόγους σύνδεσης μεταξύ τους). Εδώ επίσης μπορούμε να ορίσουμε, τα **Περιεχόμενα (Contents)**, το **Μέγεθος (Size)** και τη **Θέση (Position)** του πλαισίου αν θέλουμε να είναι προστατευμένα (να μην μπορούν να τροποποιηθούν δηλαδή). Τέλος, μπορούμε να ορίσουμε αν το πλαίσιο θα εμφανίζεται σε τυχόν **Εκτύπωση (Print)** καθώς και αν θα δίνει τη **Δυνατότητα Επεξεργασίας σε έγγραφο τύπου «Μόνο για Ανάγνωση» (Editable in read-only document)**.

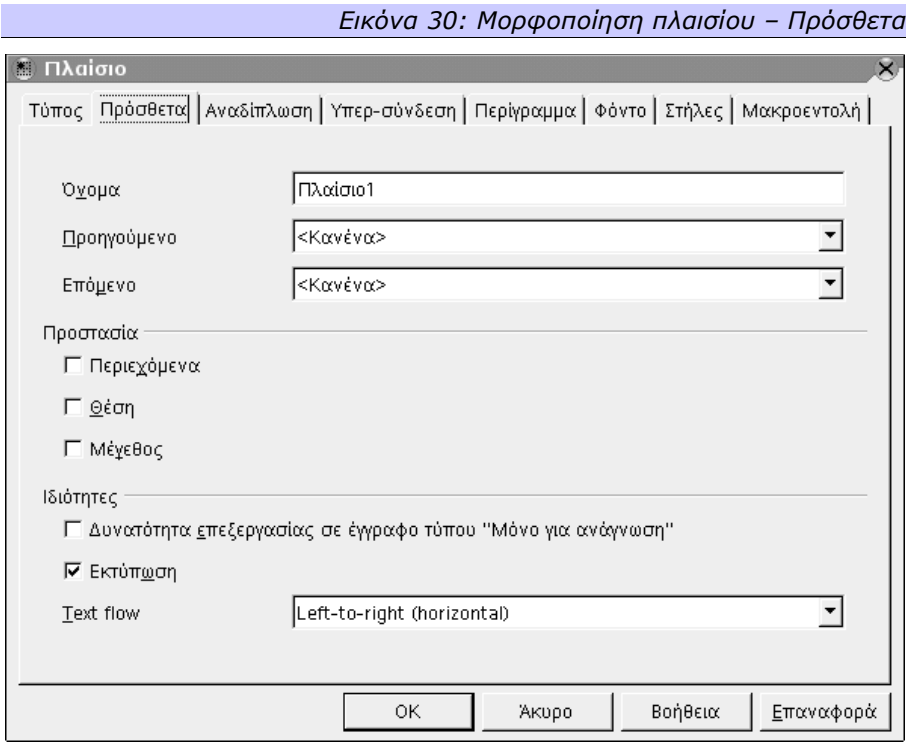

# **2.4.4 Ειδικές ρυθμίσεις για τα γραφικά**

Από το διάλογο ελέγχου ενός γραφικού, έχουμε επί πλέον τη δυνατότητα να ορίσουμε:

### *2.4.4.1 Πρόσθετα (Options)*

Από την καρτέλα αυτή ορίζουμε το **Όνομα (Name)** του γραφικού, τον **Προηγούμενο (Previous)** και **Επόμενο (Next)** σύνδεσμο αν υπάρχουν (για λόγους σύνδεσης μεταξύ τους) καθώς και ένα **Εναλλακτικό (Alternative)** κείμενο για να εμφανίζεται όταν δεν μπορεί για οποιοδήποτε λόγο να εμφανιστεί το γραφικό. Εδώ επίσης ορίζουμε αν θέλουμε, να είναι προστατευμένα (να μην μπορούν να τροποποιηθούν) τα **Περιεχόμενα (Contents)**, το **Μέγεθος (Size)** και η **Θέση (Position)** του γραφικού. Τέλος, μπορούμε να ορίσουμε αν το γραφικό θα εμφανίζεται σε τυχόν **Εκτύπωση (Print)** του εγγράφου ή όχι.

## *2.4.4.2 Γραφικό (Graphics)*

Η καρτέλα **Γραφικό (Graphics)** μας επιτρέπει να ορίσουμε αν θέλουμε το γραφικό που έχουμε εισάγει να εμφανίζεται **Αντεστραμμένο (Flip)**, τόσο **Οριζόντια (Horizontally)** όσο και **Κατακόρυφα (Vertically)**. Την οριζόντια αντιστροφή μπορούμε να την ενεργοποιήσουμε αν θέλουμε μόνο για τις ζυγές ή μονές σελίδες, ή για όλες.

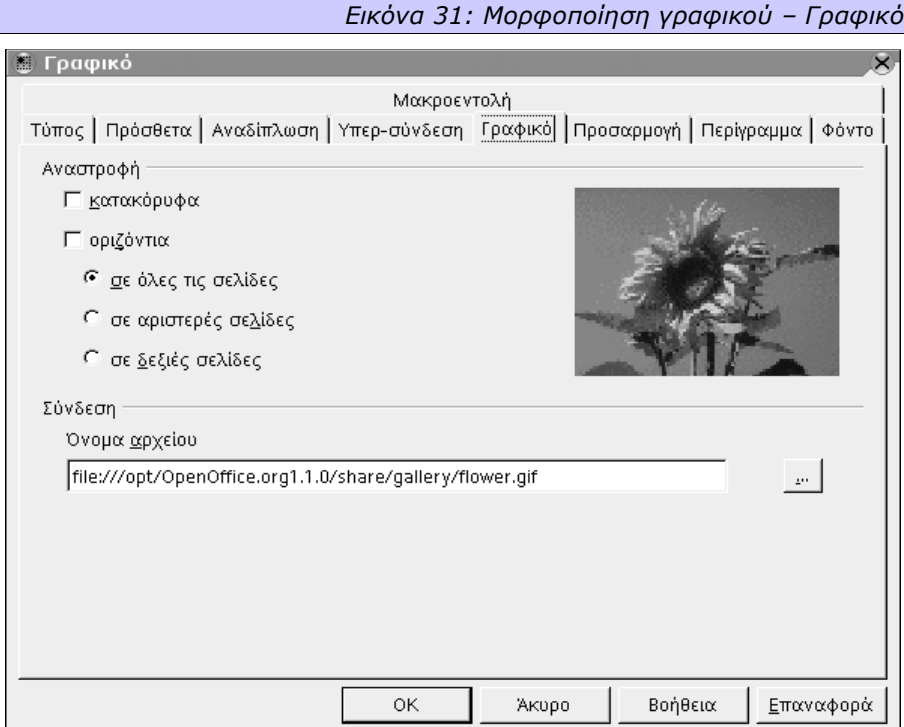

# **2.4.5 Γραμμές αντικειμένων**

Μόλις επιλέξουμε ένα γραφικό, ενεργοποιούνται οι γραμμές γραφικών αντικειμένων και αντικειμένων πλαισίων. Από αυτές μπορούμε να κάνουμε κι άλλες εργασίες οι οποίες μπορεί να υπάρχουν ή και όχι στους διαλόγους ελέγχου. Αναλυτικά:

## *2.4.5.1 Γραμμή γραφικών αντικειμένων*

Η γραμμή γραφικών αντικειμένων μας δίνει τη δυνατότητα να τροποποιήσουμε την εμφάνιση του αντικειμένου που έχουμε εισάγει. Συγκεκριμένα, μπορούμε να

τροποποιήσουμε το ποσοστό κάθε ενός από τα βασικά χρώματα (Κόκκινο, Πράσινο, Μπλε) που θα έχει το αντικείμενό μας, τη **Φωτεινότητα (Brightness)** και το **Κοντράστ (Contrast)** της εικόνας, καθώς και τη **διαφάνεια** του αντικειμένου. Μπορούμε επίσης να αναστρέψουμε την εικόνα, τόσο οριζόντια όσο και κατακόρυφα.

*Εικόνα 32: Τμήμα γραμμής γραφικών αντικειμένων*

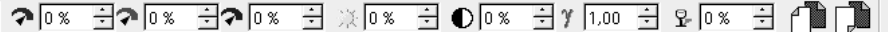

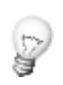

*Αν θέλουμε να έχουμε μία εικόνα που θα εμφανίζεται ως Υδατογράφημα (Watermark) πίσω από το κείμενό μας σε μία σελίδα, μπορούμε να την τοποθετήσουμε, να ορίσουμε τη διαφάνειά της σε ένα ποσοστό που να μην «μπερδεύεται» με το κείμενο μπροστά (π.χ. 80%) και να ορίσουμε να βρίσκεται Σε φόντο (από την καρτέλα Αναδίπλωση).*

Εκτός από αυτές τις τροποποιήσεις, μπορούμε να εφαρμόσουμε και ειδικά εφέ, μία λειτουργία που θα αναλύσουμε στο τμήμα του Draw.

### *2.4.5.2 Γραμμή αντικειμένων πλαισίων*

Η γραμμή αντικειμένων πλαισίων μας δίνει τη δυνατότητα να τροποποιήσουμε τα χαρακτηριστικά του πλαισίου (ή ενός νοητού πλαισίου που περιβάλλει την εικόνα). Συγκεκριμένα, μπορούμε να ορίσουμε γρήγορα την **αναδίπλωση**, τη **στοίχιση**, το **χρώμα** και το **είδος του περιγράμματος**, την **αγκύρωση** και τη **θέση** του αντικειμένου.

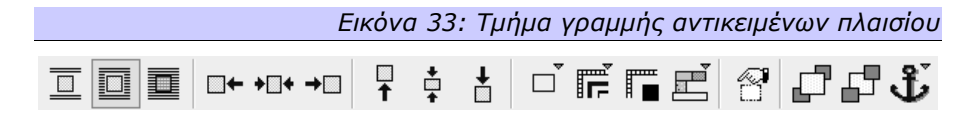

## *2.5 Μορφοποίηση σελίδων*

Οποιοδήποτε πρόγραμμα επεξεργασίας κειμένου που σέβεται τον εαυτό του, πρέπει να δίνει στο χρήστη τη δυνατότητα να μορφοποιεί και τη σελίδα του εγγράφου που δημιουργεί. Στο OpenOffice.org μπορούμε να προσπελάσουμε το διάλογο μορφοποίησης σελίδας είτε από το μενού **Μορφή (Format)**, επιλογή **Σελίδα (Page)**, ή αν με το ποντίκι τοποθετημένο σε ένα οποιοδήποτε τμήμα της σελίδας του κειμένου που γράφουμε πατώντας το δεξί κουμπί επιλέξουμε την επιλογή **Σελίδα (Page)** από το μενού περιεχομένου.

### **2.5.1 Σελίδα**

Από την καρτέλα με όνομα **Σελίδα (Page)** ρυθμίζουμε τις διαστάσεις και τα περιθώρια της σελίδας. Στο τμήμα **Μέγεθος Χαρτιού (Paper Format)** μπορούμε να επιλέξουμε τη **Μορφή (Format)** που θα έχουν οι σελίδες μας, μεταξύ των τυποποιημένων (πχ. Α4, Β5 κλπ). Αν κανένα τυποποιημένο μέγεθος δεν ταιριάζει στις απαιτήσεις μας, μπορούμε να τροποποιήσουμε τα πεδία **Πλάτος (Width)** και **Ύψος (Height)** για να ορίσουμε μία μορφή Χρήστη **(User-defined)**. Εδώ επίσης επιλέγουμε και την **Κατεύθυνση (Orientation)** της σελίδας, αν θα είναι δηλαδή **Κατακόρυφη (Vertical)** ή **Οριζόντια (Horizontal)**. Μία προεπισκόπηση της μορφής των σελίδων φαίνεται δίπλα, ενώ αν πρόκειται το έγγραφό μας να τυπωθεί σε κάποιο εκτυπωτή με περισσότερους του ενός δίσκους χαρτιού, εδώ επιλέγουμε ποια **Θήκη Χαρτιού (Paper Tray)** θα χρησιμοποιηθεί.

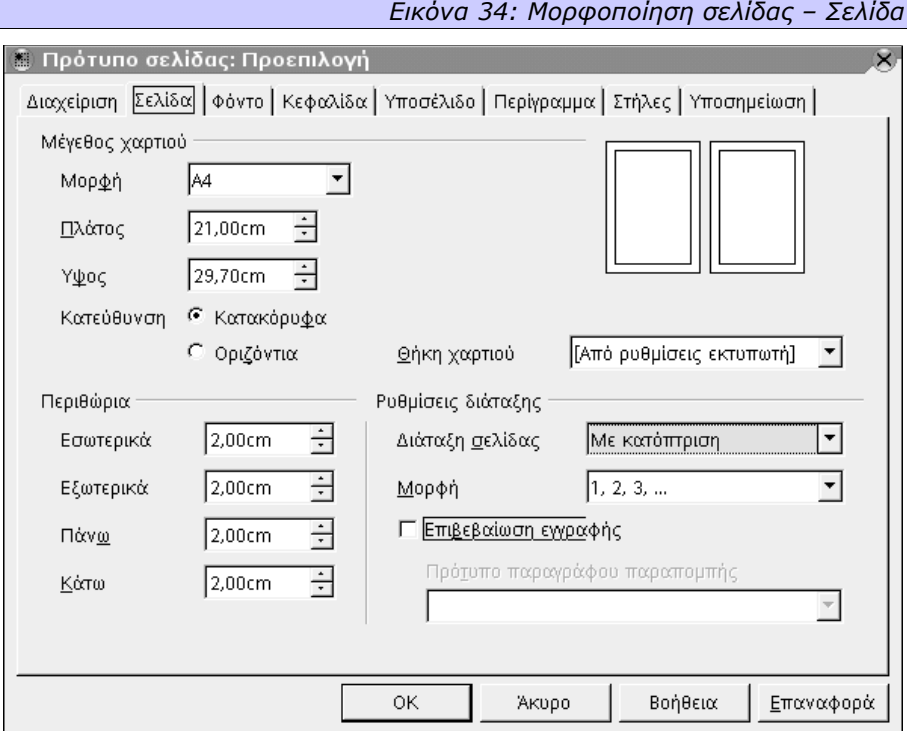

Στο τμήμα **Περιθώρια (Margins)** ορίζουμε τι περιθώριο από το τέλος του χαρτιού θα έχει το κείμενο και τα υπόλοιπα αντικείμενα του εγγράφου μας. Μπορούμε να ρυθμίσουμε ξεχωριστά τα περιθώρια για **Πάνω (Top)**, **Κάτω (Bottom)**, **Δεξιά (Right)** και **Αριστερά (Left)**, ενώ αν ορίσουμε (στο τμήμα **Ρυθμίσεις Διάταξης (Layout Settings)**) ότι οι ρυθμίσεις μας θα ισχύουν για όλες τις σελίδες (**Διάταξη Σελίδας (Page Layout) Με κατόπτριση (Mirrored)**) τότε τα πεδία **Δεξιά** και **Αριστερά** μετονομάζονται σε **Εξωτερικά (Outer)** και **Εσωτερικά (Inner)** αντίστοιχα. Στο τμήμα **Ρυθμίσεις Διάταξης (Layout Settings)** τέλος, μπορούμε να ορίσουμε αν οι ρυθμίσεις που κάναμε θα ισχύουν για όλες τις σελίδες (**Δεξιά και Αριστερά (Right and Left)**), αν θα ισχύουν μόνο για τις δεξιές σελίδες (**Μόνο Δεξιά (Only right)**), για τις αριστερές μόνο σελίδες (**Μόνο Αριστερά (Only left)**), ή αν θα προσαρμόζονται για σελίδες που θα τυπωθούν μπρος - πίσω (**Με κατόπτριση (Mirrored)**).

# **2.5.2 Κεφαλίδα (Header), Υποσέλιδο (Footer)**

Οι σελίδες, μπορούν να έχουν κεφαλίδες και υποσέλιδα, και αυτά ρυθμίζονται από τις ομώνυμες καρτέλες. Αρχικά πρέπει να επιλεγεί η **Ενεργοποίηση Κεφαλί-** **δας (Header On)** και η **Ενεργοποίηση Υποσέλιδου (Footer On)** στις αντίστοιχες καρτέλες.

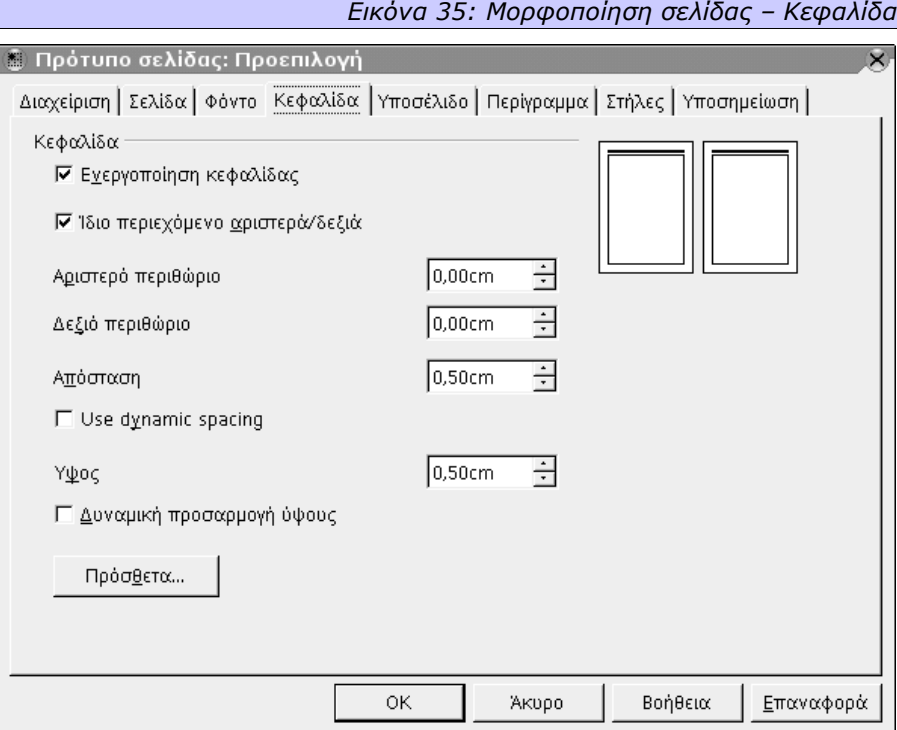

Στη συνέχεια, μπορούμε να ορίσουμε αν θα είναι το **Ίδιο περιεχόμενο αριστερά/δεξιά (Same contentl left/right)**, πόσο θα είναι το **Αριστερό περιθώριο (Left Margin)** και το **Δεξί περιθώριο (Right Margin)**, τι **Απόσταση (Spacing)** θα υπάρχει μεταξύ του κειμένου και της κεφαλίδας ή του υποσέλιδου, καθώς και τι **Ύψος (Height)** θα έχει η κεφαλίδα ή το υποσέλιδο. Φυσικά, υπάρχει η δυνατότητα να ορίσουμε αν θέλουμε **Δυναμική προσαρμογή ύψους (AutoFit height)** να προσαρμόζεται δηλαδή το ύψος της κεφαλίδας ή του υποσέλιδου ανάλογα με τα περιεχόμενα, αν μας βολεύει κάτι τέτοιο. Πατώντας το κουμπί **Πρόσθετα... (More...)** μπορούμε να ορίσουμε **Περίγραμμα (Borders)** και **Φόντο (Background)** για την κεφαλίδα ή το υποσέλιδο.

# **2.5.3 Φόντο (Background), Περίγραμμα (Borders), Στήλες (Columns)**

Για τις σελίδες, μπορούμε να ρυθμίσουμε και **Φόντο (Background)**, **Περίγραμμα (Borders)** ή και **Στήλες (Columns)** από τις αντίστοιχες καρτέλες του σχετικού διαλόγου. Την έννοια των όρων αυτών είδαμε στα Πλαίσια.

## *2.6 Αρίθμηση και Κουκίδες*

Συχνά χρειάζεται μέσα στο κείμενό μας, να αριθμήσουμε ή να κατηγοριοποιήσουμε κάποιες λέξεις ή φράσεις. Φανταστείτε για παράδειγμα μία συνταγή μαγειρικής που αναφέρει τα συστατικά και τα βήματα εκτέλεσης. Για λόγους εμφάνισης αλλά και κατανόησης του περιεχομένου, η κατηγοριοποίηση ή η αρίθμηση είναι πολύ χρήσιμες λειτουργίες.

Η αρίθμηση και η κατηγοριοποίηση γίνονται σε επίπεδο παραγράφου. Δηλαδή κάθε παράγραφος είναι μία διαφορετική «εγγραφή» στη λίστα μας. Για να εφαρμόσουμε την αρίθμηση ή κατηγοριοποίηση με κουκίδες, επιλέγουμε το κείμενό μας, και ανακαλούμε με το δεξί κουμπί το μενού περιεχομένου. Από αυτό επιλέγουμε το **Αρίθμηση / Κουκίδες (Numbering and Bullets)**. Ο διάλογος που εμφανίζεται είναι ο ίδιος που θα εμφανιστεί και αν από το μενού**Μορφή (Format)** επιλέξουμε την εντολή **Αρίθμηση / Κουκίδες (Numbering and Bullets)**. Εν αντιθέσει με τους διαλόγους που είδαμε στη Μορφοποίηση χαρακτήρων και στη Μορφοποίηση παραγράφων, οι καρτέλες του διαλόγου αυτού **δεν** είναι συμπληρωματικές. Δηλαδή, μπορεί οι ρυθμίσεις μίας καρτέλας να αναιρούν τις ρυθμίσεις μίας άλλης.

# **2.6.1 Επιλογή κουκίδας ή αρίθμησης**

Από τις καρτέλες με ονόματα **Στυλ Αρίθμησης (Numbering type)**, **Κουκίδες (Bullets)** και **Γραφικά (Graphics)**, μπορούμε να επιλέξουμε αν οι επιλεγμένες παράγραφοι θα δημιουργήσουν αριθμημένη λίστα, κατηγοριοποιημένη λίστα με κουκίδες ή κατηγοριοποιημένη λίστα με γραφικά αντίστοιχα. Μόνο μία ρύθμιση θα ισχύει κάθε φορά, αυτή στης οποίας την καρτέλα πατήσουμε το κουμπί Ok.

#### *2.6.1.1 Κουκίδες*

Στην καρτέλα με όνομα **Κουκίδες (Bullets)** του διαλόγου αυτού, μπορούμε να επιλέξουμε ένα χαρακτήρα από τους προκαθορισμένους για να προστεθεί ως κουκίδα μπροστά από κάθε παράγραφο του επιλεγμένου κειμένου. Οι χαρακτήρες αυτοί προέρχονται από την ειδική γραμματοσειρά συμβόλων, η οποία βρίσκεται σε κάθε εγκατάσταση του OpenOffice.org.

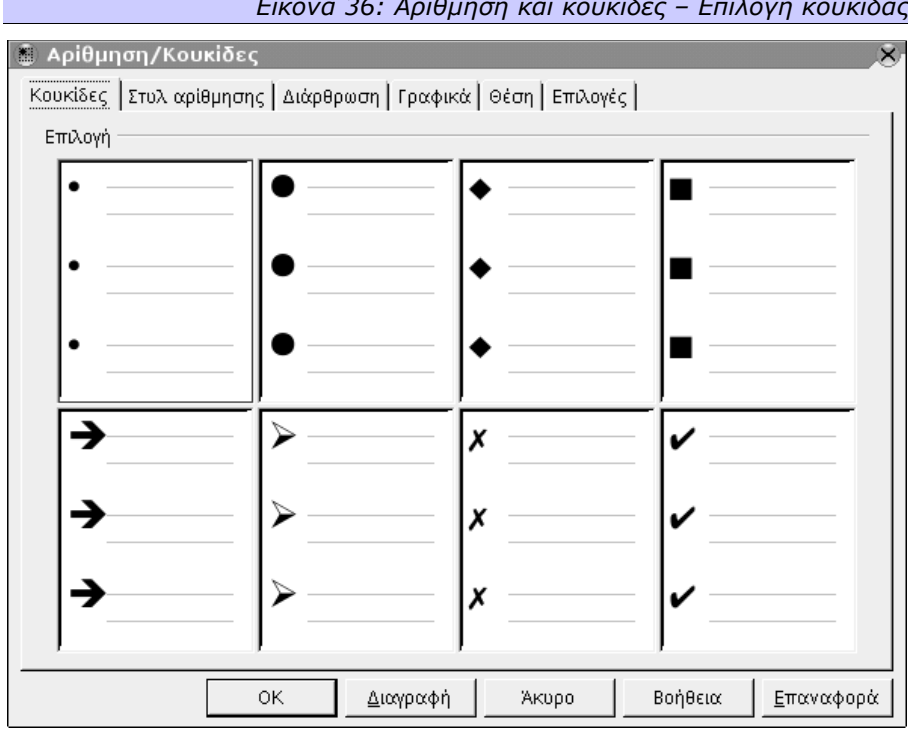

#### *Εικόνα 36: Αρίθμηση και κουκίδες – Επιλογή κουκίδας*

#### *2.6.1.2 Γραφικά*

Αντί για ένα χαρακτήρα – κουκίδα από τη γραμματοσειρά συμβόλων, μπορούμε να χρησιμοποιήσουμε ένα οποιοδήποτε γραφικό από την ενσωματωμένη **Συλλογή (Gallery) Κουκίδες (Bullets)**. Η συλλογή αυτή περιέχει **62** συνολικά γραφικά που μπορούν να χρησιμοποιηθούν ως κουκίδες, σε διάφορα σχήματα και χρώματα. Όπως και με τα άλλα γραφικά, έχουμε τη δυνατότητα να **Συνδέσουμε (Link)** τις κουκίδες για να μην ενσωματωθούν στο έγγραφό μας, κρατώντας έτσι το μέγεθός του μικρό. Επειδή μάλιστα η συλλογή **Κουκίδες (Bullets)** είναι μία τυπική συλλογή του OpenOffice.org που βρίσκεται σε κάθε εγκατάστασή του, η επιλογή της σύνδεσης είναι μάλλον η καλύτερη.

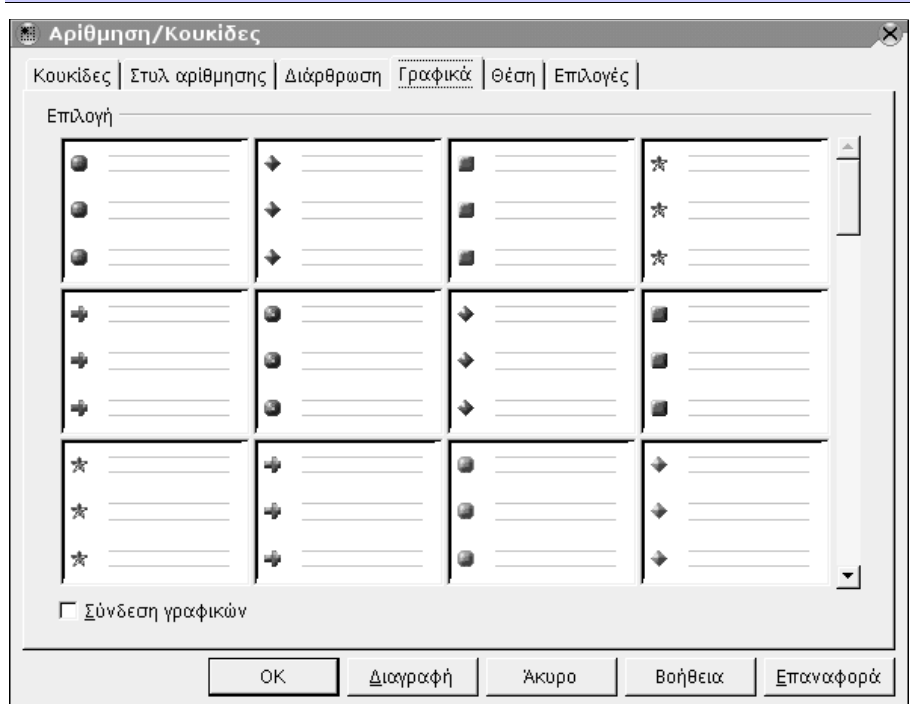

*Εικόνα 37: Αρίθμηση και κουκίδες – Γραφικές κουκίδες*

## *2.6.1.3 Στυλ Αρίθμησης*

Από την καρτέλα **Στυλ Αρίθμησης (Numbering style)** μπορούμε να επιλέξουμε από **8** προκαθορισμένα στυλ αρίθμησης. Αυτή η καρτέλα είναι η αντίστοιχη με την καρτέλα **Κουκίδες (Bullets)** ή την καρτέλα **Γραφικά (Graphics)** με τη διαφορά ότι αντί για κουκίδες, προσθέτει πριν από κάθε παράγραφο του επιλεγμένου κειμένου έναν αριθμό, δημιουργώντας έτσι μία αριθμημένη λίστα.

| r - r - r -<br>$\sim$ $\sim$ $\sim$ $\sim$ $\sim$ $\sim$<br>$\cdots$<br><b>&amp;</b> Αρίθμηση/Κουκίδες<br>$\overline{\mathbf{x}}$ |    |                   |                      |  |  |
|----------------------------------------------------------------------------------------------------|----|-------------------|----------------------|--|--|
| Κουκίδες Στυλ αρίθμησης Διάρθρωση   Γραφικά   Θέση   Επιλογές                                                                     |    |                   |                      |  |  |
| Επιλογή                                                                                                    |    |                   |                      |  |  |
|                                                                                                    |    |                   |                      |  |  |
| $\overline{2})$                                                                                                    | 2. | (2)               | ΙΙ.                  |  |  |
| 3)                                                                                                    |    | (3)               | III.                 |  |  |
| A)                                                                                                    | a) | (a)               |                      |  |  |
| B)                                                                                                    | b) | (b)               | ii.                  |  |  |
| C)                                                                                                    | C) | (c)               | iii.                 |  |  |
|                                                                                                    | 0K | Διαγραφή<br>Акиро | Βοήθεια<br>Επαναφορά |  |  |

*Εικόνα 38: Αρίθμηση και κουκίδες – Επιλογή στυλ αρίθμησης*

# **2.6.2 Διάρθρωση**

Από την καρτέλα **Διάρθρωση (Outline)** έχουμε τη δυνατότητα να επιλέξουμε ένα στυλ διάρθρωσης της λίστας που θα δημιουργηθεί. Το στυλ αυτό ισχύει τόσο για αρίθμηση όσο και για κουκίδες, και ορίζει τον τύπο της αρίθμησης ή των κουκίδων που θα έχουν τυχόν συνεχόμενες παράγραφοι που η μία είναι ειδικότερη της άλλης. Φανταστείτε για παράδειγμα τη λίστα των κατοικιών ενός δρόμου. Στο πρώτο επίπεδο διάρθρωσης θα ήταν η πολυκατοικία, στο δεύτερο επίπεδο οι όροφοι αυτής και στο τρίτο επίπεδο διάρθρωσης τα διαμερίσματα του κάθε ορόφου. Είναι προφανές ότι θα θέλαμε διαφορετικές ρυθμίσεις αρίθμησης ή κουκίδας για το κάθε επίπεδο διάρθρωσης, και αυτή η καρτέλα φροντίζει να ξεχωρίζουν τα επίπεδα μεταξύ τους. Μέσα στο κείμενό μας, και ενώ γράφουμε τη λίστα, αλλάζουμε επίπεδο διάρθρωσης αν πριν το πρώτο γράμμα της παραγράφου πατήσουμε το πλήκτρο **Tab**.

| <b>&amp;</b> Αρίθμηση/Κουκίδες                          |    |           | $\times$ |  |  |  |
|---------------------------------------------------------|----|-----------|----------|--|--|--|
| Κουκίδες Στυλ αρίθμησης Διάρθρωση Γραφικά Θέση Επιλογές |    |           |          |  |  |  |
| Επιλογή                                                 |    |           |          |  |  |  |
|                                                         |    |           | Ί.       |  |  |  |
| 1.1.                                                    | a) | (a)       |          |  |  |  |
| a)                                                      |    |           |          |  |  |  |
|                                                         |    | Α.        |          |  |  |  |
|                                                         |    |           |          |  |  |  |
|                                                         | Α. |           |          |  |  |  |
| А.                                                      |    | 1.1       |          |  |  |  |
|                                                         | a. | 1.1.1     |          |  |  |  |
| a)                                                      |    | 1.1.1.1   |          |  |  |  |
|                                                         |    | 1.1.1.1.1 |          |  |  |  |
| Διαγραφή<br>Βοήθεια<br>Επαναφορά<br>0K<br>Акиро         |    |           |          |  |  |  |

*Εικόνα 39: Αρίθμηση και κουκίδες – Επιλογή στυλ διάρθρωσης*

# **2.6.3 Θέση**

Η θέση του αριθμού ή της κουκίδας (ή του γραφικού που έχει το ρόλο της κουκίδας) ορίζεται από την καρτέλα **Θέση (Position)**.

Για κάθε επίπεδο διάρθρωσης, μπορούμε να ορίσουμε την **Εσοχή (Indent)** που θα έχει η κουκίδα από το περιθώριο της σελίδας (ή την αρχή του κανονικού κειμένου). Πόσο δηλαδή δεξιότερα από ότι το υπόλοιπο κείμενο θα βρίσκεται η κουκίδα ή ο αριθμός. Σε όλα τα επίπεδα εκτός του πρώτου, μπορούμε να ορίσουμε (και έχει νόημα κάτι τέτοιο) η εσοχή, να είναι **Σχετική (Relative)** με το προηγούμενο επίπεδο και όχι με την άκρη της σελίδας. Η **Απόσταση από το κείμενο (Spacing to text)** καθορίζει πόσο κενό θα υπάρχει μεταξύ της κουκίδας ή του συμβόλου αρίθμησης και του κειμένου. Η **Ελάχιστη απόσταση Αριθμός <-> Κείμενο (Minimum space numbering <-> text)** καθορίζει την ελάχιστη απόσταση της κουκίδας ή του συμβόλου αρίθμησης από το κείμενο. Αυτή η απόσταση μπορεί να μεγαλώσει αν για παράδειγμα η αρίθμηση στοιχηθεί αριστερά. Η **Στοίχιση αρίθμησης (Numbering alignment)** τέλος, ορίζει τη στοίχιση του συμβόλου αρίθμησης ή της κουκίδας. Η στοίχιση της παραγράφου **δεν** ορίζεται από εδώ, αλλά από τη Μορφοποίηση παραγράφων.

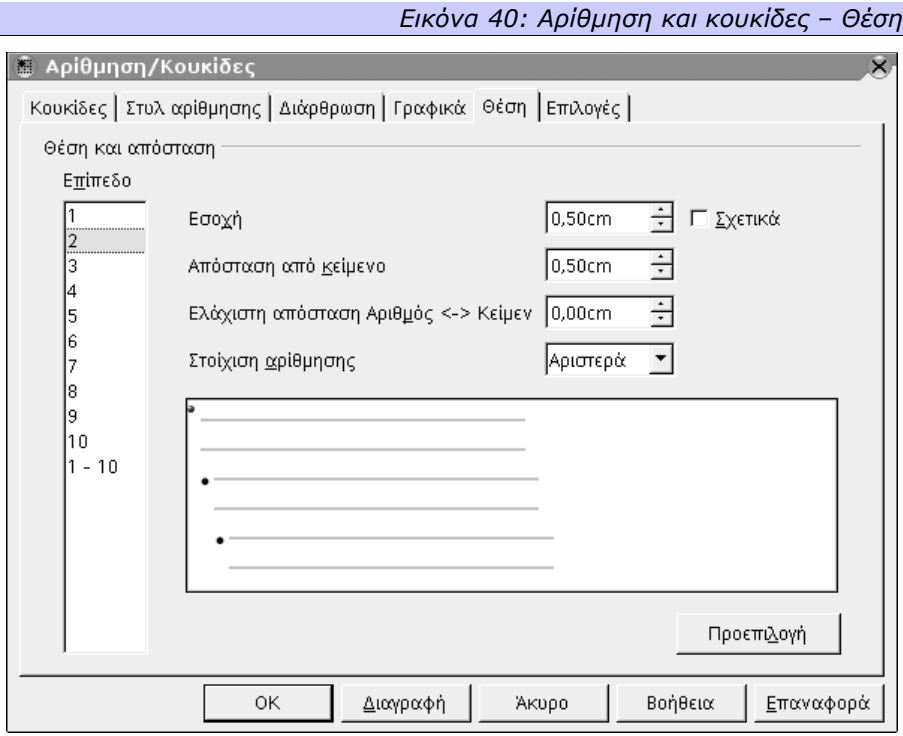

# **2.6.4 Επιλογές**

Η καρτέλα **Επιλογές (Options)** μπορεί να αντικαταστήσει όλες τις άλλες μαζί. Μας δίνει τη δυνατότητα, για κάθε **Επίπεδο (Level)** να ορίσουμε στο πεδίο **Αρίθμηση (Numbering)** αν θέλουμε να έχουμε κάποια αρίθμηση από τις προκαθορισμένες, κάποια κουκίδα ή κάποιο γραφικό. Αν επιλέξουμε να χρησιμοποιήσουμε **Κουκίδα (Bullet)** μπορούμε να επιλέξουμε ένα συγκεκριμένο **Χαρακτήρα (Character)**, είτε από τη γραμματοσειρά συμβόλων, ή από οποιαδήποτε άλλη γραμματοσειρά της αρεσκείας μας. Αν επιλέξουμε να χρησιμοποιήσουμε **Γραφικό (Graphics)** μπορούμε να επιλέξουμε ένα γραφικό από τη συλλογή κουκίδων ή μπορούμε να χρησιμοποιήσουμε ένα οποιοδήποτε άλλο γραφικό επιθυμούμε. Στο γραφικό μπορούμε να ορίσουμε επίσης το **Πλάτος (Width)** και το **Ύψος (Height)** του, καθώς και την κατακόρυφη θέση του σε σχέση με τη βασική γραμμή ή τους χαρακτήρες του κειμένου.

Αν θέλουμε αρίθμηση, μπορούμε να ορίσουμε αν θα εμφανίζεται κάτι **Πριν (Before)** τον αριθμό, **Μετά (After)** τον αριθμό, πόσα επίπεδα να «απεικονίζονται» (όπως στη διάρθρωση) και με ποιόν αριθμό να ξεκινήσει η αρίθμηση.

Σεπτέμβριος 2003 Έκδοση 1.0.1

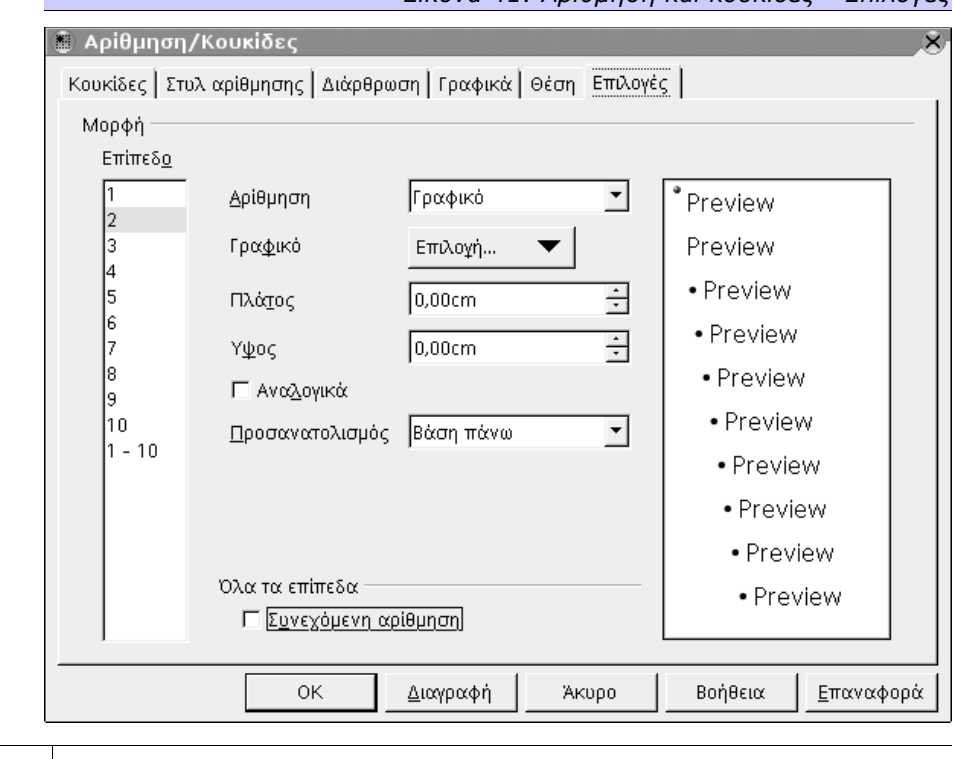

*Εικόνα 41: Αρίθμηση και κουκίδες – Επιλογές*

*Η προκαθορισμένη αρίθμηση ή κουκίδα, μπορεί να εφαρμοστεί από τα αντίστοιχα κουμπιά της γραμμής αντικειμένου κειμένου που βρίσκεται στην κορυφή της σελίδας.*

S

## *2.7 Καλές πρακτικές*

Στην καθημερινή χρήση του OpenOffice.org σε ένα περιβάλλον γραφείου, προκύπτουν πολλές εργασίες που πρέπει να γίνουν. Ένα σύντομο σημείωμα, ένα τεχνικό εγχειρίδιο, μία επιστολή, η τεκμηρίωση μίας διαδικασίας... Για λόγους ευκολίας, θα θέλαμε να γίνονται όλα από το ίδιο πρόγραμμα και πράγματι το OpenOffice.org μας δίνει αυτή τη δυνατότητα. Ωστόσο, το ότι γίνονται από το ίδιο πρόγραμμα, δε σημαίνει ότι γίνονται και με τον ίδιο τρόπο. Υπάρχουν διαφορετικές πρακτικές που μπορεί να ακολουθήσει κανείς για να κάνει συγκεκριμένες εργασίες. Φανταστείτε για παράδειγμα μία τράπεζα που επιθυμεί να στείλει μία ομαδική επιστολή σε όλους της τους πελάτες που να τους ενημερώνει για το υπόλοιπό τους. Προφανώς οι επιστολές πρέπει να είναι προσωποποιημένες, να απευθύνονται δηλαδή ξεχωριστά στον κάθε πελάτη, και να έχουν την προσωπική του πληροφορία (υπόλοιπο) μέσα στο κείμενο. Θα ήταν εξαιρετικά αντιπαραγωγικό, να ανατεθεί σε ένα άτομο να δημιουργήσει με το χέρι όλες αυτές τις επιστολές. Γι αυτό υπάρχει η **Εγκύκλιος Επιστολή**.

Φανταστείτε έναν εκδοτικό οίκο, ο οποίος έχει αγοράσει από κάποιο καλλιτέχνη μία σειρά γραμματοσειρών για να έχουν τα βιβλία του ξεχωριστή εμφάνιση. Αντί να μορφοποιούνται τα βιβλία στο τέλος με τις μεθόδους μορφοποίησης που αναφέραμε πιο πάνω, είναι πολύ πιο παραγωγικό να δημιουργηθούν **Στυλ (Styles)** με τις ρυθμίσεις που θέλουμε, και να χρησιμοποιούνται αυτά, πριν καλά καλά γραφτεί έστω και μία αράδα κειμένου.

Αυτές τις δύο βέλτιστες πρακτικές, δηλαδή τη Συγχώνευση Αλληλογραφίας και τη Χρήση των Στυλ, αν και δεν είναι οι μόνες, ίσως δεν είναι καν αυτές που χρησιμοποιούνται πιο συχνά, θα τις δούμε λίγο πιο διεξοδικά.

# **2.7.1 Εγκύκλιος Επιστολή**

Μία λειτουργία που χρειάζεται συχνά σε επαγγελματικά περιβάλλοντα, είναι η συγχώνευση αλληλογραφίας, η δημιουργία δηλαδή εγκύκλιων επιστολών. Στο OpenOffice.org μπορείτε να δημιουργήσετε μία συγχώνευση αλληλογραφίας από οποιαδήποτε πηγή δεδομένων, όπως μία βάση δεδομένων, ένα αρχείο του OpenOffice.org Calc, ένα απλό αρχείο κειμένου κ.ο.κ. Έστω ότι σε ένα αρχείο OpenOffice.org Calc έχουμε διευθύνσεις συνεργατών, και θέλουμε να δημιουργήσουμε μία εγκύκλιο επιστολή που να απευθύνεται σε όλους αυτούς.

#### *2.7.1.1 Δημιουργία της προέλευσης δεδομένων*

Για να δημιουργήσετε μία **Εγκύκλιο Επιστολή (Mail Merge)** στο OpenOffice.org, πρέπει να μετατρέψετε το φύλλο υπολογισμού σας (spreadsheet) σε μία προέλευση δεδομένων (data source), έτσι ώστε να είναι δυνατό να το βλέπετε μέσα στον περιηγητή προελεύσεων δεδομένων.

 Όταν έχετε ολοκληρώσει το φύλλο εργασίας σας με τα απαιτούμενα δεδομένα, πατήστε στο μενού **Αρχείο (File)** επιλογή **Αποθήκευση (Save)** για να το αποθηκεύσετε σε μορφή .sxc, στον κατάλογο που επιθυμείτε. Τώρα μπορείτε να κλείσετε το φύλλο υπολογισμού.

Στο μενού **Εργαλεία (Tools)**, επιλέξτε **Προελεύσεις Δεδομένων (Data sources)**.

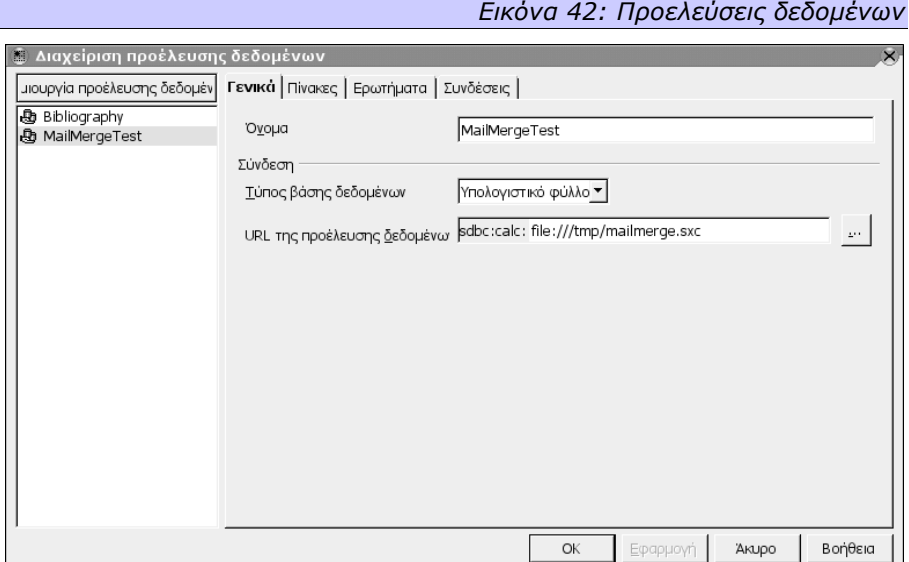

Στα αριστερά, βλέπετε τις προελεύσεις δεδομένων που έχουν ήδη δημιουργηθεί και καταχωρηθεί από το **Διαχειριστή Προελεύσεων Δεδομένων**. Χρειάζεται απλά να περιηγηθείτε μέχρι την τοποθεσία όπου αποθηκεύσατε το αρχείο με τη δική σας προέλευση δεδομένων, και να την επιλέξετε.

- Πατήστε στο κουμπί **Δημιουργία Προέλευσης Δεδομένων (New Data Source)**.
- Στα δεξιά, στο πεδίο **Όνομα (Name)** μπορείτε να γράψετε ένα όνομα για αυτή την προέλευση.
- Στο πεδίο **Σύνδεση (Connection)** επιλέξτε τον **Τύπο βάσης δεδομένων (Database Type)** που θα χρησιμοποιήσετε ως προέλευση δεδομένων, στη συγκεκριμένη περίπτωση, από την αναπτυσσόμενη λίστα, επιλέξτε **Υπολογιστικό φύλλο (Spreadsheet)**.
- Στην καρτέλα **Πίνακες (Tables)**, επιβεβαιώστε ότι έχει επιλεγεί το όνομα του φύλλου υπολογισμού.
- Πατήστε το Ok και το φύλλο σας θα μπορεί να χρησιμοποιηθεί για μία **εγκύκλιο επιστολή (Mail Merge)**.

### *2.7.1.2 Δημιουργία της Πρότυπης Επιστολής*

- Ανοίξτε ένα νέο έγγραφο κειμένου, χρησιμοποιώντας για παράδειγμα το μενού **Αρχείο (File)**, επιλογή **Δημιουργία (New)**, **Έγγραφο κειμένου (Text Document)**.
- Γράψτε τα περιεχόμενα της επιστολή σας. Δεν χρειάζεται να εισάγετε καθόλου πεδία διευθύνσεων για την ώρα. Μπορείτε να χρησιμοποιήσετε ένα αστερίσκο (\*), σαν σύμβολο κράτησης θέσης, για να βοηθηθείτε όταν έχετε ολοκληρώσει την επιστολή σας.
- Αφού έχετε ολοκληρώσει την επιστολή σας, αποθηκεύστε τη αλλά μην κλείσετε το αρχείο.
- Από το μενού **Προβολή (View)** επιλέξτε **Προελεύσεις Δεδομένων (Data Sources)** ή πατήστε το πλήκτρο F4.

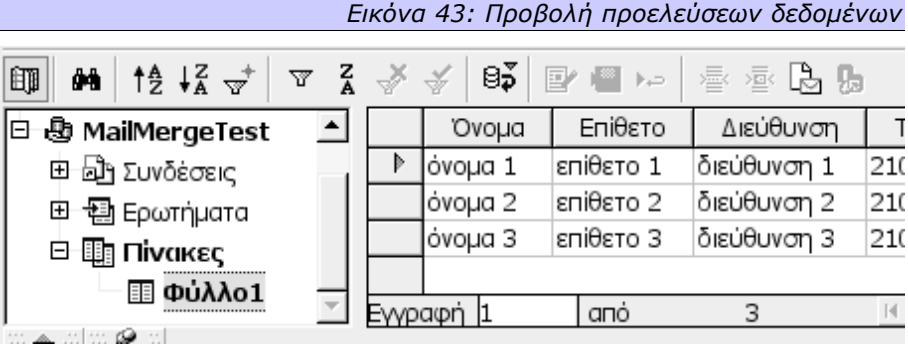

Οι καταχωρημένες προελεύσεις δεδομένων σας θα απεικονίζονται στον περιηγητή και απλά πρέπει να επιλέξετε την προέλευση με την οποία επιθυμείτε να εργαστείτε.

 Πατήστε στο μικρό σταυρό, δίπλα στο όνομα της προέλευσης δεδομένων, για να απεικονίσετε τη δομή των περιεχομένων της.

- Πατώντας στο όνομα ενός πίνακα, θα δείτε να απεικονίζονται τα πεδία του και οι εγγραφές του στο δεξί μέρος του *Περιηγητή*.
- Προσθέσετε τα πεδία στο έγγραφό σας. Πατήστε, και κρατήστε πατημένο το πεδίο Όνομα 1 (ή όπως αλλιώς ονομάζεται το πεδίο σας), του πίνακά σας. Κρατώντας πατημένο του κουμπί του ποντικιού, σύρετέ το μέχρι το σύμβολο κράτησης θέσης (αστερίσκο) στο έγγραφό σας και απελευθερώστε το. Το πεδίο θα απεικονιστεί στην περιοχή του εγγράφου σας.
- Επαναλάβετε αυτή την ενέργεια για το πεδίο Επίθετο 1. Αλλάξτε τη θέση γραμμής για να εισάγετε τα υπόλοιπα πεδία της διεύθυνσης.

Όταν έχετε εισάγει όλα τα πεδία σας, είστε έτοιμοι για τη συγχώνευση.

### *2.7.1.3 Συγχώνευση*

Επιλέξτε τις εγγραφές που χρειάζεστε. Αν επιθυμείτε να επιλέξετε όλες τις εγγραφές, πατήστε στο τετράγωνο στην πάνω αριστερή γωνία του πίνακα. Εναλλακτικά, αν θέλετε να επιλέξετε όλα τα περιεχόμενα ενός πεδίου, μπορείτε να πατήσετε στην επικεφαλίδα του πεδίου. Τέλος, αν επιθυμείτε να επιλέξετε όλα τα πεδία μίας εγγραφής, πατήστε στο γκρι παραλληλόγραμμο στα δεξιά της. Ένα μικρό βέλος θα εμφανιστεί και η εγγραφή θα επισημανθεί. Για να επιλέξετε εγγραφές που δεν είναι συνεχόμενες, πατήστε το πλήκτρο **CTRL** ενώ κάνετε τις επιλογές σας. Τώρα μπορείτε να κάνετε τη συγχώνευση.

Στη γραμμή εργαλείων του *Περιηγητή*, το προτελευταίο εικονίδιο εμφανίζει κάτι επιστολές. Πατήστε σε αυτό για να προσπελάσετε τα εργαλεία ταξινόμησης.

*Εικόνα 44: Γραμμή εργαλείων περιηγητή δεδομένων*

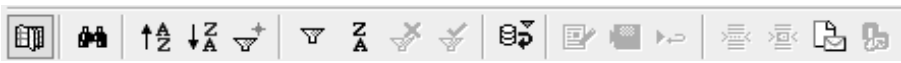

Ταξινομήστε τις εγγραφές, όπως τις έχετε επιλέξει, στην προηγούμενη διαδικασία, στη συνέχεια επιλέξτε τη συσκευή στην οποία θα παραχθεί η συγχώνευση.

Αν επιλέξετε **Αρχείο (File)**, θα πρέπει να διαλέξετε τη διαδρομή του αρχείου πατώντας στο κουμπί με τις τρεις τελείες στα δεξιά του πεδίου **Διαδρομή (Path)**, έτσι ώστε να μπορείτε να περιηγηθείτε στο σύστημα αρχείων μέχρι τον κατάλογο στον οποίο επιθυμείτε να δημιουργηθούν τα αρχεία. Για κάθε μία από τις επιλεγμένες εγγραφές, θα δημιουργηθεί ένα ξεχωριστό αρχείο. Μπορείτε να ονομάσετε αυτό το αρχείο βασιζόμενοι σε οποιοδήποτε όνομα πεδίου της προέλευσης δεδομένων.
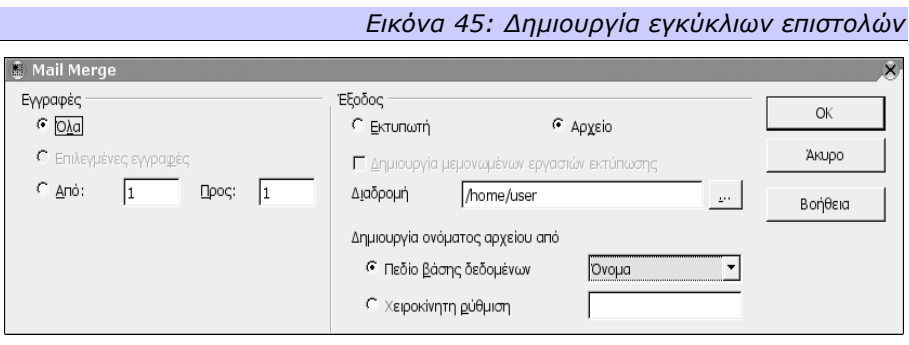

## *2.7.1.4 Συμβουλές για τη σελιδοποίηση της Αλληλογραφίας*

Μερικές φορές, μπορεί να φαίνεται δύσκολο να έχουν τέλεια απεικόνιση οι επιστολές που παράγονται χρησιμοποιώντας αυτή τη μέθοδο. Για παράδειγμα, χωράνε όλα τα ονόματα σωστά στις γραμμές που επιθυμείτε; Μήπως λείπει κάποιο κενό σε κάποιο πεδίο; Πώς μπορείτε να αποφύγετε τις κενές γραμμές, όταν μερικές διευθύνσεις απαιτούν μόνο μία γραμμή ενώ κάποιες άλλες απαιτούν δύο γραμμές; Σε όλες αυτές τις ερωτήσεις, το OpenOffice.org έχει την απάντηση.

## **2.7.1.4.1 Πώς μπορείτε να ελέγξετε τη σελιδοποίηση της πρότυπης επιστολής σας ;**

Ο πιο εύκολος τρόπος είναι να εμφανίσετε τις εγγραφές στο έγγραφό σας πριν τις συγχωνεύσετε. Έτσι θα μπορέσετε να εξακριβώσετε αμέσως αν κάποια επιστολή δεν είναι σωστή.

Για να το κάνετε αυτό, επιλέξτε μία εγγραφή. Στη συνέχεια, πατήστε το τρίτο εικονίδιο από τα δεξιά στον περιηγητή, που λέγεται **Δεδομένα σε Πεδία (Data to Fields)**. Τα πεδία της πρότυπης επιστολής σας θα αντικατασταθούν με τα δεδομένα της επιλεγμένης εγγραφής. Μπορείτε να επαναλάβετε αυτή την ενέργεια όσες φορές χρειάζεται για να ελέγξετε τη σελιδοποίηση και για να ρυθμίσετε την πρότυπη επιστολή σας έτσι ώστε όλες οι διευθύνσεις να απεικονίζονται σωστά. Δε χρειάζεται να ξαναεπιλέξετε τις εγγραφές μετά τους ελέγχους σας.

#### **2.7.1.4.2 Πώς να αποφύγετε τις κενές γραμμές διευθύνσεων;**

Ας υποθέσουμε ότι στο πρότυπό μας, το πεδίο Τηλέφωνο δεν περιέχει δεδομένα σε όλες τις εγγραφές και θέλουμε να αποφύγουμε τη δημιουργία κενών γραμμών. Μπορούμε να το κάνουμε αυτό, ακολουθώντας την εξής διαδικασία:

- Τοποθετήστε το δείκτη πριν το πεδίο Τηλέφωνο στην πρότυπη επιστολή.
- Πατήστε το συνδυασμό πλήκτρων **CTRL+F2** για να ανοίξετε το παράθυρο διαλόγου πεδίων.
- Πηγαίνετε στην καρτέλα **Λειτουργίες (Functions)**.
- Επιλέξτε το στυλ πεδίου **Κρυφή Παράγραφος (Hidden Paragraph)** και εισάγετε ως **Όρο (Condition)** "not(field name)". Στο παράδειγμά μας, θα είναι not(Τηλέφωνο).
- Πατήστε το κουμπί **Εισαγωγή (Insert)** για να εισάγετε τη λειτουργία στο έγγραφο.

Τώρα, όποτε το πεδίο Τηλέφωνο είναι κενό, δε θα εμφανίζεται η κενή γραμμή που θέλαμε να αποφύγουμε στις επιστολές που θα δημιουργήσουμε.

# **2.7.2 Χρήση Στυλ**

Η οργάνωση των μεγάλων εγγράφων, όπως είναι για παράδειγμα ένα τεχνικό εγχειρίδιο, ένα βιβλίο, μία αναφορά, η εργασία ενός φοιτητή, πολλές φορές κάνει τη μορφοποίηση δύσκολη, χρονοβόρα, και επιρρεπή σε λάθη. Το OpenOffice.org παρέχει έναν τρόπο οργάνωσης των μορφοποιήσεων, που επιτρέπει την καλύτερη διαχείρισή τους. Τα ονομάζει Στυλ, και μπορούμε να τα δημιουργήσουμε όποτε θέλουμε. Βέβαια, η σωστή πρακτική λέει να τα δημιουργήσουμε πριν αρχίσουμε να γράφουμε έστω και μία γραμμή κειμένου. Το OpenOffice.org έχει ορισμένα προκαθορισμένα Στυλ, για **Κείμενο**, **Επικεφαλίδες** διαφόρων επιπέδων, **Κείμενο με εσοχή** κλπ. Ένα στυλ, είναι το σύνολο των μορφοποιήσεων που έχουμε κάνει, και τις έχουμε αποθηκεύσει με ένα όνομα για να τις εφαρμόζουμε όλες μαζί.

## *2.7.2.1 Στυλίστας*

Τα στυλ όπως είπαμε, δεν είναι τίποτα άλλο παρά μία συλλογή μορφοποιήσεων, με κάποιο όνομα. Αυτή η συλλογή μορφοποίησης λέγεται Στυλ. Για να διαχειριστούμε όλα τα Στυλ, καλούμε το **Στυλίστα (Stylist)**, από το μενού **Μορφή (Format)**, ή πατώντας το πλήκτρο **F11**.

Το παράθυρο που εμφανίζεται, ο Στυλίστας, περιέχει μία γραμμή εργαλείων στην κορυφή, που μας επιτρέπει να μετακινηθούμε στα διαφορετικά είδη στυλ. Κάτω από τη γραμμή εργαλείων υπάρχουν τα Στυλ.

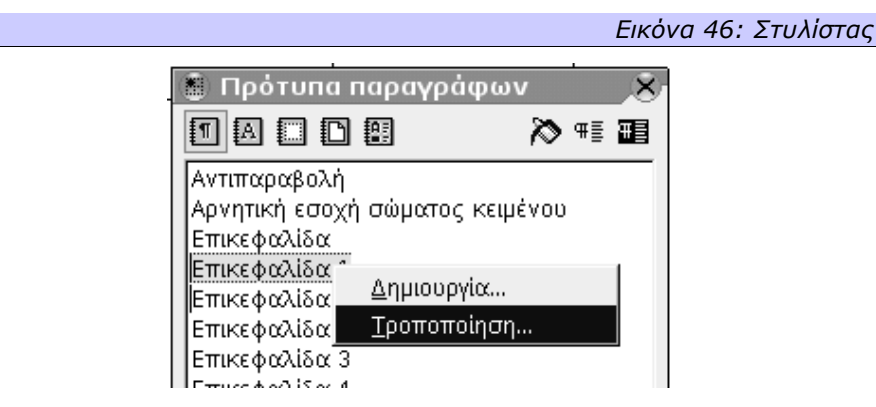

Από αριστερά προς τα δεξιά, τα κουμπιά αλλάζουν το κάτω μέρος του στυλίστα και μας δείχνουν διαδοχικά τα στυλ **παραγράφων**, **χαρακτήρων**, **πλαισίων / γραφικών**, **σελίδων** και **αρίθμησης**.

## *2.7.2.2 Εφαρμογή Στυλ*

Για να εφαρμόσουμε ένα στυλ σε ένα αντικείμενο που υπάρχει ήδη αρκεί να επιλέξουμε το αντικείμενο και να κάνουμε διπλό πάτημα με το αριστερό κουμπί του ποντικιού πάνω στο επιθυμητό στυλ. Αν θέλουμε να εφαρμόσουμε το ίδιο στυλ σε διάφορα αντικείμενα, ένας πιο γρήγορος τρόπος είναι να επιλέξουμε το στυλ που θέλουμε να εφαρμόσουμε, να πατήσουμε το τρίτο από δεξιά κουμπί στη γραμμή εργαλείων που είναι σαν κουβάς και να πατάμε μία φορά το αριστερό κουμπί του ποντικιού σε κάθε αντικείμενο που θέλουμε να έχει αυτό το στυλ.

## *2.7.2.3 Τροποποίηση Στυλ*

Για να τροποποιήσουμε ένα Στυλ, αρκεί να το επιλέξουμε με το ποντίκι, να πατήσουμε το δεξί κουμπί και να επιλέξουμε το **Τροποποίηση (Modify)**. Ανάλογα με το Στυλ που έχουμε επιλέξει, θα εμφανιστεί ένας διάλογος μορφοποίησης. Αν δηλαδή έχουμε επιλέξει ένα Στυλ παραγράφου, θα δούμε ένα διάλογο που αποτελείται από όλες τις καρτέλες του διαλόγου για τη Μορφοποίηση παραγράφων, μαζί με τις καρτέλες του διαλόγου για τη Μορφοποίηση χαρακτήρων και μερικές ακόμα, ενώ αν έχουμε επιλέξει ένα Στυλ χαρακτήρα, θα δούμε το διάλογο για τη Μορφοποίηση χαρακτήρων. Αντίστοιχα και για τα υπόλοιπα ήδη στυλ. Αφού κάνουμε τις τροποποιήσεις που θέλουμε, όλα τα αντικείμενα στα οποία έχει εφαρμοστεί το συγκεκριμένο στυλ, θα τροποποιηθούν αυτόματα.

Ας υποθέσουμε για παράδειγμα ότι στο Στυλ παραγράφων με όνομα Επικεφαλίδα 1, έχουμε ορίσει ως γραμματοσειρά την Arial, σε μέγεθος 16. Αφού έχουμε γράψει 200 σελίδες από το σύγγραμά μας, παρατηρούμε ότι οι περισσότερες επικεφαλίδες του στυλ Επικεφαλίδα 1, είναι τόσο μακριές ώστε να μεταφέρεται πάντα μία λέξη στην από κάτω γραμμή. Για μία επικεφαλίδα βέβαια, αυτό δεν είναι επιθυμητό γιατί είναι αντιαισθητικό, έτσι αποφασίζουμε να αλλάξουμε το Στυλ.

- Επιλέγουμε στο Στυλίστα το Στυλ Επικεφαλίδα 1.
- Από το μενού περιεχομένου του επιλέγουμε το *Τροποποίηση (Modify).*
- Στο διάλογο που εμφανίζεται, επιλέγουμε την καρτέλα *Γραμματοσειρά (Font)* και αλλάζουμε το μέγεθος σε 14.
- Πατάμε το Ok.

Παρατηρούμε ότι όλες οι παράγραφοι που έχουν Στυλ Επικεφαλίδα 1 θα αλλάξουν αυτόματα, σε ολόκληρο το κείμενο χωρίς να χρειαστεί να κάνουμε τίποτα άλλο. Είναι προφανές, ότι αν θέλαμε να κάνουμε αυτή την αλλαγή χωρίς τη χρήση των Στυλ, αλλά με απευθείας μορφοποίηση, θα ήταν μάλλον απίθανο να το κάνουμε τόσο γρήγορα και χωρίς λάθη.

Στο δεξί τμήμα του στυλίστα υπάρχουν άλλα τρία κουμπιά. Το δεξιότερο κουμπί τροποποιεί το εφαρμοσμένο Στυλ, βάσει των αλλαγών που έχουμε κάνει στην τρέχουσα παράγραφο (ή χαρακτήρα κ.ο.κ). Στο προηγούμενο παράδειγμα θα μπορούσαμε να επιλέξουμε μία παράγραφο του Στυλ Επικεφαλίδα 1, και να της αλλάξουμε τη γραμματοσειρά απευθείας (όχι μέσω του Στυλ δηλαδή). Πατώντας αυτό το κουμπί, το Στυλ Επικεφαλίδα 1 θα άλλαζε, θα ενημερωνόταν δηλαδή με τα νεώτερα στοιχεία.

## *2.7.2.4 Δημιουργία Στυλ*

Αν πατούσαμε το κουμπί αριστερότερα, θα δημιουργούσαμε ένα νέο στυλ παραγράφου με βάση αυτές τις ρυθμίσες. Εναλλακτικά, μπορούμε να επιλέξουμε ένα Στυλ στο Στυλίστα, να πατήσουμε με το δεξί κουμπί του ποντικιού πάνω του για να καλέσουμε το μενού περιεχομένου και να επιλέξουμε το **Δημιουργία (New)**. Αυτό το Στυλ θα χρησιμοποιηθεί ως βάση για τη δημιουργία ενός νέου στυλ.

## *2.7.2.5 Διαγραφή Στυλ*

Για να διαγράψουμε ένα στυλ, απλά από το μενού περιεχομένου του επιλέγουμε το **Διαγραφή (Delete)**. Ωστόσο, δεν μπορούμε να διαγράψουμε κανένα από τα προκαθορισμένα στυλ, παρά μόνο αυτά που εμείς έχουμε δημιουργήσει.

# **3. Υπολογιστικό φύλλο**

Με τον όρο φύλλο εργασίας εννοούμε μία κατάσταση σε ένα φύλλο χαρτιού ή στην οθόνη στην οποία μπορούμε να καταχωρήσουμε στοιχεία, κατά τέτοιο τρόπο ώστε όλα τα στοιχεία του ιδίου αντικειμένου να βρίσκονται στην ίδια γραμμή ή την ίδια στήλη. Αντίστοιχα τα στοιχεία ενός δεύτερου αντικειμένου βρίσκονται σε άλλη γραμμή ή στήλη. Η δόμηση δηλαδή της πληροφορίας γίνεται σε δύο διαστάσεις.

Ας δώσουμε ένα παράδειγμα για να γίνει πιο κατανοητό. Μπορεί, σε ένα φύλλο εργασίας, να παρασταθεί η μισθοδοτική κατάσταση των υπαλλήλων μιας εταιρείας. Μπορούμε να δούμε ότι σε κάθε γραμμή υπάρχουν τα διάφορα στοιχεία ανάλυσης της μισθοδοσίας κάθε υπαλλήλου, ενώ σε κάθε στήλη υπάρχουν τα ίδια στοιχεία μισθοδοσίας αλλά διαφορετικού υπαλλήλου. Έτσι, η γραμμή περιέχει ένα μοναδικό στοιχείο, την οντότητα Υπάλληλο δηλαδή , ενώ η στήλη περιέχει μία ιδιότητα (την ίδια) για κάθε Υπάλληλο.

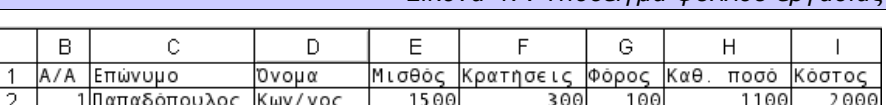

#### *Εικόνα 47: Υπόδειγμα φύλλου εργασίας*

200

1600

2500

400

Αυτή η οθόνη αποτελεί ένα αντιπροσωπευτικό δείγμα φύλλου εργασίας και επειδή περιέχει και αριθμητικά στοιχεία και πράξεις καλείται και **υπολογιστικό φύλλο**. Το τμήμα του OpenOffice.org που διαχειρίζεται φύλλα εργασίας και υπολογιστικά φύλλα είναι το Calc.

2000

Γεώργιος

2 Χρήστου

# *3.1 Διαχείριση φύλλων εργασίας*

Όταν δημιουργούμε ένα νέο φύλλο εργασίας στο Calc, αυτό εμφανίζει αυτόματα στο κάτω μέρος τρία φύλλα εργασίας που τα ονομάζει Φύλλο 1 (Sheet1), Φύλλο 2 (Sheet2) και Φύλλο 3 (Sheet3) αντίστοιχα. Αν πάμε πάνω σε ένα από αυτά τα φύλλα εργασίας και πατήσουμε το δεξί κουμπί του ποντικιού, τότε θα εμφανιστεί ένα μενού από το οποίο μπορούμε να τροποποιήσουμε το φύλλο εργασίας στο οποίο δουλεύουμε. Μεταξύ άλλων μπορούμε να κάνουμε εισαγωγή ενός νέου φύλλου εργασίας, να διαγράψουμε ένα ή περισσότερα φύλλα εργασίας, ή να μετονομάσουμε το ήδη υπάρχον.

# **3.1.1 Εισαγωγή**

Αν επιλέξουμε να κάνουμε **Εισαγωγή (Insert)** νέων φύλλων εργασίας, τότε εμφανίζεται ένα παράθυρο που μας ρωτά αν θέλουμε η εισαγωγή να γίνει πριν ή μετά το ενεργό φύλλο εργασίας, πόσα φύλλα θέλουμε να εισάγουμε και, σε περίπτωση που εισάγουμε μόνο ένα φύλλο, το όνομα του νέου φύλλου εργασίας. Αφού ορίσουμε τις σχετικές παραμέτρους πατάμε Ok και τα νέα φύλλα εργασίας έχουν ήδη προστεθεί.

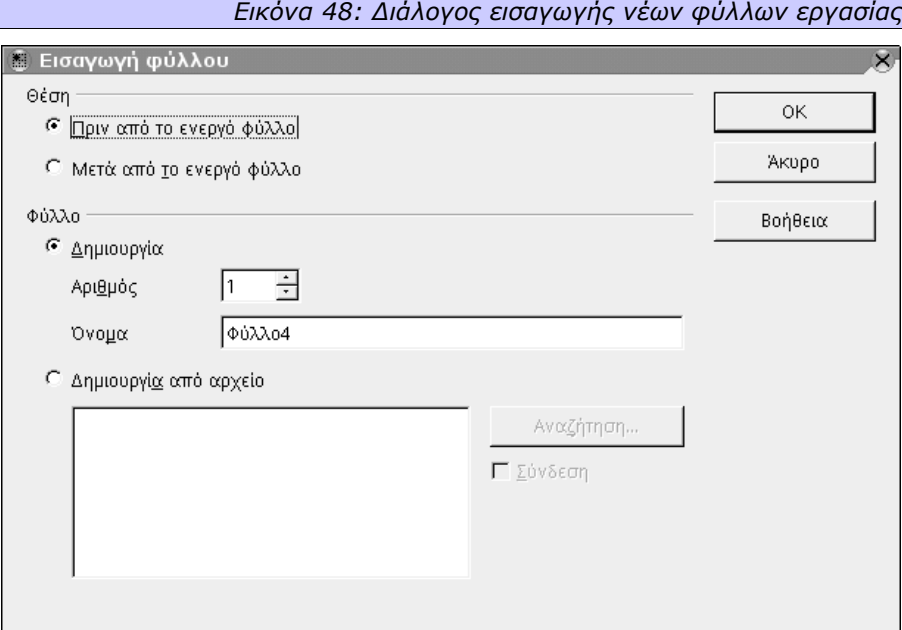

# **3.1.2 Διαγραφή**

Αν πάλι θέλουμε να διαγράψουμε ένα ή περισσότερα φύλλα εργασίας επιλέγουμε **Διαγραφή (Delete)** από το μενού. Πριν τη διαγραφή, εμφανίζεται ένας διάλογος επιβεβαίωσης.

# **3.1.3 Μετονομασία**

Μπορούμε επίσης να αλλάξουμε την ονομασία ενός φύλλου εργασίας. Επιλέγοντας την επιλογή **Μετονομασία (Rename)** εμφανίζεται ένα παράθυρο στο οποίο πρέπει να ορίσουμε το νέο όνομα που θέλουμε να έχει το φύλλο μας και στη συνέχεια πατάμε Ok. Το όνομα του φύλλου έχει αλλάξει.

# *3.2 Χαρακτηριστικά φύλλου εργασίας*

Ένα από τα βασικά χαρακτηριστικά των φύλλων εργασίας, αν όχι το βασικότερο, είναι η δυνατότητα που έχουν να εκτελούν αριθμητικές, λογικές και άλλου είδους πράξεις. Ένα δεύτερο εξίσου σημαντικό χαρακτηριστικό τους είναι το πλήθος των γραμμών και στηλών που διαθέτουν. Ένα φύλλο εργασίας αποτελείται από **32.000** γραμμές και **256** στήλες, συνεπώς μπορεί να έχει πάνω από **8 εκατομμύρια διαφορετικά στοιχεία**.

# **3.2.1 Κελιά – Γραμμές – Στήλες**

Τα μικρά παραλληλόγραμμα κουτάκια στα οποία καταχωρούνται οι διάφορες πληροφορίες και ορίζονται από μία γραμμή και μία στήλη ονομάζονται κελιά. Το κελί, η γραμμή ή η στήλη στην οποία βρισκόμαστε ονομάζονται ενεργό κελί, γραμμή ή στήλη αντίστοιχα. Κάθε κελί χαρακτηρίζεται και παίρνει το όνομά του από τη στήλη και τη γραμμή στην οποία βρίσκεται. Έτσι για παράδειγμα αν ενεργή γραμμή είναι η δεύτερη γραμμή (γραμμή 2) και ενεργή στήλη είναι η τέταρτη (στήλη D), τότε το ενεργό κελί ονομάζεται D2.

Το ποιο κελί είναι ενεργό μπορούμε εύκολα να το διακρίνουμε σε ένα φύλλο εργασίας, γιατί αυτό βρίσκεται μέσα σε έντονο πλαίσιο, με ένα μικρό τετράγωνο στην κάτω δεξιά γωνία του. Το τετραγωνάκι αυτό ονομάζεται σημείο αντιγραφής. Αν τοποθετήσουμε το δείκτη του ποντικιού πάνω σε αυτό το τετραγωνάκι θα δούμε ότι η μορφή του αλλάζει και γίνεται ένας λεπτός σταυρός. Αν πατήσουμε το ποντίκι σε αυτό το σημείο που ο δείκτης μας έχει μετατραπεί από βέλος σε λεπτό σταυρό και το σύρουμε κρατώντας το πατημένο προς τα κάτω θα μας αντιγράψει στα επόμενα κελιά τα στοιχεία του ενεργού κελιού ή θα δημιουργήσει μία αύξουσα αρίθμηση ή σειρά ανάλογα με τα περιεχόμενα του ενεργού κελιού.

Για παράδειγμα, αν έχουμε στο ενεργό κελί τον αριθμό 1 πατώντας στο τετραγωνάκι και σέρνοντας το ποντίκι προς τα δεξιά ή προς τα κάτω, στα επόμενα κελιά θα εμφανιστούν αυτόματα οι αριθμοί 2, 3, 4 κ.ο.κ.

# **3.2.2 Εισαγωγή στοιχείων**

Σε ένα κελί μπορούμε να εισάγουμε είτε κείμενο, είτε αριθμό, είτε μία συνάρτηση. Για να καταχωρήσουμε στοιχεία σε ένα κελί, θα πρέπει αυτό να είναι το ενεργό. Όταν τελειώσει η καταχώρηση θα πρέπει να δηλώσουμε στο Calc ότι το στοιχείο ολοκληρώθηκε. Αυτό γίνεται με τρεις τρόπους, είτε πατώντας με το δείκτη του ποντικιού σε ένα άλλο κελί, ή κινούμενοι με τα βέλη σε κάποιο άλλο σημείο του φύλλου εργασίας ή τέλος πατώντας το Enter. Αν συνήθως επιλέγουμε τον τρίτο τρόπο (να πατήσουμε το Enter δηλαδή), είναι καλό να ξέρουμε ότι το που θα μετακινηθεί ο δείκτης μετά το Enter μπορεί να αλλάξει, επιλέγοντας από το μενού **Εργαλεία (Tools)** το **Επιλογές (Options)** και στο τμήμα **Γενικά (General)** της ενότητας **Υπολογιστικό Φύλλο (Spreadsheet)** ορίσουμε το σχετικό πεδίο στις **Ρυθμίσεις Εισαγωγής (Input Settings)**.

#### *3.2.2.1 Ανάλυση Εισαγωγής*

Όταν εισάγουμε δεδομένα σε ένα κελί, το Calc καταλαβαίνει μόνο του τί μορφής είναι αυτά. Για παράδειγμα αν εισάγουμε σε ένα κελί κάποια αλφαριθμητική τιμή, αυτό θα καταλάβει ότι αυτό που εισάγαμε είναι κείμενο και θα το μορφοποιήσει ανάλογα. Αν αντίστοιχα εισάγουμε έναν αριθμό, αυτό θα θεωρηθεί αριθμός. Αν εισάγουμε αριθμούς και σημεία στίξης με τέτοιο τρόπο ώστε η απεικόνισή τους να μπορεί να είναι ημερομηνία, το Calc αναγνωρίζει ότι είναι μία ημερομηνία και τη μορφοποιεί ανάλογα. Αν πάλι θέλουμε να εισάγουμε αριθμούς οι οποίοι μπορεί να μοιάζουνε με αριθμούς ή ημερομηνία, αλλά θέλουμε να θεωρηθούν κείμενο, ξεκινάμε την καταχώρισή τους με μονό εισαγωγικό, δηλαδή **'2-3-4**, το οποίο δεν απεικονίζεται μέσα στο κελί, παρά μόνο στη γραμμή εισαγωγής. Για να εισάγουμε τέλος μία μαθηματική πράξη ή γενικώς μία οποιαδήποτε μορφή φόρμουλας, θα πρέπει πριν από οποιαδήποτε καταχώριση να βάλουμε το σύμβολο ίσον (**=**). Ανάλογα με τη φόρμουλα πιθανόν να χρειάζεται και ο εγκλεισμός της σε παρενθέσεις.

# **3.2.3 Μορφοποίηση κελιών**

Εφόσον έχουμε εισάγει στοιχεία στα κελιά μας, μπορούμε να τα μορφοποιήσουμε. Πηγαίνουμε πάνω στο κελί που θέλουμε να μορφοποιήσουμε έτσι ώστε να καταστεί ενεργό, πατάμε το δεξί κουμπί του ποντικιού και από το μενού περιεχομένου που εμφανίζεται επιλέγουμε **Μορφοποίηση κελιών (Format Cells)**. Η επιλογή αυτή ανοίγει ένα διάλογο με 7 καρτέλες, μέσω των οποίων μπορούμε να διαμορφώσουμε τα στοιχεία του κελιού μας. Τον ίδιο διάλογο μπορούμε να προσπελάσουμε και αν από το μενού **Μορφοποίηση (Format)** επιλέξουμε την εγγραφή **Κελί (Cells)**.

#### *3.2.3.1 Αριθμοί*

Από την καρτέλα **Αριθμοί (Numbers)** μπορούμε να επιλέξουμε την **Κατηγορία (Category)** των στοιχείων που έχουμε εισάγει (ή θα εισάγουμε), δηλαδή αν θα

είναι ημερομηνία, ώρα, αριθμός κλπ. Εδώ επίσης ορίζουμε τη **Μορφή (Format)** με την οποία θα εμφανίζεται και σε ποια **Γλώσσα (Language)** θα είναι. Υπάρχουν και κάποιες επιπλέον **Επιλογές (Options)** για το αν θέλουμε οι αρνητικοί αριθμοί να εμφανίζονται με διαφορετικό χρώμα, αν θα εμφανίζονται τα δεκαδικά ψηφία και αν θα χρησιμοποιήσουμε κάποιο διαχωριστικό χαρακτήρα για τις χιλιάδες ή όχι.

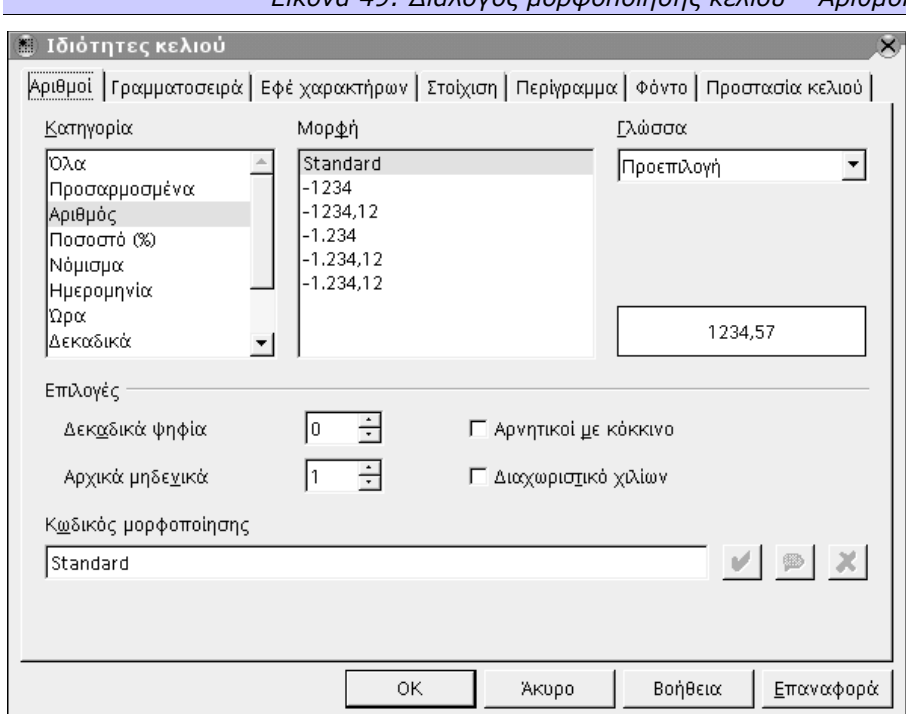

#### *Εικόνα 49: Διάλογος μορφοποίησης κελιού – Αριθμοί*

## *3.2.3.2 Γραμματοσειρά*

Στην καρτέλα **Γραμματοσειρά (Font)** έχουμε τη δυνατότητα να διαλέξουμε το είδος της **γραμματοσειράς (font)**, τις **Οικογένειες Γραμματοσειρών (Typeface)** δηλαδή αν οι χαρακτήρες θα εμφανίζονται έντονα ή πλάγια, το **μέγεθος (Size)** των χαρακτήρων καθώς και τη **Γλώσσα (Language)** στην οποία θα γράφουμε. Στο κάτω μέρος αυτής της καρτέλας εμφανίζεται μία προεπισκόπηση των επιλογών που έχουμε κάνει.

#### *3.2.3.3 Εφέ χαρακτήρων*

Στην καρτέλα **Εφέ χαρακτήρων (Font Effects)** μπορούμε να επιλέξουμε αν το κείμενο του συγκεκριμένου κελιού θα έχει **Υπογράμμιση (Underlining)** και αν ναι τι **Χρώμα (Color)** θα έχει αυτή. Ακόμη αν διαγράψουμε μία λέξη έχουμε τη δυνατότητα να επιλέξουμε αν θα φαίνεται ή όχι η διόρθωση από την επιλογή **Διακριτή διαγραφή (Strikethrough)** καθώς επίσης και αν η διαγραφή θα γίνεται λέξη προς λέξη. Τέλος μπορούμε να δώσουμε ανάγλυφη μορφή στους χαρακτήρες μας από την επιλογή **Ανάγλυφο (Relief)**. Και σε αυτή την καρτέλα έχουμε μία προεπισκόπηση των επιλογών που έχουμε κάνει.

## *3.2.3.4 Στοίχιση*

Από την καρτέλα με το όνομα **Στοίχιση (Alignment)** έχουμε τη δυνατότητα να επιλέξουμε την **Οριζόντια (Horizontal)** στοίχιση, δηλαδή αν το κείμενό μας στο συγκεκριμένο κελί θα είναι στοιχισμένο αριστερά, κεντραρισμένο ή δεξιά. Από την επιλογή **Εσοχή (Indent)** ορίζουμε ποιο σημείο θα θεωρείται το αριστερό άκρο. Στην **Κατακόρυφη (Vertical)** στοίχιση ορίζουμε αν τα στοιχεία στο κελί μας θα είναι στοιχισμένα στο πάνω μέρος του κελιού, στο κάτω ή στη κέντρο. Δεύτερη επιλογή της καρτέλας Στοίχιση, είναι η **Κατεύθυνση γραφής (Text direction)**. Εδώ μπορούμε να διαλέξουμε να γράφουμε κατακόρυφα, ή υπό κάποια γωνία. Αν επιλέξουμε τον δεύτερο τρόπο γραφής πρέπει να ορίσουμε ταυτόχρονα τις **Μοίρες (degrees)** και το **Άκρο αναφοράς (Reference edge)**. Άλλη δυνατότητα που έχουμε από αυτή την καρτέλα, είναι να ορίσουμε την απόσταση που θα έχει το στοιχείο του κελιού μας από τις γραμμές πλέγματος και από τα τέσσερα άκρα. Αυτό γίνεται από την επιλογή **Διάστιχο σε γραμμές πλέγματος (Spacing to grid lines)**. Η τελευταία επιλογή της καρτέλας είναι η **Ροή κειμένου (Text flow)**. Εδώ μπορούμε να ορίσουμε, αν έχουμε ένα κείμενο που ξεπερνά τα όρια του κελιού, αν αυτό θα αναδιπλώνεται μέσα στο ίδιο πλάτος της στήλης (**αλλαγή γραμμής / line break**) ούτως ώστε αν χρειάζεται να χρησιμοποιεί δεύτερη και τρίτη σειρά μέσα στην ίδια γραμμή. Τέλος, εδώ ορίζουμε αν θέλουμε να λειτουργεί ή όχι ο **Συλλαβισμός (Ηyphenation active)**.

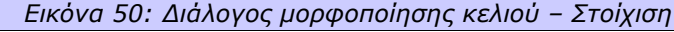

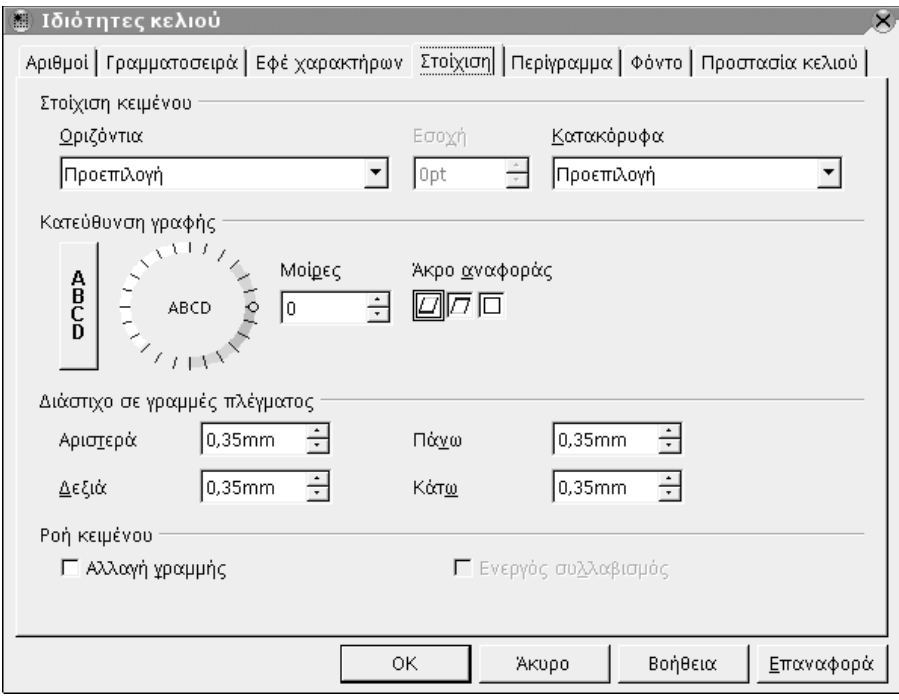

#### *3.2.3.5 Προστασία κελιού*

Στην καρτέλα του διαλόγου με όνομα **Προστασία κελιού (Cell Protection)** μπορούμε να επιλέξουμε να αποκρύψουμε μέρος ή το σύνολο των στοιχείων ενός κελιού, καθώς επίσης κατά την εκτύπωση να μην εκτυπωθούν τα στοιχεία των κελιών που έχουμε επιλέξει να «κλειδώσουμε». Πρέπει να σημειωθεί ότι η προστασία κελιών ενεργοποιείται μόνο αν υπάρχει προστασία για το τρέχον φύλλο εργασίας. Για να προστατέψουμε το φύλλο εργασίας επιλέγουμε από το μενού **Εργαλεία (Tools)** το υπομενού **Προστασία Εγγράφου (Protect Document)** και σε αυτό, στην επιλογή **Πίνακας (Sheet)** δίνουμε έναν **κωδικό πρόσβασης (password)**.

| Ιδιότητες κελιού<br>翻                                                                       | $\times$                                                                                                    |  |  |  |  |  |  |
|---------------------------------------------------------------------------------------------|----------------------------------------------------------------------------------------------------|--|--|--|--|--|--|
| Αριθμοί   Γραμματοσειρά   Εφέ χαρακτήρων   Στοίχιση   Περίγραμμα   Φόντο   Προστασία κελιού |                                                                                                    |  |  |  |  |  |  |
| Προστασία                                                                                   |                                                                                                    |  |  |  |  |  |  |
| Γ Απόκρυψη όλων                                                                             | Η προστασία κελιών ισχύει μόνο στην περίπτωση<br>που υπάρχει προστασία για το τρέχον φύλλο.                                |  |  |  |  |  |  |
| ΓΣ Ϗλειδωμένο                                                                               |                                                                                                    |  |  |  |  |  |  |
| <b>□</b> Απόκρυψη <u>τ</u> ύπου                                                             | Για να γίνει αυτό επιλέξτε στο μενού 'Εργαλεία' την<br>εντολή 'Προστασία εγγράφου' και στη συνέχεια την<br>εντολή 'Φύλλο'. |  |  |  |  |  |  |
| Εκτύπωση                                                                                    |                                                                                                    |  |  |  |  |  |  |
| Ε Απόκρυψη κατά την εκτύπωση                                                                | Τα κελιά της τρέχουσας επιλογής θα<br>παραληφθούν κατά την εκτύπωση.                                                       |  |  |  |  |  |  |
|                                                                                             | 0K<br>Βοήθεια<br>Άκυρο<br><u>Ε</u> παναφορά                                                                                |  |  |  |  |  |  |

*Εικόνα 51: Διάλογος μορφοποίησης κελιού – Προστασία*

## *3.2.3.6 Περίγραμμα – Φόντο*

Οι καρτέλες **Περίγραμμα (Borders)** και **Φόντο (Background)** μας δίνουν τις ίδιες δυνατότητες με τις αντίστοιχες καρτέλες του Writer. Δηλαδή μπορούμε να ορίσουμε αν και που θα μπει περίγραμμα από τη **Διάταξη Γραμμών (Line arrangement)**, το **Στυλ (Style)** της γραμμής του περιγράμματος **(Line)** καθώς και το χρώμα της. Ακόμη μπορούμε να προσθέσουμε **Σκιά (Shadow style)** στο κελί, με μέγεθος και χρώμα της επιλογής μας, ενώ στην καρτέλα **Φόντο (Background)** ορίζουμε το χρώμα που θα έχει το κελί.

# **3.2.4 Συγχώνευση κελιών**

Σε περίπτωση που θέλουμε να έχουμε δύο ή περισσότερα κελιά να εμφανίζονται και να τα διαχειριζόμαστε ως ένα, μπορούμε να τα ενώσουμε, δηλαδή να τα «συγχωνεύσουμε».

Αφού επιλέξουμε τα κελιά τα οποία θέλουμε να ενώσουμε επιλέγουμε από το μενού **Μορφοποίηση (Format)** το υπομενού **Συγχώνευση κελιών (Merge Cells)** και από εκεί την επιλογή **Ορισμός (Define)**. Αν τα κελιά περιέχουν στοιχεία,

αυτά μπορούν να «ενωθούν» στο νέο κελί που θα δημιουργηθεί. Αν τα κελιά που πρόκειται να ενωθούν έχουν διαφορετική μορφοποίηση, αν για παράδειγμα σε μία συγχώνευση δύο κελιών το πρώτο είναι ορισμένο ως αριθμός και το δεύτερο ως κείμενο, τότε το νέο κελί που θα προκύψει θα έχει τη μορφοποίηση του πρώτου. Αν στη συνέχεια καταργήσουμε τη συγχώνευση, επιλέγοντας από το μενού **Μορφοποίηση (Format)** το υπομενού **Συγχώνευση κελιών (Merge Cells)** και από εκεί την επιλογή **Κατάργηση (Remove)** τότε τα περιεχόμενα όλων των κελιών παραμένουν στο πρώτο.

# **3.2.5 Τροποποίηση διαστάσεων στηλών και γραμμών (κελιών)**

Όταν γράφουμε κάτι σε ένα φύλλο εργασίας, αν το μέγεθος του κελιού δεν είναι το κατάλληλο, θα παρατηρήσουμε, ανάλογα με το περιεχόμενο του κελιού και των γειτονικών του, τρεις διαφορετικές καταστάσεις:

- Αν το περιεχόμενο του κελιού είναι κείμενο και το διπλανό κελί είναι κενό, τότε το κείμενο φαίνεται να επεκτείνεται πάνω από αυτό.
- Αν το περιεχόμενο είναι κείμενο αλλά το διπλανό κελί έχει και αυτό στοιχεία, τότε εμφανίζεται μέρος μόνο του κειμένου και μάλιστα τόσο όσο χωράει στην οθόνη.
- Αν το περιεχόμενο είναι αριθμός ή συνάρτηση και το διπλανό κελί έχει ήδη κάποια στοιχεία, τότε εμφανίζονται χαρακτήρες δίεσης, έτσι ώστε να μην δημιουργούνται λάθη από την μερική εμφάνιση του αριθμού.

Αν αυτή η εμφάνιση δεν είναι επιθυμητή, μπορούμε εύκολα να αλλάξουμε τις διαστάσεις του κελιού, μέσω της τροποποίησης των διαστάσεων των γραμμών και στηλών αντίστοιχα.

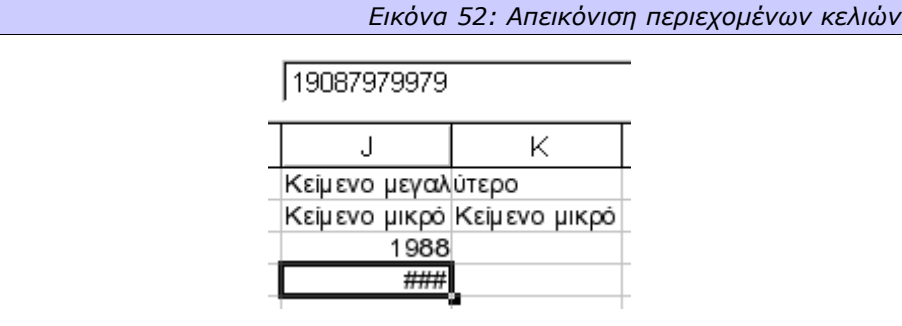

Για να αλλάξουμε το πλάτος μιας στήλης μετακινούμε το δείκτη στις κεφαλίδες των στηλών και τον τοποθετούμε δεξιά από τη στήλη της οποίας το μέγεθος

θέλουμε να αλλάξουμε. Βλέπουμε ότι ο δείκτης αλλάζει σχήμα και μετατρέπεται σε διπλό βέλος. Πατώντας και σύροντας το ποντίκι δεξιά, αλλάζουμε το μέγεθος της στήλης, έτσι ώστε να μπορεί να εμφανιστεί όλο το περιεχόμενο του κελιού που μας ενδιαφέρει. Αν μεγαλώσαμε περισσότερο από ότι έπρεπε τη στήλη και κατ' επέκταση το κελί μας, μπορούμε να το μικρύνουμε με την αντίστροφη πορεία, δηλαδή να σύρουμε το ποντίκι αριστερά κρατώντας πατημένο το κουμπί του πάνω στη γραμμή της κεφαλίδας.

Για να αλλάξουμε το ύψος μιας γραμμής, μετακινούμε το δείκτη του ποντικιού πάνω στους αριθμούς των γραμμών και δουλεύουμε όπως κάναμε και με τις στήλες.

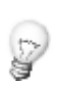

*Εάν θέλουμε να πετύχουμε ακριβώς το μέγεθος του κελιού σύμφωνα με το περιεχόμενό του, μπορούμε να κάνουμε διπλό κλικ με το αριστερό κουμπί του ποντικιού στο αριστερό περιθώριο της κεφαλίδας της γραμμής ή της στήλης. Η στήλη ή η γραμμή θα πάρει αυτόματα το κατάλληλο μέγεθος για να εμφανίζονται πλήρως τα περιεχόμενα και του μεγαλύτερου κελιού που είναι σε αυτή τη στήλη ή γραμμή.*

# *3.3 Συναρτήσεις*

Μία συνάρτηση για το Calc, είναι ένας μαθηματικός τύπος, ο οποίος χρησιμοποιεί σταθερές ή/και μεταβλητές ποσότητες. Δηλαδή είναι μία μαθηματική σχέση που συνδέει ανεξάρτητες μεταβλητές μεταξύ τους ή και με εξαρτημένες μεταβλητές π.χ. **F(x)=3x+2**. Για να υπολογιστεί η τιμή της συνάρτησης, στην περίπτωση που έχουμε εξαρτημένες μεταβλητές, θα πρέπει να δώσουμε μία τιμή στις μεταβλητές αυτές. Είναι φανερό ότι για διαφορετικές τιμές των μεταβλητών θα έχουμε και διαφορετικά αποτελέσματα της συνάρτησης.

Οι συναρτήσεις αποτελούνται από το όνομά τους που ακολουθείται από παρενθέσεις μέσα στις οποίες τοποθετούνται οι απαιτούμενες τιμές. Οι συναρτήσεις υπολογίζονται αυτόματα μόλις εισαχθούν στο φύλλο εργασίας, και όποτε αλλάξουν οι παράμετροί τους. Μερικά ορίσματα είναι υποχρεωτικά και τοποθετούνται στην παρένθεση που ακολουθεί το όνομα της συνάρτησης και άλλα είναι προαιρετικά. Τα ορίσματα των συναρτήσεων χωρίζονται μεταξύ τους με ελληνικό ερωτηματικό, και χρειάζεται προσοχή έτσι ώστε να μη γραφτούν περισσότερα του ενός ερωτηματικά μεταξύ των ορισμάτων, γιατί αυτό θα έχει διαφορετικό αποτέλεσμα από το επιθυμητό (το επιπλέον ερωτηματικό δηλώνει ένα ακόμη όρισμα).

Δεν είναι ανάγκη να θυμόμαστε τον τρόπο με τον οποίο συντάσσεται κάθε συνάρτηση. Το Calc διαθέτει έναν αυτόματο πιλότο συναρτήσεων (**AutoPilot: Functions**), ενώ παράλληλα μας εμφανίζει τα εκάστοτε αποτελέσματα σε ένα παράθυρο τα οποία αν θέλουμε μπορούμε να τα μεταφέρουμε σε κάποιο κελί. Ο αυτόματος πιλότος διαθέτει **365** συναρτήσεις, τις οποίες έχει ομαδοποιημένες σε έντεκα κατηγορίες.

Τον αυτόματο πιλότο συναρτήσεων, μπορούμε να τον καλέσουμε με δύο τρόπους. Είτε από το μενού **Εισαγωγή (Insert)**, **Συνάρτηση (Function)**, είτε

από την γραμμή εργαλείων πατώντας το κουμπί  $\begin{array}{|c|} \hline \end{array}$ 

Το παράθυρο του αυτόματου πιλότου συναρτήσεων είναι χωρισμένο σε δύο περιοχές. Στην αριστερή περιοχή υπάρχουν οι **Κατηγορίες συναρτήσεων (Category)** και ακριβώς κάτω από τις κατηγορίες αναφέρονται οι **Συναρτήσεις (Function)** που περιέχονται σε κάθε κατηγορία. Δεξιά και πάνω υπάρχει ένα πλαίσιο στο οποίο βγαίνει το **Αποτέλεσμα (Function result)** της εκάστοτε επιλεγμένης λειτουργίας, λίγο πιο κάτω εμφανίζεται το όνομα της συνάρτησης που

έχουμε επιλέξει και ο τρόπος σύνταξής της, πιο κάτω μας πληροφορεί για την ενέργεια που εκτελεί και ακόμα πιο κάτω υπάρχει ένα μεγαλύτερο πλαίσιο στο οποίο φαίνεται ο τύπος της **Συνάρτησης (Formula)**.

Όπως αναφέραμε και προηγουμένως οι συναρτήσεις του Calc είναι οργανωμένες σε κατηγορίες για πιο εύκολη αναζήτηση και χρήση. Οι **13** κατηγορίες συναρτήσεων που υπάρχουν στον αυτόματο πιλότο είναι οι εξής:

- **Τελευταίο χρησιμοποιημένο**: εμφανίζει τις 10 πιο πρόσφατα χρησιμοποιημένες συναρτήσεις.
- **Όλα**: εμφανίζει όλες τις συναρτήσεις όλων των κατηγοριών.
- **Βάση δεδομένων**: είναι συναρτήσεις που εφαρμόζονται σε μία βάση δεδομένων και γι' αυτό το λόγο μπροστά από το όνομα της συνάρτησης μπαίνει το γράμμα D (από το Database).
- **Ημερομηνία και ώρα**: όπως λέει και το όνομά τους μας δίνουν πληροφορίες για την ημερομηνία και την ώρα.
- **Οικονομικά**: οι οικονομικές συναρτήσεις υπολογίζουν οικονομικά στοιχεία και δείκτες.
- **Πληροφορίες**: οι συναρτήσεις πληροφοριών μας δίνουν διάφορες πληροφορίες σχετικές με το περιεχόμενο των κελιών.
- **Λογικές**: οι λογικές συναρτήσεις εκτελούν λογικές πράξεις και φέρνουν ανάλογα με το αποτέλεσμα τις τιμές **Αληθές** ή **Ψευδές** (**TRUE** ή **FALSE**).
- **Μαθηματικά**: οι μαθηματικές συναρτήσεις εκτελούν μαθηματικές πράξεις και υπολογίζουν μαθηματικές και τριγωνομετρικές παραστάσεις.
- **Πίνακας**: αυτή η κατηγορία συναρτήσεων αναφέρεται στις συναρτήσεις πινάκων και κάνει πράξεις πάνω σε αυτούς.
- **Στατιστικά**: οι στατιστικές συναρτήσεις κάνουν υπολογισμούς με στατιστικά μεγέθη.
- **Υπολογιστικό φύλλο**: οι συναρτήσεις πίνακα μας δίνουν πληροφορίες και επιστρέφουν αποτελέσματα σχετικά με το υπολογιστικό φύλλο.
- **Κείμενο**: οι συναρτήσεις κειμένου εκτελούν πράξεις και εργασίες σε αλφαριθμητικά δεδομένα.
- **Πρόσθετο**: εδώ ανήκουν οι συναρτήσεις που δεν έχουν ταξινομηθεί σε κάποια από τις προηγούμενες κατηγορίες.

# **3.3.1 Ενδεικτική μαθηματική συνάρτηση**

Έστω ότι έχουμε ένα φύλλο εργασίας το οποίο περιέχει αριθμητικά στοιχεία σε τρία κελιά του και θέλουμε να υπολογίσουμε το άθροισμά τους. Ανοίγουμε τον αυτόματο πιλότο συναρτήσεων από το μενού **Εισαγωγή (Insert)**, επιλογή **Συνάρτηση (Function)**. Επιλέγουμε την **Κατηγορία (Category) Μαθηματικά (Mathematical)** και τη **Συνάρτηση (Function) SUM**. Όταν επιλέξουμε τη συνάρτηση που θέλουμε, βλέπουμε ότι δεξιά εμφανίζεται το όνομα της συνάρτησης που επιλέξαμε (SUM), από κάτω ο τρόπος σύνταξής της ( **SUM(αριθμός1;αριθμός2;αριθμός3)** ), στη συνέχεια περιγραφή της λειτουργίας της (**Αθροίζει τα ορίσματα (Returns the sum of all arguments)** ) και τέλος ο **Τύπος (Formula)** της συνάρτησης.

Για να συνεχίσουμε πατάμε το **Επόμενο (Next)**. Παρατηρούμε ότι άλλαξε το μισό δεξί κομμάτι της οθόνης μας. Σε αυτή την οθόνη ο αυτόματος πιλότος συναρτήσεων μας ενημερώνει ξανά για τη λειτουργία της συνάρτησης που επιλέξαμε, στην περίπτωσή μας τη συνάρτηση **SUM**, ότι **αθροίζει τα ορίσματά της (returns the sum of all arguments)** και στη συνέχεια ζητά να δηλώσουμε τον **Αριθμό 1 (number 1)** ο οποίος είναι και υποχρεωτικός. Μπορούμε να δηλώσουμε από 1 μέχρι και 30 ορίσματα για να προστεθούν.

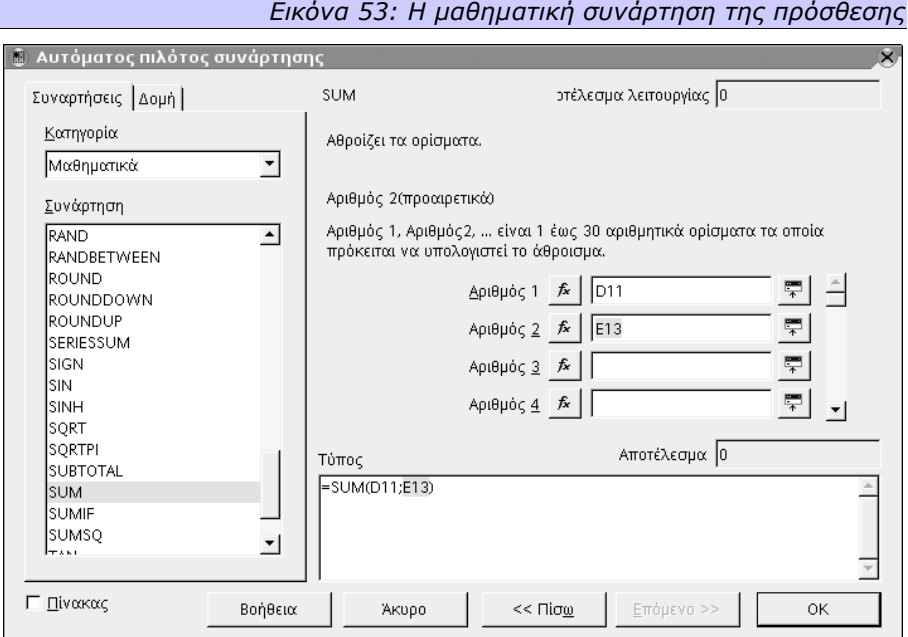

Πατάμε με το ποντίκι μέσα στο πλαίσιο που υπάρχει δίπλα από το **Αριθμός 1 (number 1)**. Εδώ μπορούμε να πληκτρολογήσουμε τον πρώτο αριθμό που θέλουμε να προστεθεί, ή ακόμη και να ορίσουμε κάποιο συγκεκριμένο κελί. Αν θέλουμε το δεύτερο, πατάμε το εικονίδιο που υπάρχει δεξιά από το πλαίσιο ορισμού του κελιού και αυτόματα το παράθυρό μας μικραίνει, έτσι ώστε να μας διευκολύνει να επιλέξουμε το κελί που θέλουμε από το φύλλο εργασίας, και να μην μας εμποδίζει καλύπτοντας μεγάλη επιφάνεια. Αφού επιλέξουμε το κελί (ή την περιοχή κελιών), πατάμε ξανά το ίδιο κουμπί και επανερχόμαστε στην προηγούμενη κατάσταση της οθόνης μας, στην οποία πρέπει να ορίσουμε το δεύτερο αριθμό (ο οποίος είναι προαιρετικός), τον τρίτο κ.ο.κ.

Παρατηρούμε ότι καθώς ορίζουμε τους αριθμούς ή τα κελιά που θέλουμε να προστεθούν, ο αυτόματος πιλότος εμφανίζει αυτόματα στον **Τύπο (Formula)** τη μορφή που παίρνει η συνάρτηση σύμφωνα με τα δικά μας δεδομένα, ενώ παράλληλα υπολογίζει αυτόματα και μας εμφανίζει στο **Αποτέλεσμα λειτουργίας (Function Result)** και στο Α**ποτέλεσμα (Result)**, την επιστρεφόμενη τιμή της συνάρτησής μας. Κάθε φορά που προσθέτουμε ή αφαιρούμε κάποιο όρισμα, αλλάζουν αυτόματα ο τύπος και το αποτέλεσμα της συνάρτησης.

Αφού ολοκληρώσουμε την εισαγωγή των ορισμάτων, για να καταχωρηθεί το αποτέλεσμα στο ενεργό κελί και να επιστρέψουμε στο φύλλο εργασίας πατάμε το **ΟΚ**. Αν πάλι θέλουμε να επιστρέψουμε χωρίς να καταχωρηθεί η τιμή, πατάμε **Άκυρο (Cancel)**. Αν τέλος θέλουμε να επιλέξουμε μία διαφορετική συνάρτηση από αυτή που είχαμε επιλέξει, πατάμε το κουμπί **Πίσω (Back)** και βλέπουμε ότι στο πλαίσιο όπου υπάρχει ο τύπος της προς αντικατάσταση συνάρτησης, αυτή έχει επιλεγεί. Αν πάμε αριστερά και επιλέξουμε (με διπλό κλικ) τη νέα συνάρτηση, τότε η προηγούμενη συνάρτηση που είχαμε επιλέξει θα σβηστεί και θα αντικατασταθεί με τον τύπο της νέας. Μαζί, θα σβηστούν και όλες οι τιμές που είχαμε ορίσει.

# **3.3.2 Ενδεικτική Λογική Συνάρτηση**

Πριν ξεκινήσουμε να δούμε κάποιο παράδειγμα λογικής συνάρτησης, ας θυμίσουμε ότι λογικές είναι οι συναρτήσεις των οποίων οι μεταβλητές είναι λογικές προτάσεις και το αποτέλεσμά τους είναι πάντα **Αληθές** ή **Ψευδές** (**True** ή **False**).

Ας δούμε τη λειτουργία της λογικής συνάρτησης **AND**. Η συνάρτηση αυτή επιστρέφει ως αποτέλεσμα την τιμή **Αληθής (True)** μόνο όταν όλα τα ορίσματα είναι αληθή και **Ψευδής (False)** αν υπάρχει έστω και ένα όρισμα ψευδές.

Έστω ότι έχουμε καταχωρήσει τους αριθμούς 1, 2, 3 και 4 στα κελιά A1, A2, A3 και A4 αντίστοιχα. Ανοίγουμε όπως προηγουμένως τον αυτόματο πιλότο συναρτήσεων, επιλέγουμε από την **Κατηγορία (Category) Λογικές (Logical)**, τη **Συ-**

**νάρτηση (Function) AND**. Πατάμε **Επόμενο (Next)** και στη **Λογική τιμή 1 (Logical value 1)** γράφουμε **A1>1**, στη **Λογική τιμή 2 (Logical value 2) A2=2**, στη **Λογική τιμή 3 (Logical value 3) A3>2** και πατάμε ΟΚ. Επιστρέψαμε στο φύλλο εργασίας μας και βλέπουμε ότι το αποτέλεσμα είναι **Λάθος (False)**, γιατί αν και η δεύτερη και η τρίτη πρόταση είναι σωστές, η πρώτη είναι λάθος γιατί η τιμή του κελιού A1 δεν είναι μεγαλύτερη του 1.

Αν αντί του **A1>1** είχαμε δώσει **A1<>0** (διάφορο του μηδενός), τότε η επιστρεφόμενη τιμή θα ήταν **ΣΩΣΤΟ (True)**.

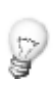

*Σε διάφορα σημεία του προγράμματος, θα βρείτε το True να μεταφράζεται ως Σωστό και σε άλλα Αληθές. Αντίστοιχα, το False θα το δείτε μεταφρασμένο ως Ψευδές αλλά και ως Λάθος. Αυτό συμβαίνει επειδή η ελληνική γλώσσα είναι πιο «πλούσια» από την Αγγλική, και οι έννοιες True και False μπορούν να μεταφραστούν και με τους δύο τρόπους ανάλογα με το περιεχόμενο.*

# **3.3.3 Ενδεικτική στατιστική συνάρτηση**

Έστω ότι θέλουμε να υπολογίσουμε τον μέσο όρο των αριθμών 10, 20, και 30 που έχουμε καταχωρίσει στα κελιά B1, B2, και B3 αντίστοιχα και το αποτέλεσμα να καταχωρηθεί στο κελί B4. Πατάμε με το ποντίκι στο κελί B4 και ανοίγουμε τον αυτόματο πιλότο συναρτήσεων. Από την κατηγορία συναρτήσεων επιλέγουμε την **Στατιστικά (Statistical)** και από τις συναρτήσεις την **AVERAGE**. Καταχωρούμε στα πεδία **Αριθμός 1 (number 1)**, **Αριθμός 2 (number 2)** και **Αριθμός 3 (number 3)** τις διευθύνσεις των κελιών B1, B2 και B3 αντίστοιχα και πατάμε ΟΚ. Επιστρέψαμε στο φύλλο εργασίας και βλέπουμε ότι στο κελί που είχαμε επιλέξει να καταχωρηθεί ο μέσος όρος των τριών αριθμών, έχει έρθει το αποτέλεσμα της συνάρτησης.

# **3.3.4 Αντιγραφή συναρτήσεων**

Η αντιγραφή όπως και η μεταφορά των συναρτήσεων στο OpenOffice.org Calc γίνεται με έναν τρόπο που θα μπορούσαμε να τον χαρακτηρίσουμε «έξυπνο». Για να το κατανοήσουμε καλύτερα θα καταφύγουμε σε ένα παράδειγμα.

# *3.3.4.1 Σχετική αναφορά*

Έστω ότι σε ένα υπολογιστικό φύλλο εργασίας καταχωρούμε στη στήλη Α τους αριθμούς τιμολογίων μιας εταιρείας. Στη στήλη Β την περιγραφή, στη C την κα- $\partial \alpha$ ρή αξία του τιμολογίου, στην  $D$  την ποσότητα, στην Ε το ΦΠΑ και στην F τη συνολική αξία του τιμολογίου.

| Αρ. Τιμ/γίου | Περιγραφή          | Καθαρή<br>αΣία | Ποσότητα | 18%<br>∣ФПА | ΙΣυν<br>αΣία |
|--------------|--------------------|----------------|----------|-------------|--------------|
| IA.          | Προϊόν<br>$\alpha$ | 1000           |          | 180         | 1180         |
| IA2          | ΙΠροϊόν<br>ß       | 500            |          | 90          | 590          |
| lA3          | ΙΠροϊόν            | 1100           |          | 198         | 1298         |

*Εικόνα 54: Φύλλο με σχετικές αναφορές συναρτήσεων*

Για να υπολογίσουμε το ΦΠΑ μπορούμε στο κελί Ε2 να εισάγουμε τον τύπο υπολογισμού του ΦΠΑ δηλαδή να πολλαπλασιάσουμε την καθαρή αξία με το ποσοστό ΦΠΑ ή αλλιώς **=C2\*18%**, στο κελί Ε3 αντίστοιχα θα γράψουμε **=C3\*18%**, στο Ε4 **=C4\*18%** και να συνεχίσουμε με τον ίδιο τρόπο για όσα τιμολόγια έχουμε.

Είναι όμως πολύ πιο εύκολο να αντιγράψουμε αυτόν τον τύπο στα διπλανά κελιά ως εξής: αν τοποθετήσουμε το δρομέα στην κάτω δεξιά γωνία του ενεργού κελιού όπου υπάρχει ένα μικρό τετραγωνάκι, το οποίο λέγεται σημείο αντιγραφής, θα παρατηρήσουμε ότι ο δρομέας μετατρέπεται σε λεπτό σταυρό. Εφόσον έχουμε γράψει μία φορά τη συνάρτησή μας στο κελί Ε2 μπορούμε πατώντας το ποντίκι σε αυτό το σημείο και σύροντάς το προς τα κάτω (ένα αχνό χρωματιστό παραλληλόγραμμο θα εμφανίζεται στα κελιά στα οποία αντιγράφεται ο τύπος δηλαδή στα Ε3 και Ε4) να την αντιγράψουμε αυτόματα και στα υπόλοιπα κελιά. Όταν ολοκληρώσουμε τη διαδικασία αντιγραφής του τύπου, αφήνουμε το ποντίκι και βλέπουμε ότι στα κελιά Ε3 και Ε4 έχει υπολογιστεί αυτόματα ο σωστός ΦΠΑ, χρησιμοποιώντας τις τιμές από τα κελιά C3 και C4 αντίστοιχα. Πατώντας με το ποντίκι πάνω στο κελί Ε3, βλέπουμε στη γραμμή εισαγωγής ότι έχει αντιγραφεί ο ίδιος τύπος υπολογισμού του ΦΠΑ από το κελί Ε2, αλλά έχει αλλάξει το όρισμα, έτσι ώστε να αναφέρεται στο σωστό κελί.

Αυτό συμβαίνει γιατί στον αρχικό τύπο που καταχωρίσαμε στο κελί Ε2 το όρισμα C2\*18%, δεν προσδιορίζει συγκεκριμένο κελί, αλλά κάποιο που έχει κάποια σχέση με το κελί Ε2. Έτσι όταν αντιγράψαμε τον τύπο στο κελί Ε3, αντιγράφτηκε μεν ο ίδιος τύπος, αλλά περιέλαβε το κελί που έχει την ίδια σχέση με το κελί Ε3 (και όχι με το Ε2). Αυτή η αναφορά κελιών ονομάζεται σχετική ως προς το κελί στο οποίο καταχωρούμε τον εκάστοτε τύπο.

## *3.3.4.2 Απόλυτη αναφορά*

Το ποσοστό 18% που περιέχει ο τύπος μας, είναι το ποσοστό ΦΠΑ που έχουν τα συγκεκριμένα προϊόντα. Αν αυτό το ποσοστό αλλάξει, θα πρέπει να αλλαχθεί σε όλα τα κελιά που υπάρχει ο συγκεκριμένος τύπος, ή να αλλαχθεί στο πρώτο κελί και μετά να αντιγραφεί όπως προηγουμένως και στα υπόλοιπα. Για να αποφύγουμε όλη αυτή τη διαδικασία αντιγραφής, μπορούμε να χρησιμοποιήσουμε τον ακόλουθο τρόπο σύνταξης του τύπου.

Σε ένα άδειο κελί, π.χ. το G1, καταχωρούμε το ποσοστό ΦΠΑ, στο παράδειγμά μας 18%. Στη συνέχεια στο κελί Ε2 γράφουμε τον τύπο **=C2\*G1** αντί του αρχικού **=C2\*18%**. Αν τώρα αντιγράψουμε αυτόν τον τύπο στα κελιά Ε3 και Ε4, θα παρατηρήσουμε ότι ο τύπος που θα καταχωρηθεί στο κελί Ε3 θα είναι **=C3\*G2** και στο Ε4 **=C4\*G3**, κάτι το οποίο είναι λάθος, γιατί, αν και θέλουμε να αλλάζει ο πρώτος όρος του τύπου μας όταν τον αντιγράφουμε, ο δεύτερος (δηλαδή το ποσοστό 18%) θέλουμε να διατηρηθεί σταθερός. Για να γίνει αυτό θα πρέπει το κελί που θέλουμε να μένει σταθερό να το δηλώσουμε με το σύμβολο του δολαρίου (\$) δηλαδή \$G\$1. Τελικά ο τύπος μας θα είναι **=C2\*\$G\$1**. Αν αυτόν τον τύπο τον αντιγράψουμε στα κελιά Ε3 και Ε4 θα έχουμε **=C3\*\$G\$1** και **=C4\*\$G\$1** αντίστοιχα. Αυτή η μορφή δήλωσης του κελιού ονομάζεται απόλυτη.

# *3.4 Ταξινόμηση*

Πολλές φορές θέλουμε να μελετήσουμε τα στοιχεία σε ένα φύλλο εργασίας, ταξινομημένα με συγκεκριμένη σειρά αν και μπορεί να έχουν εισαχθεί με μία τυχαία σειρά. Το Calc μας δίνει τη δυνατότητα να ταξινομήσουμε τα στοιχεία με βάση από ένα έως και τρία κριτήρια, σε αύξουσα ή φθίνουσα σειρά.

Στην αρχή επιλέγουμε όλα τα στοιχεία που θέλουμε να ταξινομήσουμε. Αν υπάρχει μία στήλη ενημερωτική με επικεφαλίδες, μπορούμε να την διαλέξουμε και αυτή. Στη συνέχεια πηγαίνουμε στο μενού **Δεδομένα (Data)** και επιλέγουμε **Ταξινόμηση (Sort)**. Εμφανίζεται ένας διάλογος ο οποίος περιέχει δύο καρτέλες. Στην πρώτη καρτέλα με όνομα **Κριτήρια Ταξινόμησης (Sort Criteria)** πρέπει να ορίσουμε με βάση ποιο στοιχείο θα γίνει η πρώτη ταξινόμηση των δεδομένων καθώς και αν αυτή θα γίνει με **αύξουσα (Ascending)** ή **φθίνουσα (Descending)** σειρά. Αν επιθυμούμε, μπορούμε να επιλέξουμε και δεύτερο ή και τρίτο ακόμα κριτήριο ταξινόμησης. Σε κάθε περίπτωση η ταξινόμηση γίνεται πρώτα βάσει του πρώτου κριτηρίου, μετά βάσει του δευτέρου και τέλος βάσει του τρίτου.

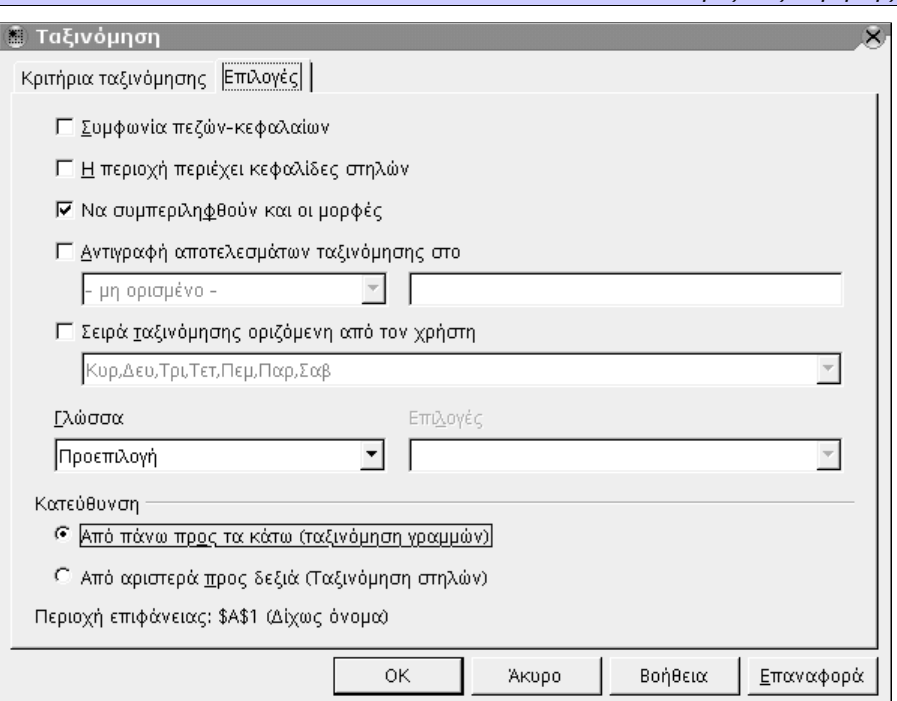

#### *Εικόνα 55: Επιλογές ταξινόμησης*

Στην καρτέλα **Επιλογές (Options)** το Calc μας δίνει τη δυνατότητα να ορίσουμε κάποια επιπλέον στοιχεία, για να ταιριάξει η ταξινόμηση ακριβώς στις ανάγκες μας. Ένα από αυτά τα στοιχεία είναι να δηλώσουμε αν **η περιοχή περιέχει κεφαλίδες στηλών (Range contains column headers)**, σε περίπτωση που επιλέξαμε μία τέτοια γραμμή (ή στήλη) όπως αναφέραμε στην αρχική επιλογή. Επίσης, μπορούμε να δηλώσουμε αν τα δεδομένα που θα ταξινομηθούν είναι σε γραμμές ή σε στήλες. Τέλος, μπορούμε να δηλώσουμε αν επιθυμούμε να έχουν σημασία ή όχι τα πεζά και κεφαλαία γράμματα, τη γλώσσα των δεδομένων (άλλη σειρά έχουν οι χαρακτήρες σε διαφορετικές γλώσσες) ή ακόμα και να **Αντιγράψουμε τα αποτελέσματα της ταξινόμησης** σε ένα άλλο (ή το ίδιο) φύλλο και σε άλλη περιοχή.

# *3.5 Σχεδιαγράμματα*

Είναι πολύ συχνή η ανάγκη να παρουσιάσουμε τα στοιχεία που περιέχονται σε ένα συγκεκριμένο φύλλο εργασίας με μία γραφική παράσταση. Το Calc μας δίνει τη δυνατότητα αναπαράστασης των δεδομένων με ένα γραφικό τρόπο, και συγκεκριμένα μέσω σχεδιαγραμμάτων.

# **3.5.1 Δημιουργία**

Για να δημιουργήσουμε ένα σχεδιάγραμμα, πρέπει να επιλέξουμε την περιοχή που περιέχει τα στοιχεία που θα απεικονιστούν στη γραφική παράσταση. Αν υπάρχουν γραμμές ή στήλες με περιγραφές των στοιχείων, τις επιλέγουμε και αυτές έτσι ώστε να εμφανίζονται ως τίτλοι στη γραφική μας παράσταση.

Στη συνέχεια πηγαίνουμε στο μενού **Εισαγωγή (Insert)** και επιλέγουμε την εγγραφή **Διάγραμμα (Charts)**. Άλλος τρόπος με τον οποίο μπορούμε να εισάγουμε στο φύλλο εργασίας μία γραφική παράσταση, είναι να πατήσουμε στη γραμμή εργαλείων το εικονίδιο **Εισαγωγή αντικειμένων (Insert Objects)** και από την κινούμενη γραμμή εργαλείων που θα εμφανιστεί να επιλέξουμε το **Εισαγωγή διαγράμματος (Insert Chart)**.

Μόλις κάνουμε την εισαγωγή του σχεδιαγράμματος, ο δείκτης μετατρέπεται σε λεπτό σταυρό που στο κάτω δεξί μέρος του έχει ένα μικρό γράφημα. Με το δείκτη σε αυτή τη μορφή επιλέγουμε το χώρο που θέλουμε να εμφανιστεί η γραφική μας παράσταση (δεν υπάρχει πρόβλημα αν επιλέξουμε μεγαλύτερο χώρο από αυτόν που χρειαζόμαστε, γιατί μπορούμε να αλλάξουμε διαστάσεις στην παράστασή μας μόλις ολοκληρωθεί).

## *3.5.1.1 Περιοχή δεδομένων*

Αφού επιλέξουμε την περιοχή που θα δημιουργηθεί το διάγραμμα, εμφανίζεται ένας διάλογος, ο οποίος μας δίνει διάφορες πληροφορίες σχετικά με τη γραφική παράσταση. Μας δείχνει την περιοχή από όπου θα χρησιμοποιήσει τα δεδομένα για να απεικονιστούν στη γραφική παράσταση, σε ποια σελίδα του φύλλου εργασίας θα εμφανιστεί το γράφημα ενώ μπορούμε να ορίσουμε αν η πρώτη γραμμή ή και η πρώτη στήλη της επιλεγμένης περιοχής θα χρησιμοποιηθούν ως τίτλοι του γραφήματος. Αν διαπιστώσουμε ότι η περιοχή που περιέχεται στο πεδίο **Περιο-** **χή (Range)** δεν είναι η κατάλληλη, μπορούμε τοποθετώντας το δρομέα μέσα σε αυτό το πεδίο να την αλλάξουμε. Αν είναι σωστή, πατάμε το **Επόμενο (Next)**.

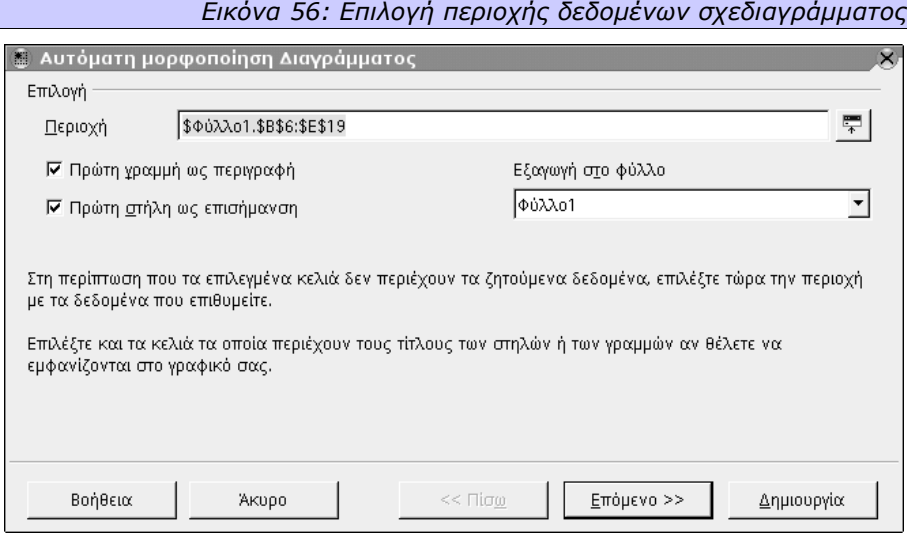

## *3.5.1.2 Τύπος γραφήματος*

Στη συνέχεια, εμφανίζεται μία ομάδα από 13 τύπους γραφημάτων για να επιλέξουμε όποιον ταιριάζει καλύτερα στις ανάγκες μας. Μία προεπισκόπηση του τύπου που διαλέγουμε μπορούμε να δούμε στο αριστερό κομμάτι του διαλόγου. Κάτω από την προεπισκόπηση της γραφικής μας παράστασης έχουμε τη δυνατότητα να επιλέξουμε αν θα εμφανίζονται ή όχι οι τίτλοι σε αυτή. Στην προεπισκόπηση βλέπουμε ομάδες στοιχείων, ο αριθμός των οποίων εξαρτάται από τα δεδομένα που έχουμε επιλέξει. Κάθε ομάδα αντιστοιχεί σε μία γραμμή ή στήλη, και κάθε στοιχείο της ομάδας αντιστοιχεί σε μία στήλη ή γραμμή αντίστοιχα. Το αν η ομάδα θα αντιστοιχεί σε γραμμή ή σε στήλη το ορίζουμε επιλέγοντας μία από τις δύο ρυθμίσεις **Δεδομένα σε: στήλες (Data Series in: Columns)** και **Δεδομένα σε: Γραμμές (Data Series in: Rows)**. Ο πρώτος τρόπος εμφάνισης είναι στήλες ανά γραμμές και ο δεύτερος γραμμές ανά στήλες. Πατώντας το **Επόμενο (Next)** συνεχίζουμε στο επόμενο βήμα.

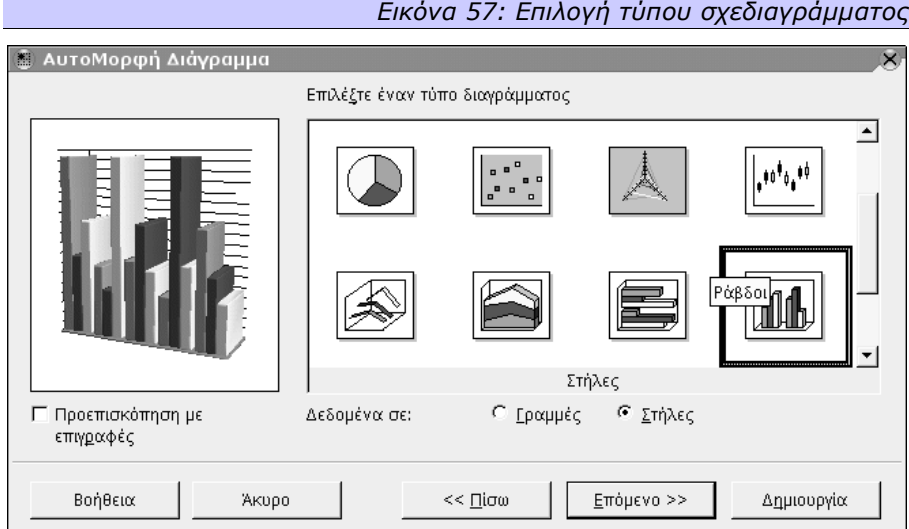

## *3.5.1.3 Παραλλαγή γραφήματος*

Στο διάλογο αυτό έχουμε τη δυνατότητα να επιλέξουμε μεταξύ διαφόρων παραλλαγών γραφημάτων, ο αριθμός των οποίων εξαρτάται από τον τύπο του γραφήματος που έχουμε επιλέξει στο προηγούμενο βήμα. Παράλληλα εδώ ορίζουμε και σε ποιον άξονα (x ή y, ή και z για τρισδιάστατα σχεδιαγράμματα) θα εμφανίζονται οι γραμμές πλέγματος.

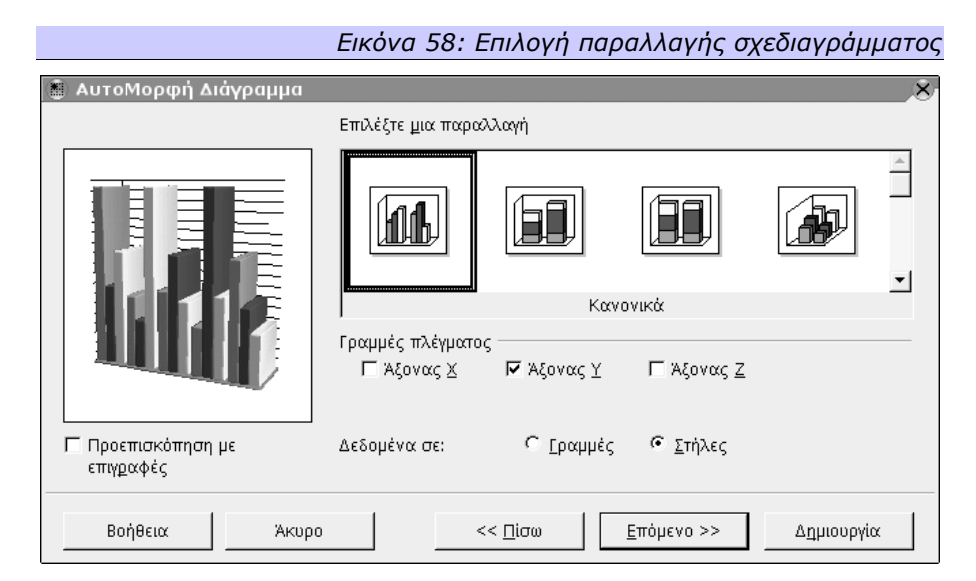

#### *3.5.1.4 Τίτλοι γραφήματος*

Στον επόμενο διάλογο, που είναι και ο τελευταίος για να ολοκληρώσουμε την γραφική μας παράσταση, μπορούμε να προσθέσουμε τίτλο στο γράφημα και περιγραφές στους άξονές του. Πηγαίνουμε με το ποντίκι στο πεδίο **Τίτλος Διαγράμματος (Chart Title)** και γράφουμε τον τίτλο που θέλουμε, επαναλαμβάνουμε για τους **Τίτλους αξόνων (Axis Titles) Άξονας Χ (X axis)** και **Άξονας Υ (Y axis)**.

Αν θέλουμε να αλλάξουμε κάποια από τις ρυθμίσεις που έχουμε κάνει μπορούμε να μετακινηθούμε στον αντίστοιχο διάλογο πατώντας το κουμπί **Πίσω (Back)**. Αν πάλι έχουμε ολοκληρώσει, για να δούμε τη γραφική μας παράσταση πατάμε **Δημιουργία (Create)**.

*Τη Δημιουργία (Create) μπορούμε να την επιλέξουμε σε οποιοδήποτε στάδιο θέλουμε, και το Openoffice.org θα χρησιμοποιήσει τις προκαθορισμένες επιλογές για τα βήματα που παρακάμψαμε.*

# **3.5.2 Τροποποίηση**

Το σχεδιάγραμμα που έχουμε δημιουργήσει μπορούμε να το τροποποιήσουμε αν μετανιώσουμε για κάποια από τις επιλογές μας ή αν πιστεύουμε ότι κάποια άλλη ρύθμιση απεικονίζει καλύτερα το νόημα των στοιχείων του φύλλου εργασίας.

## *3.5.2.1 Αλλαγή μεγέθους*

Για να αλλάξουμε το μέγεθος της γραφικής παράστασης προς οποιαδήποτε κατεύθυνση θέλουμε, θα χρησιμοποιήσουμε τα σημεία ελέγχου. Αυτά βρίσκονται στο περίγραμμα της παράστασης και είναι σημειωμένα με έντονα τετραγωνάκια. Τα σημεία ελέγχου είναι 8. Ένα σε κάθε γωνία, και από ένα στο κέντρο της κάθε πλευράς. Πατώντας πάνω σε οποιοδήποτε από αυτά ο δείκτης μετατρέπεται σε διπλό βέλος και σέρνοντάς τον μπορούμε να αυξομειώσουμε το μέγεθος του σχεδιαγράμματος.

#### *3.5.2.2 Αλλαγή περιεχομένου*

Αν θέλουμε να αλλάξουμε τους τίτλους ή τη μορφή των τίτλων της γραφικής παράστασης που περιέχεται στο σχεδιάγραμμα, των ράβδων, της πίτας, των τμημάτων ή των αξόνων, πατάμε με το ποντίκι πάνω τους και με διπλό κλικ εμφανίζεται ένα πλαίσιο με σημεία ελέγχου. Πατώντας μέσα σε αυτό το πλαίσιο μπορούμε να τροποποιήσουμε το περιεχόμενό του.

#### *3.5.2.3 Αλλαγή στοιχείων δεδομένων*

Για να αλλάξουμε κάτι σε ένα στοιχείο, πατάμε με το ποντίκι στο αντικείμενο που το απεικονίζει (μία ράβδος, ένα τμήμα πίτας, μία γραμμή κλπ). Θα δούμε ότι ένα μικρό τετραγωνάκι εμφανίζεται σε όλα τα αντικείμενα όλων των ομάδων. Πατώντας το δεξί κουμπί του ποντικιού σε ένα από αυτά τα αντικείμενα, θα εμφανιστεί ένα μενού εντολών, από το οποίο ενεργοποιούμε την εντολή που θέλουμε. Αν θέλουμε για παράδειγμα να αλλάξουμε τη θέση του αντικειμένου και από πρώτο να εμφανίζεται δεύτερο, θα επιλέξουμε την εντολή **Τακτοποίηση (Arrange) Μεταφορά πίσω (Send to Back).**

# *3.5.2.4 Αλλαγή μορφής διαγράμματος*

Αν ο τύπος του σχεδιαγράμματος που επιλέξαμε αρχικά, ή η παραλλαγή του τύπου αυτού θεωρούμε ότι δεν ανταποκρίνεται πλέον στις ανάγκες μας, μπορούμε να το αλλάξουμε. Πατώντας το δεξί κουμπί του ποντικιού με το δείκτη μέσα στο γράφημα, εμφανίζεται το μενού περιεχομένου. Σε αυτό, επιλέγουμε **Τύπος διαγράμματος (Chart Type)** και από εκεί μπορούμε να διαλέξουμε όποιον τύπο διαγράμματος επιθυμούμε. Για να εφαρμοστούν οι αλλαγές πατάμε το Οk. Η αλλαγή αυτή μπορεί να γίνει και από την εντολή **Αυτομορφή (AutoFormat)**.

## *3.5.2.5 Αλλαγή κλίμακας αξόνων*

Σε οποιοδήποτε άξονα (X, Y ή Z) υπάρχει κλίμακα αναφοράς, μπορούμε να την αλλάξουμε. Πατώντας μία φορά πάνω στη γραφική παράσταση και μετά πατώντας δύο φορές στην περιοχή του άξονα, εμφανίζεται ένας διάλογος, μέσω του οποίου (καρτέλα **Κλίμακα (Scale)**) μπορούμε να τροποποιήσουμε την κλίμακα που θα εμφανίζεται. Αναλυτικά, μπορούμε να ορίσουμε την **Ελάχιστη (Minimum)** και τη **Μέγιστη (Maximum)** τιμή, το **Κύριο διάστημα (Major Interval)** και το **Βοηθητικό διάστημα (Minor Interval)**. Επίσης, μπορούμε να ορίσουμε αν η σήμανση των αξόνων θα γίνεται **Εσωτερικά (inner)**, **Εξωτερικά (outer)** ή καθόλου, καθώς και τη θέση των βοηθητικών σημαδιών αν υπάρχουν τέτοια. Τέλος, μπορούμε να ορίσουμε σε ποια τιμή θα βρίσκεται ο **Άξονας (Axis at).**

# **4. Σχεδίαση**

Το OpenOffice.org Draw είναι ένα πρόγραμμα το οποίο μπορεί να χρησιμοποιηθεί για τη σχεδίαση γραφικών. Τα σχέδια που δημιουργούμε με το Draw, μπορούν να περιέχουν χρώματα, υφή, ενώ μπορεί να προστεθεί και κείμενο σε αυτά, ως «ταμπέλες». Το Draw μπορεί να δημιουργήσει και επεξεργαστεί *ανυσματικά γραφικά (Vector graphics)* και μπορεί να επεξεργαστεί *χαρτογραφικά γραφικά (Bit mapped graphics)* ακόμα και μέσα στο ίδιο σχέδιο.

Ανυσματικά γραφικά ονομάζονται αυτά που μπορούν να εκφραστούν ως μαθηματικές παραστάσεις, και αποτελούνται από γραμμές και καμπύλες. Εφόσον αποτελούνται από γραφικές παραστάσεις, η αλλαγή του μεγέθους των γίνεται χωρίς απώλεια της ποιότητας του γραφικού. Ο χρήστης βέβαια δεν βλέπει τις μαθηματικές παραστάσεις, αλλά απλά τις γραμμές και τα σχήματα, τα οποία δημιουργεί με τα κατάλληλα εργαλεία.

Χαρτογραφικά ονομάζονται τα γραφικά που αποτελούνται από κουκίδες, οι οποίες όταν τοποθετηθούν η μία δίπλα στην άλλη θα δημιουργήσουν μία εικόνα. Προφανώς, η οποιαδήποτε αλλαγή μεγέθους αυτού του γραφικού θα πρέπει να γίνει προσθέτοντας ή αφαιρώντας κουκίδες, και έτσι πάντα θα υπάρχει μία σχετική απώλεια της ποιότητας.

# *4.1 Μορφή Σελίδας*

Πριν αρχίσουμε να δημιουργούμε ένα νέο σχέδιο, μπορούμε να ορίσουμε τη μορφή της σελίδας στην οποία θα εκτυπωθεί το σχέδιό μας. Μπορούμε να επιλέξουμε από το μενού **Μορφοποίηση (Format)** την επιλογή **Σελίδα (Page)**, ή να πατήσουμε το δεξί κουμπί του ποντικιού σε οποιοδήποτε σημείο στη σελίδα, και να επιλέξουμε από το μενού περιεχομένου που εμφανίζεται το υπομενού **Διαφάνεια (Slide)**, **Διαμόρφωση σελίδας (Page Setup)**.

Και στις δύο περιπτώσεις, θα εμφανιστεί ο διάλογος μορφοποίησης της σελίδας.

# **4.1.1 Σελίδα**

Η καρτέλα **Σελίδα (Page)** μας δίνει τη δυνατότητα να ορίσουμε το **Μέγεθος χαρτιού (Paper format)** και συγκεκριμένα είτε μία προκαθορισμένη **Μορφή (Format)**, ή το **Πλάτος (Width)**, **Ύψος (Height)** και **Κατεύθυνση (Orientation)** της σελίδας. Από την ίδια καρτέλα ορίζουμε και τα **Περιθώρια (Margins)** που θα έχει η σελίδα, σε τι ελάχιστη απόσταση δηλαδή από την άκρη του χαρτιού θα βρίσκονται τα αντικείμενα που θα τοποθετήσουμε. Μπορούμε να ορίσουμε ξεχωριστά το **Πάνω (Top)**, **Κάτω (Bottom)**, **Δεξί (Right)** και **Αριστερό (Left)** περιθώριο.

Η καρτέλα αυτή περιέχει και ένα τμήμα με όνομα **Ρυθμίσεις Διάταξης (Layout Settings)**. Σε αυτό βρίσκουμε δύο επιλογές, τη **Μορφή (Format)** που ορίζει τον τύπο της αρίθμησης των σελίδων, και την **Προσαρμογή αντικειμένου στη μορφή χαρτιού (Fit object to paper format)** η οποία λέει στο OpenOffice.org Draw ότι πρέπει να αναδιατάσσει και να τροποποιεί το μέγεθος των αντικειμένων που υπάρχουν ήδη σε μία σελίδα, αν αυτή αλλάξει μέγεθος.

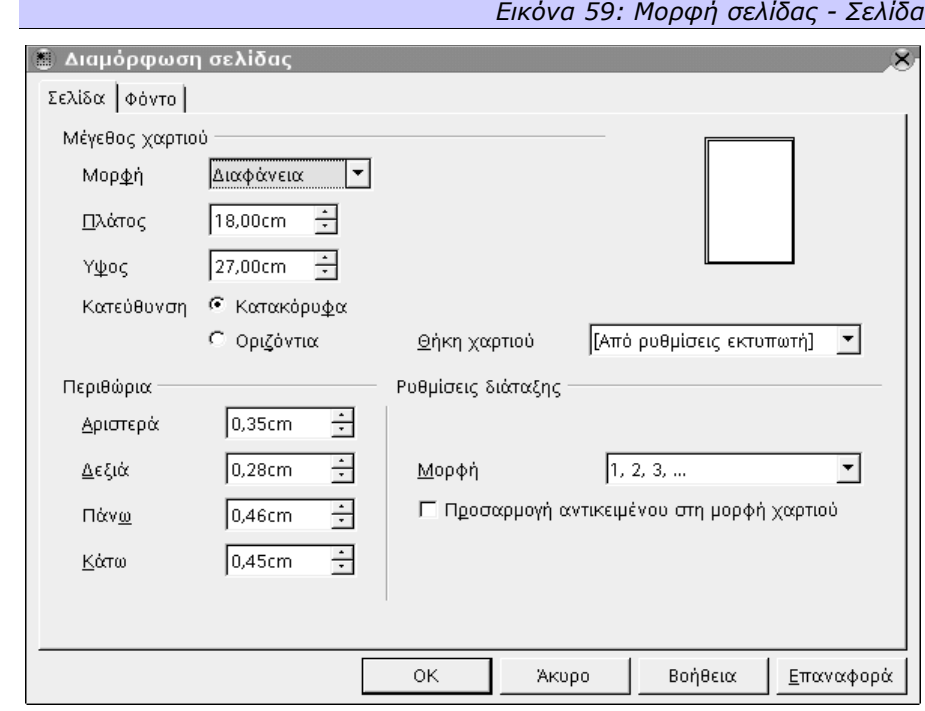

*Αυτή η ρύθμιση είναι πολύ χρήσιμη αν θέλουμε να δημιουργήσουμε ένα σχέδιο για μία εταιρεία που έχει υποκαταστήματα στην Ευρώπη (όπου το χαρτί Α4 είναι το πιο συνηθισμένο) και στην Αμερική (όπου το χαρτί Letter είναι το πιο συνηθισμένο).*

# **4.1.2 Φόντο**

Στην περίπτωση των σχεδίων, οι σελίδες πρακτικά είναι μέρος του γραφικού, έτσι η καρτέλα **Φόντο (Background)** παρέχει κάποιες αυξημένες επιλογές έναντι της αντίστοιχης του Writer, για να δώσει αυτή τη δυνατότητα. Συγκεκριμένα, σαν φόντο μίας σελίδας μπορούμε να επιλέξουμε :

- **Κανένα (Νone)** : δηλαδή η σελίδα θα είναι κενή πίσω.
- **Χρώμα (Color)** : δηλαδή η σελίδα μας θα είναι χρωματιστή. Μία λίστα χρωμάτων εμφανίζεται για να διαλέξουμε το επιθυμητό χρώμα.
- **Διαβάθμιση χρώματος (Gradient)** : δηλαδή το φόντο της σελίδας θα είναι μία διαβάθμιση χρώματος. Μία λίστα προκαθορισμένων διαβαθμίσεων εμφανίζεται για να διαλέξουμε την επιθυμητή. **Τα Βήματα (Increments)** της

Ş

διαβάθμισης μπορούν να αλλάξουν αν θέλουμε, ή μπορούν να υπολογίζονται **Αυτόματα (Automatic)**.

- **Διαγράμμιση (Hatching)** : η σελίδα μας θα έχει για φόντο μία διαγράμμιση. Η σχετική λίστα διαγραμμίσεων εμφανίζεται για να επιλέξουμε την επιθυμητή. Το χρώμα της σελίδας πίσω από τη διαγράμμιση μπορεί να είναι λευκό ή όποιο άλλο **Χρώμα φόντου (Background color)** επιλέξουμε.
- **Γραφικό (Bitmap)** : Σαν φόντο μπορούμε φυσικά να έχουμε και ένα γραφικό. Μία λίστα γραφικών εμφανίζεται για να διαλέξουμε το κατάλληλο. Μπορούμε να επιλέξουμε αν θα εμφανίζεται **Σε παράθεση (Tile)** ή αν το μέγεθός του θα **Προσαρμόζεται (auto fit)** αυτόματα για να «γεμίσει» τη σελίδα. Στην περίπτωση της παράθεσης μπορούμε να επιλέξουμε επίσης το **Μέγεθος (Size)** που θα έχει αυτό το γραφικό, τη **Θέση (Position)** του στη σελίδα, καθώς και αν θέλουμε να υφίσταται μία **Μετατόπιση (Offset)** από **Γραμμή (Row)** σε γραμμή ή από **Στήλη (Column)** σε στήλη.

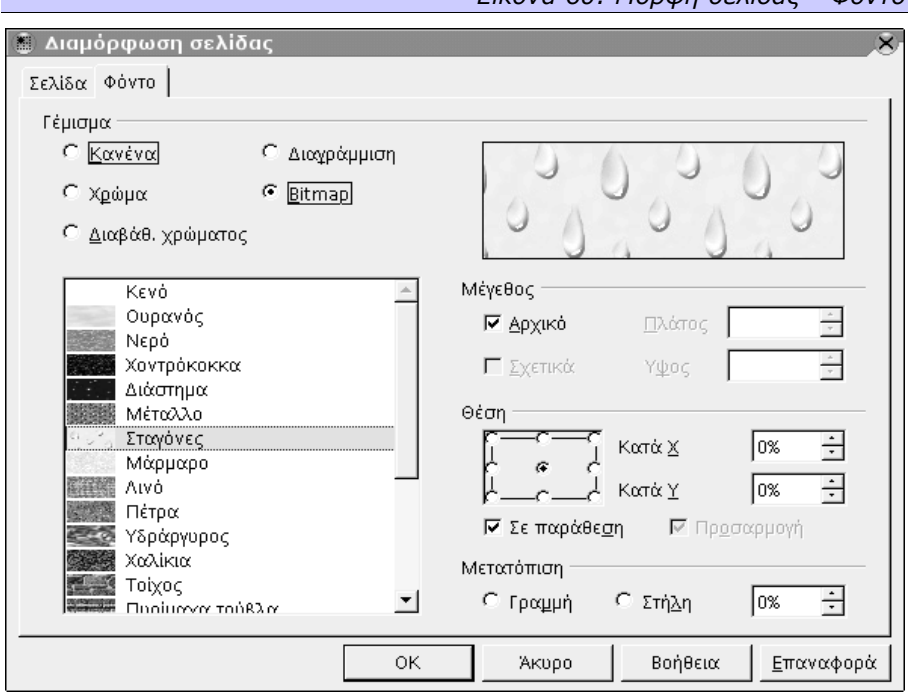

*Εικόνα 60: Μορφή σελίδας – Φόντο*
## *4.2 Σχεδίαση ανυσματικών γραφικών*

Για τη σχεδίαση των γραφικών, το OpenOffice.org Draw παρέχει πληθώρα σχεδιαστικών εργαλείων όπως διάφορα παραλληλόγραμμα, διάφορα καμπυλοειδή σχήματα, γραμμές ελεύθερης σχεδίασης, καμπύλες Bezier, τρισδιάστατα αντικείμενα, κείμενο κλπ. Εκτός από τα εργαλεία, παρέχονται επίσης εντολές διάταξης των αντικειμένων που δημιουργούμε στο επίπεδο, κατανομής τους στο σχήμα, ομαδοποίησης, σύνθεσης, απομαδοποίησης και διάσπασής τους, εργαλεία διαστασιολόγησης και άλλα πολλά που κάνουν το Draw ένα πραγματικά πανίσχυρο σχεδιαστικό πρόγραμμα. Τα εργαλεία και οι λειτουργίες – εντολές, είναι διαθέσιμα στη **Γραμμή Αντικειμένων (Object Bar)** που βρίσκεται στην αριστερή πλευρά της οθόνης, και θα τα αναλύσουμε ένα ένα. Όλα τα εργαλεία αντιστοιχούν σε ένα κουμπί στη γραμμή αντικειμένων. Όσα κουμπιά έχουν ένα μικρό (πράσινο) βελάκι δεξιά, σημαίνει ότι αν κρατηθούν για λίγο πατημένα θα εμφανιστεί μία νέα κινούμενη γραμμή εργαλείων.

### **4.2.1 Εστίαση**

Κρατώντας για λίγο πατημένο το ποντίκι πάνω από το κουμπί της **Εστίασης (Zoom)**, θα ανοίξει μία μικρή κινούμενη γραμμή εργαλείων η οποία μας επιτρέπει να εστιάσουμε το σχέδιό μας με διάφορους τρόπους.

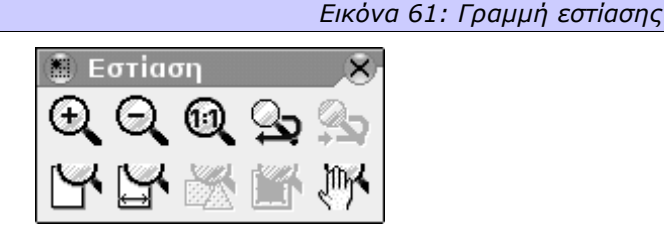

Συγκεκριμένα μπορούμε να :

- Μεγεθύνουμε το σχέδιο, για να βλέπουμε μεγαλύτερα τα αντικείμενα που έχουμε σχεδιάσει ή που πρόκειται να σχεδιάσουμε. Προφανώς η μεγέθυνση έχει ως αποτέλεσμα να βλέπουμε μικρότερη συνολική επιφάνεια του σχεδίου.
- Μικρύνουμε το σχέδιο, για να βλέπουμε μικρότερα τα αντικείμενα, και προφανώς μεγαλύτερη επιφάνεια.
- Αλλάξουμε την εστίαση στο 100%, για να βλέπουμε δηλαδή τα αντικείμενα στο φυσικό τους μέγεθος.
- Επιστρέψουμε στην προηγούμενη προβολή ρύθμιση εστίασης αν υπάρχει μία τέτοια. Αυτή η επιλογή έχει νόημα μόνο αν έχουμε αλλάξει μία τουλάχιστον φορά την εστίαση.
- Ξαναγυρίσουμε στην επόμενη προβολή ρύθμιση εστίασης αν υπάρχει μία τέτοια. Αυτή η επιλογή έχει νόημα μόνο αν έχουμε προηγούμενα επιλέξει τουλάχιστον μία φορά την επιστροφή στην προηγούμενη προβολή.
- Αλλάξουμε την προβολή έτσι ώστε να φαίνεται ολόκληρη η σελίδα. Για σελίδες μεγέθους Α4 που είναι σε κατακόρυφο προσανατολισμό, αυτό σημαίνει ότι θα φαίνεται όλο το ύψος της σελίδας και όλο το πλάτος της, και παράλληλα θα υπάρχει μεγάλο τμήμα στα άκρα της σελίδας που θα είναι «κενό».
- Αλλάξουμε την προβολή έτσι ώστε να φαίνεται ολόκληρο το πλάτος της σελίδας και όσο από το ύψος της «χωράει».
- Βελτιστοποιήσουμε την εστίαση για να εμφανίζονται όλα τα αντικείμενα που έχουμε σχεδιάσει, αλλά μόνο αυτά. Δημιουργείται δηλαδή ένα νοητό πλαίσιο που περικλείει όλα τα αντικείμενα που έχουμε σχεδιάσει, και βλέπουμε μόνο αυτό το πλαίσιο. Το νοητό αυτό πλαίσιο θα έχει τις αναλογίες της οθόνης μας.
- Εστιάσουμε μόνο στο επιλεγμένο αντικείμενο ή, αν είναι πολλά αντικείμενα επιλεγμένα, σε όλα αυτά τα αντικείμενα.
- Μετακινήσουμε την εικόνα κατά βούληση (σαν να χρησιμοποιούμε τις γραμμές κύλισης (scrollbars) αλλά χωρίς να μετακινήσουμε το ποντίκι σε αυτές).

# **4.2.2 Κείμενο**

Κρατώντας για λίγο πατημένο το ποντίκι πάνω από το κουμπί με το σύμβολο του **Κειμένου (Text)**, μία κινούμενη γραμμή εργαλείων θα ανοίξει η οποία μας επιτρέπει να εισάγουμε στο σχέδιό μας κείμενο σε διάφορες μορφές.

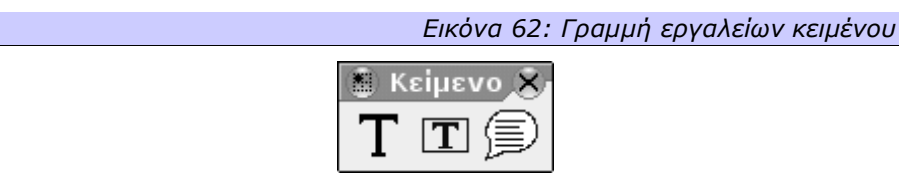

Συγκεκριμένα μπορούμε να :

- Αρχίσουμε να γράφουμε κείμενο σε όποιο σημείο τοποθετήσουμε το δείκτη του ποντικιού. Η μορφοποίηση του κειμένου αυτού μπορεί να γίνει από τη σχετική γραμμή εργαλείων η οποία εμφανίζεται στο πάνω μέρος του Draw και είναι ίδια με τη **Γραμμή Αντικειμένων Κειμένου** που είδαμε στο Writer.
- Δημιουργήσουμε ένα πλαίσιο στο οποίο θα μπει το κείμενό μας. Το κείμενο που θα γράψουμε θα έχει τόσο ύψος και πλάτος ούτως ώστε να είναι ακριβώς όσο το πλαίσιο που θα δημιουργήσουμε. Το πλαίσιο δημιουργείται τοποθετώντας το δείκτη του ποντικιού σε κάποιο σημείο στην οθόνη και σύροντας το ποντίκι κρατώντας πατημένο το αριστερό κουμπί. Όταν απελευθερώσουμε το κουμπί, θα δημιουργηθεί το πλαίσιο που ορίζεται μεταξύ του αρχικού και του τελικού σημείου. Αν την ώρα που κρατάμε πατημένο το κουμπί του ποντικιού, πατάμε και το πλήκτρο **Shift**, το πλαίσιο που θα δημιουργηθεί θα είναι τετραγωνικό.
- Δημιουργήσουμε μία λεζάντα, της οποίας η αρχή θα βρίσκεται εκεί που θα πρώτο-τοποθετήσουμε το δείκτη, και θα καταλήγει εκεί που θα αφήσουμε το κουμπί του ποντικιού. Το πλαίσιο της λεζάντας θα μεγαλώνει και μικραίνει τόσο ώστε να περικλείει το κείμενο που θα γράψουμε. Η μορφοποίησή του γίνεται πάλι από τη γραμμή εργαλείων στο πάνω μέρος της οθόνης.

## **4.2.3 Ορθογώνιο**

Αν πατήσουμε στο κουμπί με το σύμβολο του **Ορθογωνίου (Rectangle)**, η κινούμενη γραμμή εργαλείων που θα ανοίξει θα μας παρουσιάσει τα διαφορετικά είδη ορθογωνίων που μπορούμε να δημιουργήσουμε.

#### *Εικόνα 63: Γραμμή εργαλείων παραλληλογράμμου*

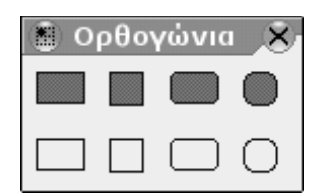

Αναλυτικά, μπορούμε να δημιουργήσουμε ένα **ορθογώνιο παραλληλόγραμμο (rectangle)**, ένα **τετράγωνο (square)**, ένα **ορθογώνιο παραλληλόγραμμo με στρογγυλεμένες άκρες (rounded rectangle)** ή ένα **τετράγωνο με στρογγυλεμένες άκρες (rounded square)**. Αν επιλέξουμε από την πρώτη σειρά της γραμμής εργαλείων (τα πιο «σκούρα» σχήματα) τότε το σχήμα που θα δημιουργηθεί θα έχει ένα **χρώμα** για γέμισμα. Αν επιλέξουμε από τη δεύτερη σειρά, το σχήμα που θα δημιουργηθεί δεν θα έχει καθόλου γέμισμα. Αυτό βέβαια μπορεί να αλλάξει αργότερα, και στις δύο περιπτώσεις. Το παραλληλόγραμμο δημιουργείται

όπως τα πλαίσια κειμένου. Τοποθετώντας δηλαδή το δείκτη του ποντικιού σε κάποιο σημείο στην οθόνη και σύροντας το ποντίκι κρατώντας πατημένο το αριστερό κουμπί. Όταν απελευθερώσουμε το κουμπί, θα δημιουργηθεί το παραλληλόγραμμο που ορίζεται μεταξύ του αρχικού και του τελικού σημείου. Αν την ώρα που κρατάμε πατημένο το κουμπί του ποντικιού, πατάμε και το πλήκτρο **Shift**, το παραλληλόγραμμο που θα δημιουργηθεί θα είναι τετραγωνικό ακόμα και αν δεν έχουμε επιλέξει να δημιουργήσουμε τετράγωνο.

#### **4.2.4 Έλλειψη**

Από το σύμβολο της **Έλλειψης (Ellipse)** μπορούμε να ανοίξουμε μία κινούμενη γραμμή εργαλείων για να δημιουργήσουμε διαφορετικά είδη καμπύλων τμημάτων. Αναλυτικά, μπορούμε να δημιουργήσουμε μία **έλλειψη (ellipse)**, ένα **κύκλο (circle)**, ένα **τομέα έλλειψης (ellipse pie)** ή ένα **τομέα κύκλου (circle pie)**, ένα **τμήμα έλλειψης (ellipse segment)** ή ένα **τμήμα κύκλου (circle segment)**. Αν επιλέξουμε από την πρώτη σειρά της γραμμής εργαλείων (τα πιο «σκούρα» σχήματα) τότε το σχήμα που θα δημιουργηθεί θα έχει ένα χρώμα για γέμισμα. Αν επιλέξουμε από τη δεύτερη σειρά, το σχήμα που θα δημιουργηθεί δεν θα έχει καθόλου γέμισμα. Αυτό βέβαια μπορεί να αλλάξει αργότερα, και στις δύο περιπτώσεις.

Τέλος, στη δεύτερη γραμμή έχουμε δύο επιπλέον σχήματα (τα οποία δεν μπορούν να έχουν γέμισμα) με τα οποία μπορούμε να δημιουργήσουμε ένα **τόξο έλλειψης (Arc)** και ένα **κυκλικό τόξο (circle arc)**.

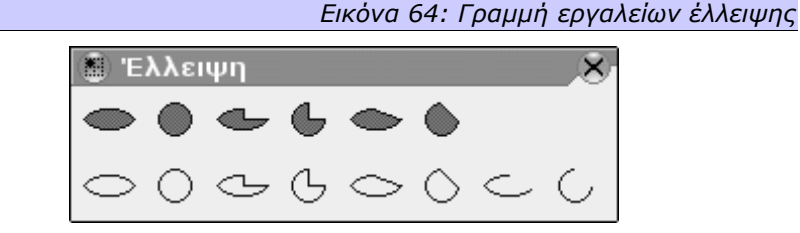

Η έλλειψη δημιουργείται όπως τα παραλληλόγραμμα. Τοποθετώντας δηλαδή το δείκτη του ποντικιού σε κάποιο σημείο στην οθόνη και σύροντας το ποντίκι κρατώντας πατημένο το αριστερό κουμπί. Όταν απελευθερώσουμε το κουμπί, θα δημιουργηθεί το σχήμα που το περιγεγραμμένο του παραλληλόγραμμο ορίζεται μεταξύ του αρχικού και του τελικού σημείου. Αν έχουμε επιλέξει τη δημιουργία έλλειψης, και την ώρα που κρατάμε πατημένο το κουμπί του ποντικιού πατάμε και το πλήκτρο **Shift** ταυτόχρονα, η έλλειψη που θα δημιουργηθεί θα είναι πάντα τέλειος κύκλος.

Για να δημιουργήσουμε τομέα (κύκλου ή έλλειψης), ξεκινάμε όπως και αν δημιουργούσαμε κανονική έλλειψη. Μετά την απελευθέρωση του κουμπιού του ποντικιού ωστόσο, δε δημιουργείται ο τομέας γιατί «λείπουν» ακόμα πληροφορίες για αυτόν. Χρειάζεται να πατήσουμε δύο ακόμα φορές το αριστερό κουμπί του ποντικιού, ορίζοντας έτσι τα σημεία από τα οποία θα κοπεί ο τομέας που θα λείπει από την έλλειψη.

Αντίστοιχα, στη δημιουργία τμήματος έλλειψης (ή κύκλου), χρειαζόμαστε πάλι δύο πατήματα του αριστερού κουμπιού του ποντικιού τα οποία θα ορίσουν το κομμάτι αυτό που θα αφαιρεθεί από την έλλειψη για να δημιουργηθεί το τμήμα. Ακριβώς η ίδια διαδικασία ακολουθείται και για τη δημιουργία τόξου.

#### **4.2.5 Αντικείμενα 3Δ**

Με το κουμπί των **Αντικειμένων 3Δ (3D Objects)** ανοίγουμε τη γραμμή των τρισδιάστατων αντικειμένων.

Οι επιλογές που έχουμε είναι :

- Κύβος (Cube)
- Σφαίρα (Sphere)
- Κύλινδρος (Cylinder)
- Κώνος (Cone)
- Πυραμίδα (Pyramid)
- Σπείρα (Torus)
- Κέλυφος (Shell)
- Ημισφαίριο (Half-Sphere)

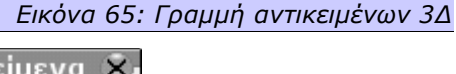

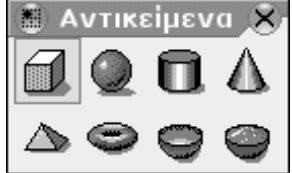

Όλα τα αντικείμενα δημιουργούνται με κάποιες προκαθορισμένες ρυθμίσεις οι οποίες μπορούν αργότερα να τροποποιηθούν από το διάλογο **Εφέ 3Δ (3d Effects)**. Τα αντικείμενα 3Δ δημιουργούνται με τον ίδιο τρόπο όπως και τα παραλληλόγραμμα.

# **4.2.6 Καμπύλη**

Πατώντας στο σύμβολο της **Καμπύλης (Curve)** μπορούμε να ανοίξουμε μία κινούμενη γραμμή εργαλείων για να δημιουργήσουμε διαφορετικά είδη ακανόνιστων σχημάτων. Αναλυτικά, μπορούμε να δημιουργήσουμε μία καμπύλη, ένα πολύγωνο, ένα πολύγωνο με γωνίες πολλαπλάσιες των 45 μοιρών ή μία ελεύθερη γραμμή. Αν τα σχήματα αυτά «κλείνουν», τότε δημιουργούνται με προκαθορισμένο «γέμισμα» κάποιου χρώματος.

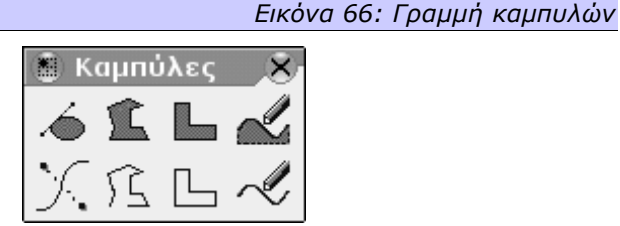

Το σχήμα σχεδιάζεται πατώντας το αριστερό κουμπί του ποντικιού σε κάθε σημείο αναφοράς. Κάθε πάτημα του κουμπιού, δημιουργεί μία γραμμή από το προηγούμενο σημείο αναφοράς μέχρι το νέο. Σταματάμε να δημιουργούμε το σχήμα, αν πατήσουμε δύο φορές γρήγορα το κουμπί του ποντικιού (διπλό κλικ). Αν έχουμε επιλέξει ένα κουμπί από την πρώτη σειρά της γραμμής εργαλείων, τότε δημιουργείται μία ευθεία γραμμή από το πρώτο σημείο αναφοράς μέχρι το τελευταίο, «κλείνοντας» έτσι το σχήμα.

# **4.2.7 Γραμμές και βέλη**

Από το σύμβολο του βέλους, ανοίγουμε μία κινούμενη γραμμή εργαλείων για τη δημιουργία **Γραμμών και Βελών (Lines and Arrows)**. Μπορούμε να δημιουργήσουμε ευθείες γραμμές, με ή χωρίς βέλος στη μία ή και τις δύο άκρες, με ένα κύκλο ή ένα τετράγωνο στην ουρά, ή τέλος γραμμές διαστασιολόγησης. Η γραμμή ή το βέλος δημιουργείται μεταξύ του πρώτου και του δεύτερου πατήματος του αριστερού κουμπιού του ποντικιού

*Εικόνα 67: Γραμμή δημιουργίας γραμμών και βελών*

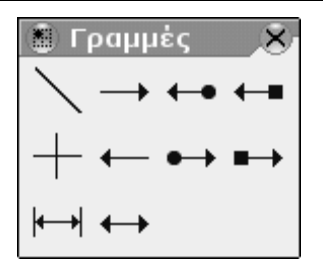

# **4.2.8 Συνδέσεις**

Άλλη μία επιλογή που έχουμε είναι η δημιουργία **Συνδέσεων (Connections)**, σε διάφορες παραλλαγές. Με βέλη, τετράγωνα χρωματιστά ή όχι, κύκλους χρωματιστούς ή όχι, με ευθείες γραμμές ή ελεύθερες. Πρακτικά δεν υπάρχει κάποιος σύνδεσμος που να μη μπορεί να δημιουργηθεί. Όλες οι παράμετροι του συνδέσμου που θα δημιουργήσουμε, μπορούν να τροποποιηθούν στη συνέχεια.

> *Εικόνα 68: Γραμμή δημιουργίας συνδέσεων* **Δ** Συνδέσεις  $\times$ O  $P_{\rm G}$  $\overline{\mathbb{S}}^{\mathbb{P}}$ Ğ ⊂o

#### *4.3 Μορφοποίηση αντικειμένων*

Αφού έχουμε σχεδιάσει τα αντικείμενα που θέλουμε, μπορούμε να τα μετακινήσουμε, να τους αλλάξουμε το μέγεθος, να τα περιστρέψουμε, να τα χρωματίσουμε κ.ο.κ. Αφού ολοκληρώσουμε τις μορφοποιήσεις που θέλουμε, μπορούμε ακόμα και να ομαδοποιήσουμε πολλά αντικείμενα για να τα χειριζόμαστε ταυτόχρονα. Ας δούμε λίγο αναλυτικά τι μπορούμε να κάνουμε με τα αντικείμενα που δημιουργήσαμε.

Επιλέγουμε από τη γραμμή εργαλείων το σύμβολο της **Επιλογής (Choice)**. Με απλό πάτημα του αριστερού κουμπιού του ποντικιού πάνω σε οποιοδήποτε αντικείμενο, το αντικείμενο επιλέγεται. Οι βασικές μορφοποιήσεις μπορούν να γίνουν από τη σχετική γραμμή αντικειμένου στο πάνω μέρος της επιφάνειας εργασίας. Συγκεκριμένα μπορούμε να επιλέξουμε το είδος της γραμμής του περιγράμματος του αντικειμένου (π.χ. συνεχόμενη, διακεκομμένη, γραμμή με λεπτές τελείες κ.α.), το πάχος της και το χρώμα της. Επίσης, μπορούμε να επιλέξουμε το τι γέμισμα θα έχει το αντικείμενο (π.χ. χρώμα, διαβάθμιση, διαγράμμιση κ.ο.κ) καθώς και αν θα έχει σκιά ή όχι.

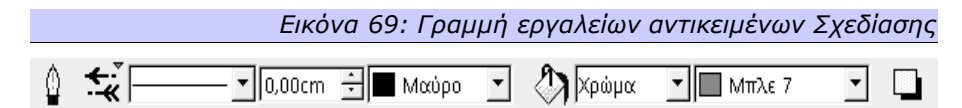

Προφανώς, δεν ισχύουν όλες οι επιλογές σε όλα τα αντικείμενα. Αν και μπορούμε να αναθέσουμε χρώμα γεμίσματος σε μία γραμμή, δεν υπάρχει στην πραγματικότητα (ακόμα) καμία επιφάνεια να γεμίσει. Αν όμως αποφασίσουμε αργότερα να τροποποιήσουμε αυτή τη γραμμή, προσθέτοντάς της άλλες γραμμές και κάνοντάς την τελικά ένα κλειστό σχήμα, τότε το χρώμα αυτό θα χρησιμοποιηθεί για να «γεμίσει» την κλειστή επιφάνεια.

Σε όλα σχεδόν τα αντικείμενα μπορεί να προστεθεί εύκολα κάποιο κείμενο. Αφού επιλέξουμε το αντικείμενο, αρκεί να κάνουμε ένα γρήγορο διπλό πάτημα του αριστερού κουμπιού του ποντικιού πάνω του, για να μετατραπεί ο δείκτης σε δρομέα εισαγωγής κειμένου, και να εμφανιστεί στην κορυφή η σχετική γραμμή εργαλείων μορφοποίησης κειμένου. Το κείμενο αυτό θεωρείται μέρος του αντικειμένου και μετακινείται μαζί με το αντικείμενο. Η θέση του, εξαρτάται από το ίδιο το αντικείμενο. Αν το αντικείμενό μας είναι για παράδειγμα μία κλειστή επιφάνεια, το κέντρο του κειμένου θα είναι ταυτόσημο με το κέντρο του αντικειμένου.

## **4.3.1 Θέση και Μέγεθος**

Συχνά, αφού έχουμε δημιουργήσει το αντικείμενο, θέλουμε να το μετακινήσουμε ή να το μεγαλώσουμε, να το μικρύνουμε, να το περιστρέψουμε... Αν θέλουμε απλά να του αλλάξουμε θέση, το επιλέγουμε με απλό πάτημα του αριστερού κουμπιού του ποντικιού, και κρατώντας πατημένο το κουμπί σύρουμε το ποντίκι στη νέα θέση που θέλουμε να βρίσκεται το αντικείμενό μας. Αν πάλι θέλουμε να του αλλάξουμε το μέγεθος, θα παρατηρήσουμε όταν το επιλέξουμε ότι δημιουργούνται 8 σημεία ελέγχου. Τα σημεία ελέγχου βρίσκονται στο περιγεγραμμένο παραλληλόγραμμο του αντικειμένου, και συγκεκριμένα στις τέσσερις γωνίες, και στα κέντρα των τεσσάρων πλευρών. Αν επιλέξουμε ένα από τα σημεία ελέγχου και, με κρατημένο το κουμπί του ποντικιού, το σύρουμε, θα δούμε το αντικείμενό μας να αλλάζει μέγεθος, ανάλογα με τη φορά που τραβάμε το σημείο ελέγχου.

Αυτές οι μέθοδοι μετακίνησης και αλλαγής μεγέθους είναι πολύ συνηθισμένες και εύχρηστες, ωστόσο δεν παρέχουν ιδιαίτερη ακρίβεια. Αν χρειαζόμαστε ακρίβεια ή περισσότερες επιλογές, πρέπει να χρησιμοποιήσουμε το διάλογο **Θέση και Μέγεθος (Position and Size)**. Επιλέγοντας το αντικείμενο με το αριστερό κουμπί του ποντικιού και πατώντας το δεξί, εμφανίζεται ένα μενού περιεχομένου που μία εγγραφή του λέγεται **Θέση και Μέγεθος (Position and Size)** η οποία με τη σειρά της θα μας εμφανίσει τον ομώνυμο διάλογο. Αυτός, έχει 3 καρτέλες :

#### *4.3.1.1 Θέση και Μέγεθος*

Από την καρτέλα με όνομα **Θέση και Μέγεθος (Position and Size)** μπορούμε να ορίσουμε ακριβώς τη θέση του αντικειμένου μας οριζόντια (**Θέση Χ (Position X)**) και κατακόρυφα (**Θέση Υ (Position Y)**) μέσα στη σελίδα. Το **σημείο βάσης (base point)**, επιλέγεται από το σχήμα στο δεξί μέρος της καρτέλας. Στην ίδια καρτέλα ορίζουμε το **Πλάτος (Width)** και το **Ύψος (Height)** του αντικειμένου, ενώ μπορούμε πάλι να ορίσουμε κάποιο **σημείο βάσης (base point)**, το οποίο θα μείνει σταθερό σε όλες τις αλλαγές μεγέθους. Έχουμε τη δυνατότητα να επιλέξουμε, οι αλλαγές μεγέθους να γίνονται μόνο **Αναλογικά (Keep ratio)** οπότε οποιαδήποτε αλλαγή γίνεται στο **Πλάτος (Width)** θα επηρεάζει και το **Ύψος (Height)**, και ανάποδα. Τέλος, από το τμήμα **Προστασία (Protect)** μπορούμε να προστατεύσουμε το αντικείμενο από αλλαγές τόσο του **Μεγέθους (Size)** όσο και της **Θέσης (Position)** του.

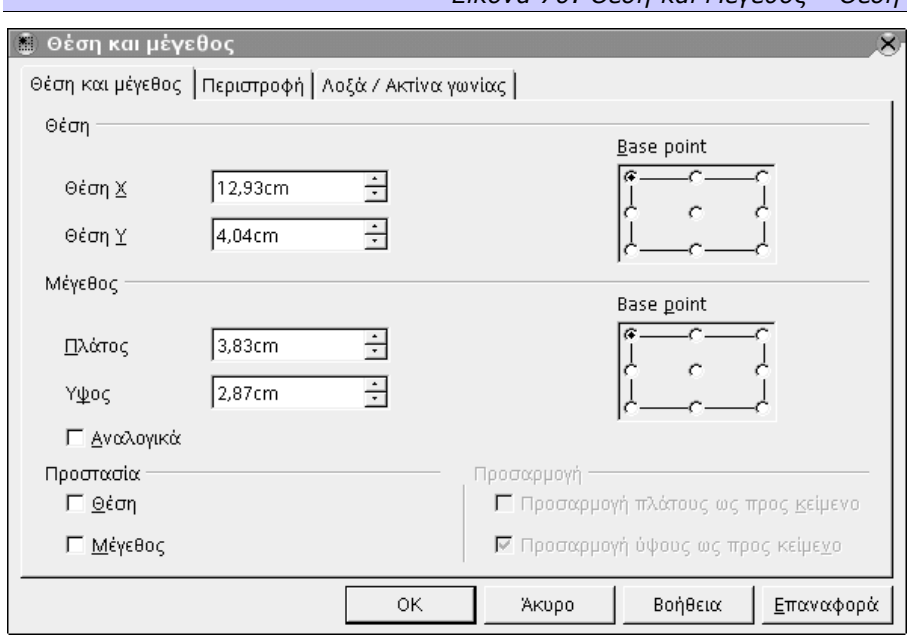

#### *Εικόνα 70: Θέση και Μέγεθος – Θέση*

#### *4.3.1.2 Περιστροφή*

Μπορούμε να περιστρέψουμε το αντικείμενό μας από την καρτέλα **Περιστροφή (Rotation)**, κατά όποια **Γωνία (Angle)** θέλουμε. Η περιστροφή, γίνεται με βάση κάποιον άξονα, ο οποίος δεν είναι ανάγκη να είναι στο αντικείμενό μας αλλά μπορεί να είναι σε οποιοδήποτε σημείο στο σχέδιο. Αυτό δηλαδή είναι μία περιστροφή και μετακίνηση ταυτόχρονα.

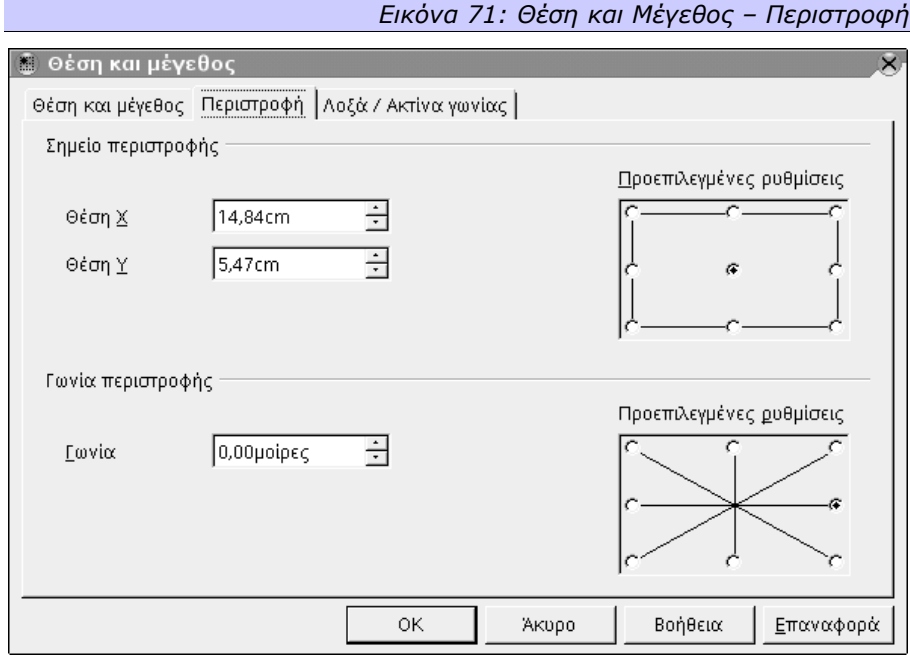

#### *4.3.1.3 Λοξά / Ακτίνα γωνίας*

Αν το αντικείμενό μας είναι ένα παραλληλόγραμμο με ορθογώνιες γωνίες, στην καρτέλα **Λοξά / Ακτίνα Γωνίας (Slant & Corner Radius)** έχουμε τη δυνατότητα, από την επιλογή **Ακτίνα (Radius)** στο τμήμα **Ακτίνα Γωνίας (Corner Radius)**, να στρογγυλέψουμε τις γωνίες του. Στο τμήμα **Κλίση (Slant)**, το πεδίο **Γωνία (Angle)** καθορίζει πόσο θα «γείρει» το αντικείμενο που έχουμε επιλέξει.

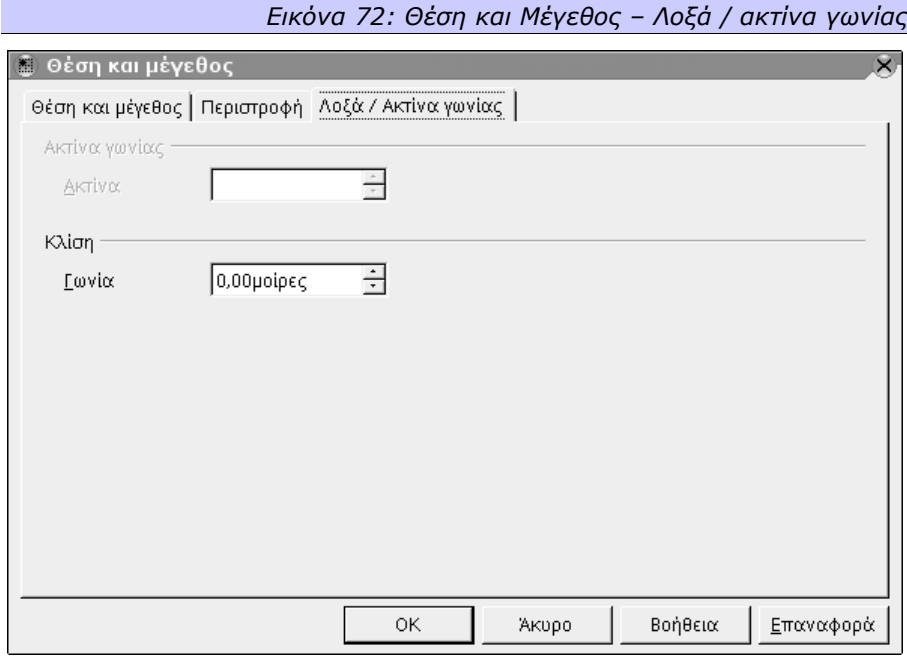

## **4.3.2 Στοίχιση - Κατανομή**

Τα αντικείμενα που έχουμε δημιουργήσει, μπορούν να τοποθετηθούν σε θέσεις που να είναι σχετικές μεταξύ τους. Οι θέσεις αυτές ορίζονται από τη **Στοίχιση (Alignment)** και, σε περίπτωση που έχουμε επιλέξει περισσότερα από δύο αντικείμενα, την **Κατανομή (Distribution)**. Και οι δύο επιλογές βρίσκονται στο μενού περιεχομένου που εμφανίζεται αν πατήσουμε το δεξί κουμπί του ποντικιού, έχοντας επιλεγμένα τα σχετικά αντικείμενα.

#### *4.3.2.1 Στοίχιση*

Η Στοίχιση ευθυγραμμίζει κατά μία έννοια τα αντικείμενα, και μπορεί να γίνει με βάση κάποιο άκρο των αντικειμένων ή το κέντρο τους.

Για να το καταλάβουμε πιο καλά, ας υποθέσουμε ότι έχουμε τρία αντικείμενα, τα οποία επιλέγουμε να τα στοιχίσουμε αριστερά. Η κατακόρυφη θέση των αντικειμένων δεν θα αλλάξει, αλλά οι αριστερές πλευρές όλων των αντικειμένων θα βρεθούν στην ίδια νοητή γραμμή με την αριστερή πλευρά του αντικειμένου που είναι πιο αριστερά από τα άλλα. Το αντίστοιχο ισχύει και για τη στοίχιση δεξιά, πάνω και κάτω. Αυτή είναι η στοίχιση με βάση κάποιο άκρο των αντικειμένων.

Στην περίπτωση της στοίχισης με βάση τα κέντρα των αντικειμένων, τόσο κατακόρυφα όσο και οριζόντια, μετακινούνται όλα τα αντικείμενα και αυτό που ευθυγραμμίζεται δεν είναι μία πλευρά αλλά τα κέντρα τους. Τα αντικείμενα δηλαδή θα μετακινηθούν έτσι ώστε τα κέντρα όλων να συμπέσουν στη γραμμή (οριζόντια ή κάθετη) που διαπερνά το κέντρο της νοητής επιφάνειας της οποίας τα άκρα της είναι αυτά των πιο απομακρυσμένων αντικειμένων.

Η στοίχιση, μπορεί να γίνει κάθε φορά μόνο οριζόντια ή μόνο κατακόρυφα. Αν επιθυμούμε τόσο κατακόρυφη όσο και οριζόντια στοίχιση, τότε μπορούμε να τις κάνουμε διαδοχικά. Τέλος, τη στοίχιση μπορούμε να την «καλέσουμε» και από τη γραμμή εργαλείων.

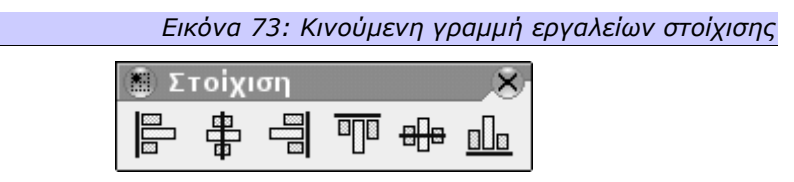

Κατά σειρά, τα κουμπιά σημαίνουν αριστερή στοίχιση, κεντρική κατακόρυφη στοίχιση, δεξιά στοίχιση, στοίχιση πάνω, κεντρική οριζόντια στοίχιση, στοίχιση κάτω.

#### *4.3.2.2 Κατανομή*

Η **Κατανομή (Distribution)**, όπως και η στοίχιση, μετακινεί τα αντικείμενα σε σχετικές μεταξύ τους θέσεις, αλλά αυτή τη φορά **χωρίς** να τα ευθυγραμμίζει. Η κατανομή μπορούμε να θεωρήσουμε ότι τροποποιεί τις αποστάσεις που έχουν τα αντικείμενα μεταξύ τους, ενώ μπορεί να γίνει ταυτόχρονα οριζόντια και κατακόρυφα. Επιλέγοντας την **Κατανομή (Distribution)** από το μενού περιεχομένου, εμφανίζεται ένας διάλογος, με δύο τμήματα, το ένα για την οριζόντια κατανομή και το άλλο για την κατακόρυφη.

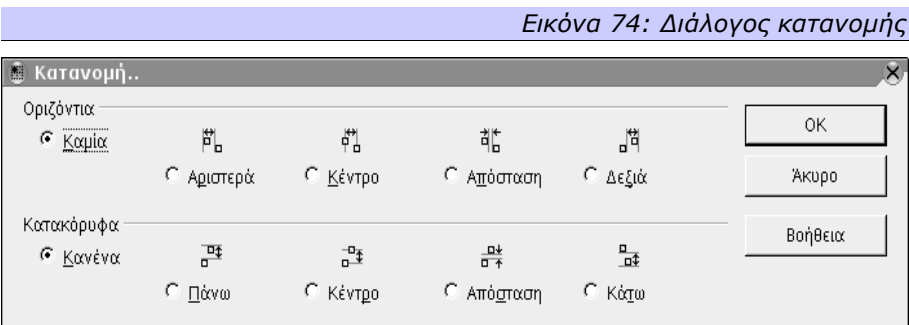

Η κατανομή κρατάει πάντα σταθερά τα πιο ακραία αντικείμενα, και μετακινεί τα υπόλοιπα για να δημιουργηθούν ίσες αποστάσεις μεταξύ των, ανάλογα με την κατανομή που έχουμε ζητήσει. Η οριζόντια αριστερή, οριζόντια κεντρική και οριζόντια δεξιά κατανομή, καθώς και η κατακόρυφη πάνω, η κατακόρυφη κεντρική και η κατακόρυφη κάτω κατανομή, όλες «μετράνε» τις αποστάσεις μεταξύ των αντικειμένων από τα αντίστοιχα και στα δύο αντικείμενα σημεία. Για παράδειγμα, η οριζόντια αριστερή κατανομή θα φροντίσει οι αποστάσεις των αντικειμένων να είναι ίδιες, μετρώντας από το αριστερό άκρο του ενός αντικειμένου, μέχρι το αριστερό άκρο του επόμενου αντικειμένου. Η κατανομή σε απόσταση όμως, είναι διαφορετική. Η κατανομή σε απόσταση, τόσο οριζόντια όσο και κάθετα, φροντίζει το κενό που βρίσκεται μεταξύ των αντικειμένων να είναι ίδιο.

Να επισημάνουμε εδώ, ότι οι αποστάσεις στις οποίες αναφερόμαστε, μπορούν να έχουν και αρνητικές τιμές, να υπάρχει δηλαδή στην πραγματικότητα επικάλυψη των αντικειμένων μεταξύ τους και όχι απόσταση.

## **4.3.3 Ομαδοποίηση / Απομαδοποίηση**

Πολλές φορές, αφού έχουμε τοποθετήσει τα αντικείμενα στη θέση που θέλουμε, ή τα έχουμε περιστρέψει, ή τα έχουμε στοιχίσει ή κατανείμει όπως νομίζουμε ότι ταιριάζει στο σχήμα που θέλουμε τελικά να δημιουργήσουμε, θέλουμε να τα προστατέψουμε από τυχαίες μετακινήσεις ή αλλαγές μεγέθους. Είδαμε νωρίτερα την επιλογή **Προστασία (Protect)** στις καρτέλες **Θέση (Position)** και **Μέγεθος (Size)** του σχετικού διαλόγου κάθε αντικειμένου, αλλά προφανώς αν έχουμε δημιουργήσει αρκετά αντικείμενα και τα έχουμε στοιχίσει ή κατανείμει, η επιλογή αυτή δεν είναι και η πιο αποδοτική εφόσον θα πρέπει να επιλέξουμε ένα ένα τα αντικείμενα και να τα «προστατέψουμε». Ή, ακόμα, μπορεί να θέλουμε να διατηρήσουμε τις σχετικές θέσεις των αντικειμένων (δηλαδή να τα διατηρήσουμε στοιχισμένα ή κατανεμημένα) χωρίς να μας απασχολεί αν είναι σταθερές οι απόλυτες θέσεις τους, οι θέσεις δηλαδή που έχουν πάνω στη σελίδα. Σε αυτές τις περιπτώσεις χρειάζεται η **Ομαδοποίηση (Grouping)**. Η ομαδοποίηση, όπως λέει και το όνομά της, δημιουργεί μία ομάδα από αντικείμενα τα οποία πλέον αντιμετωπίζονται από το Draw σαν ομάδα. Αυτό σημαίνει ότι όλες οι εργασίες πάνω τους, γίνονται ομαδικά. Η αλλαγή μεγέθους και θέσης, χρώματος, περιγράμματος κλπ, όλα γίνονται πάνω στην ομάδα και επηρεάζουν όλα τα αντικείμενα μαζί.

Για να ομαδοποιήσουμε κάποια αντικείμενα, επιλέγουμε πρώτα ένα από αυτά, και μετά, επιλέγουμε διαδοχικά ένα ένα τα υπόλοιπα με το ποντίκι, κρατώντας όμως το πλήκτρο **Shift** ενώ τα επιλέγουμε. Αν ένα αντικείμενο το επιλέξουμε κατά λάθος, με το πλήκτρο **Shift** πατημένο, το απεπιλέγουμε πατώντας πάλι πάνω του με το ποντίκι. Αφού επιλέξουμε όλα τα αντικείμενα που θέλουμε να ομαδοποιήσουμε, πατάμε το δεξί κουμπί πάνω σε ένα από τα επιλεγμένα αντικείμενα, και

από το μενού περιεχομένου που θα εμφανιστεί επιλέγουμε την **Ομαδοποίηση (Group)**.

Φυσικά, η ομαδοποίηση δεν είναι μόνιμη, αλλά μπορεί να αναιρεθεί ανά πάσα στιγμή. Επιλέγοντας ένα οποιοδήποτε αντικείμενο – μέρος της ομάδας (που, προφανώς, σημαίνει ότι επιλέγεται όλη η ομάδα) και πατώντας το δεξί κουμπί επάνω του, θα δούμε στο μενού περιεχομένου την επιλογή **Κατάργηση ομαδοποίησης (Ungroup)**.

### *4.4 Επεξεργασία χαρτογραφικών γραφικών*

Εκτός από τα ανυσματικά γραφικά που μπορούμε να δημιουργήσουμε, έχουμε τη δυνατότητα να εισάγουμε και χαρτογραφικά γραφικά, εικόνες δηλαδή που αποτελούνται από ξεχωριστά ψηφία (εικονοστοιχεία). Ένα τέτοιο γραφικό εισάγεται όπως και στο Writer, δηλαδή από το μενού **Εισαγωγή (Insert)** η επιλογή **Γραφικά (Graphic)** ανοίγει το διάλογο επιλογής γραφικών. Αφού εισάγουμε το γραφικό, όταν το έχουμε επιλεγμένο θα είναι ορατή η γραμμή γραφικών αντικειμένων που μας δίνει τη δυνατότητα να τροποποιήσουμε την εμφάνιση του αντικειμένου που έχουμε εισάγει.

Όπως και στο Writer, μπορούμε να τροποποιήσουμε το ποσοστό κάθε ενός από τα βασικά χρώματα (Κόκκινο, Πράσινο, Μπλε) που θα έχει το αντικείμενό μας, τη **Φωτεινότητα (Brightness)** και την **Αντίθεση (Contrast)** της εικόνας, καθώς και τη **διαφάνεια** του αντικειμένου. Ωστόσο, δεν μπορούμε από αυτή τη γραμμή να αναστρέψουμε την εικόνα, αυτές τις λειτουργίες πρέπει να τις προσπελάσουμε από το μενού περιεχομένου.

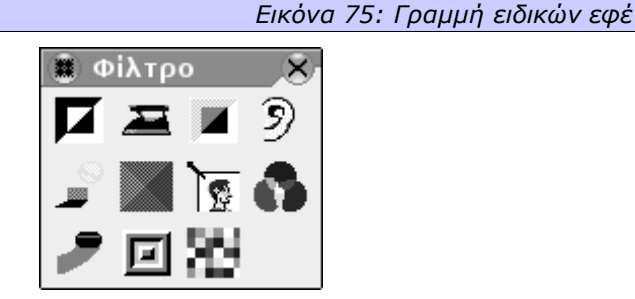

Από τη γραμμή ειδικών εφέ μπορούμε να εφαρμόσουμε τροποποιήσεις στο αντικείμενό μας, που βρίσκονται συνήθως σε ανεπτυγμένα προγράμματα επεξεργασίας γραφικών. Συγκεκριμένα, και από πάνω αριστερά, τα εικονίδια που παρέχονται προσφέρουν:

 **Αντιστροφή (Invert)** : Αντιστρέφει τα χρώματα του γραφικού αν αυτό είναι πολύχρωμο. Στην περίπτωση ενός ασπρόμαυρου ή γκρίζου μόνο γραφικού, η αντιστροφή αντιστρέφει την τιμή της φωτεινότητας.

- **Ομαλά (Smooth)** : Εξομαλύνει (χαμηλώνει) την αντίθεση του γραφικού αντικειμένου, δημιουργώντας έτσι πιο απαλά περάσματα μεταξύ των διαφορετικών τόνων του.
- **Όξυνση (Sharpen)** : Οξύνει (τονώνει) την αντίθεση του γραφικού αντικειμένου, δημιουργώντας έτσι πιο οξεία περάσματα μεταξύ των διαφορετικών τόνων του αντικειμένου.
- **Αφαίρεση θορύβου (Remove noise)** : Το φίλτρο αυτό αφαιρεί συγκεκριμένα εικονοστοιχεία από μία εικόνα. Συγκεκριμένα, τα εικονοστοιχεία που έχουν πολύ έντονη αντίθεση με πολλά διπλανά τους.
- **Έκθεση στο φως (Solarize)** : Με αυτό το φίλτρο ανοίγει ένας διάλογος στον οποίο ορίζουμε την έκθεση του αντικειμένου στο φως. Αυτή η διαδικασία προσομοιάζει με την έκθεση στο φως του αρνητικού μίας φωτογραφίας κατά την εμφάνισή της. Τα χρώματα, εν μέρει, αντιστρέφονται.
- **Γήρανση (Aging)** : Ένας νέος διάλογος εμφανίζεται στον οποίο μπορείτε να ορίσετε έναν παράγοντα γήρανσης για το αντικείμενο. Κάθε φορά που καλείτε αυτό το διάλογο, το αντικείμενο δείχνει λίγο πιο σκούρο (ή λίγο πιο καφέ αν είναι έγχρωμο), όπως οι παλιές φωτογραφίες.
- **Αφίσα (Posterize)** : Πατώντας σε αυτό το κουμπί ανοίγει ένας νέος διάλογος που μας επιτρέπει να ορίσουμε τον αριθμό των χρωμάτων που θα είχε το αντικείμενο αν επρόκειτο να τυπωθεί σε αφίσα. Έτσι, το αντικείμενο δείχνει σα ζωγραφιά.
- **Pop-art** : Μετατρέπει την εικόνα σε τεχνοτροπία pop-art. Εφαρμόζονται αλλοιώσεις χρωμάτων στην εικόνα, δίνοντάς της ένα εντελώς νέο χαρακτήρα.
- **Ανθρακογραφία (Charcoal sketches)** : Με αυτό το φίλτρο μετατρέπετε την εικόνα σας σε μία ανθρακογραφία. Οι γραμμές της εικόνας ζωγραφίζονται μαύρες και τα αρχικά χρώματα αφαιρούνται.
- **Ανάγλυφο (Relief)** : Από το διάλογο που θα εμφανιστεί, επιλέξτε τη θέση μίας νοητής πηγής φωτός, η οποία καθορίζει τον τύπο της σκιάς που θα δημιουργηθεί, και συνεπώς το πως θα μοιάζει η εικόνα σε ανάγλυφο.
- **Μωσαϊκό (Mosaics)** : Το εφέ αυτό ενώνει μικρές ομάδες από εικονοστοιχεία σε παραλληλόγραμμες περιοχές του ίδιου χρώματος. Όσο μεγαλύτερα είναι τα ξεχωριστά παραλληλόγραμμα, τόσο λιγότερη λεπτομέρεια απεικονίζεται στην εικόνα μας.

Τα εφέ ανάγλυφο, pop-art και ανθρακογραφία μπορούν να εφαρμοστούν είτε σε όλο το αντικείμενο, ή σε ένα τμήμα αυτού μόνο.

# **5. Παρουσιάσεις**

Το OpenOffice.org συμπεριλαμβάνει και ένα πρόγραμμα παρουσιάσεων, το Impress. Με το Impress μπορούμε να συνδέσουμε πολλά σχέδια μαζί, που θα τα ονομάζουμε σελίδες ή διαφάνειες, οι οποίες όταν παρουσιαστούν διαδοχικά θα δημιουργήσουν μία λογική παρουσίαση.

Αυτή είναι η κεντρική ιδέα ενός προγράμματος παρουσιάσεων, ωστόσο το πρόγραμμα πρέπει να μας παρέχει τα κατάλληλα εργαλεία για να μπορούμε να δημιουργήσουμε εύκολα μία καλή, κατανοητή και ελκυστική παρουσίαση. Το Impress μας παρέχει όλα τα εργαλεία που παρέχει το Draw για σχεδίαση και επεξεργασία γραφικών, και μερικά ακόμα. Έχουμε επίσης τη δυνατότητα, όπως και στα υπόλοιπα προγράμματα της σουίτας, να εισάγουμε έγγραφα που έχουμε δημιουργήσει από κάποιο άλλο πρόγραμμα. Οι διαφάνειες μπορεί να αποτελούνται από κείμενα, γραφικά, σχεδιαγράμματα, ήχους και άλλα αντικείμενα. Το Impress μας δίνει μία μεγάλη ποικιλία ρυθμίσεων εναλλαγής των σελίδων όπως ειδικά εφέ, αυτόματη αλλαγή, χρονομετρημένη αλλαγή κ.λ.π., ενώ τέλος παρέχει και μεγάλη ποικιλία μορφών της παραγόμενης παρουσίασης.

Συμπερασματικά, μία παρουσίαση πρέπει να είναι πιο εντυπωσιακή από ένα υπολογιστικό φύλλο, πιο αναλυτική από ένα έγγραφο, πιο ζωντανή από ένα σχέδιο.

# *5.1 Δημιουργία Παρουσίασης*

Η δημιουργία μίας παρουσίασης, μπορεί να γίνει με δύο τρόπους. Ή αυτόματα, με τη χρήση κάποιου «βοηθού», ή από ένα πρότυπο (η πιο απλή παρουσίαση, μπορεί να θεωρηθεί ότι δημιουργείται από ένα κενό πρότυπο). Επιλέγοντας από το μενού **Αρχείο (File)** την επιλογή **Δημιουργία (New) Παρουσίαση (Presentation)** θα εμφανιστεί ο «βοηθός» ο οποίος θα φροντίσει, σε μερικά απλά βήματα, να ορίσει τα βασικά στοιχεία της παρουσίασής μας. Αυτά είναι τα εξής:

# **5.1.1 Τύπος παρουσίασης**

Μας δίνεται η δυνατότητα να δημιουργήσουμε μία κενή παρουσίαση, να ανοίξουμε μία ήδη υπάρχουσα παρουσίαση για να την επεξεργαστούμε, ή τέλος να δημιουργήσουμε μία παρουσίαση από ένα πρότυπο. Σε αυτή την τελευταία περίπτωση εμφανίζεται μία λίστα με τα εγκατεστημένα στο σύστημά μας πρότυπα για να επιλέξουμε ένα. Όπως επιλέγουμε ένα ένα τα πρότυπα, μπορεί να εμφανίζεται μία προεπισκόπησή τους. Σε αυτό το στάδιο, διαλέγουμε τη δομή της παρουσίασης (π.χ. Εταιρική παρουσίαση).

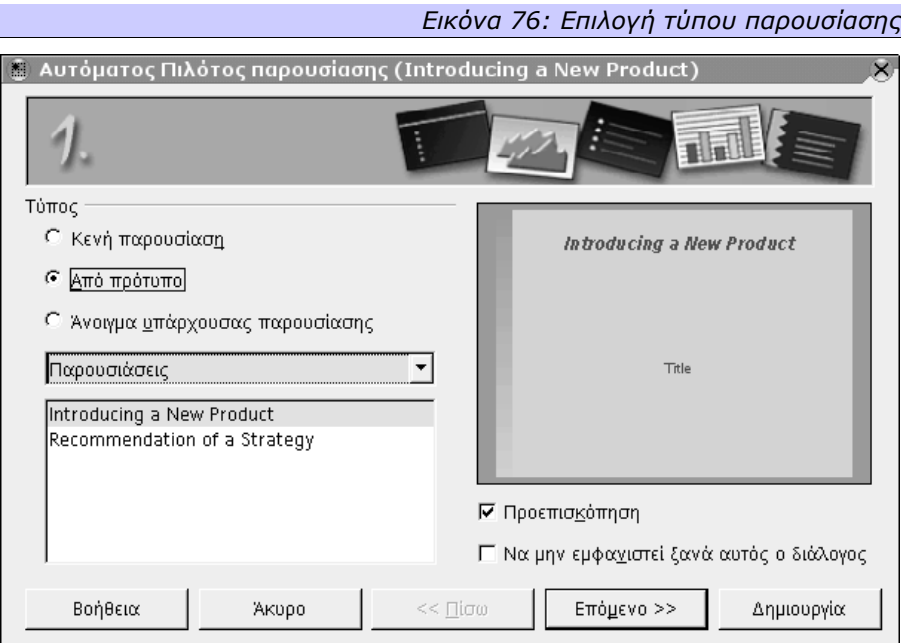

## **5.1.2 Πρότυπο σελίδας**

Στη δεύτερη αυτή σελίδα του βοηθού, μπορούμε να επιλέξουμε τη μορφή της παρουσίασης. Η επιλογή των προτύπων είναι όπως και στην πρώτη σελίδα του βοηθού. Έτσι, έχουμε τη δυνατότητα, αν θέλουμε να δημιουργήσουμε μία παρουσίαση με δομή Εταιρικής παρουσίασης αλλά με εμφάνιση Σχολικής εργασίας να το πετύχουμε εύκολα. Αυτό επίσης σημαίνει ότι πολλαπλασιάζονται πρακτικά τα πρότυπα που έχουμε στη διάθεσή μας.

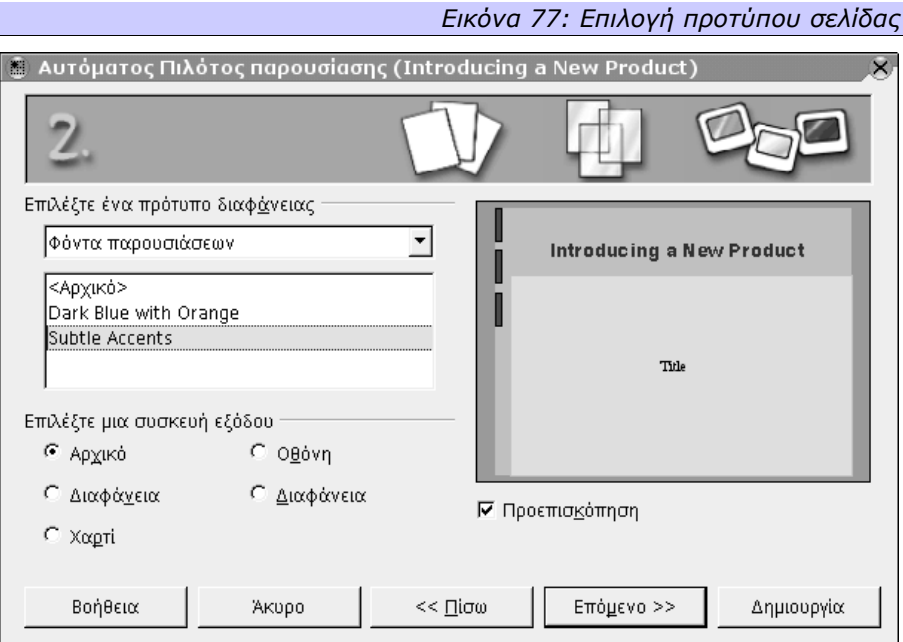

Στη σελίδα αυτή επίσης διαλέγουμε τη συσκευή εξόδου της παρουσίασης, δηλαδή το που θα δημιουργηθεί. Έχουμε τις επιλογές:

- **Αρχικό (Original)** : Θα χρησιμοποιηθεί όποια συσκευή εξόδου έχει οριστεί στο πρότυπο της παρουσίασης.
- **Διαφάνεια (Overhead Sheet )** : Η παρουσίαση θα εκτυπωθεί σε διάφανα φύλλα για χρήση με προβολείς διαφανειών (overhead projectors).
- **Χαρτί (Paper)** : Η παρουσίαση θα εκτυπωθεί σε απλό χαρτί.
- **Οθόνη (Screen)** : Η παρουσίαση θα γίνει στην οθόνη ενός υπολογιστή (ή αντίστοιχη συσκευή εξόδου).
- **Διαφάνεια (Slide)** : Η παρουσίαση θα εκτυπωθεί σε διαφάνειες 35 χιλιοστών (35 mm slides).

## **5.1.3 Επιλογή αλλαγής διαφανειών**

Στη σελίδα αυτή μπορούμε να επιλέξουμε τι εφέ εναλλαγής των διαφανειών θα χρησιμοποιείται. Υπάρχουν πάνω από 55 επιλογές, μεταξύ των οποίων ο αποχρωματισμός, η βαθμιαία εμφάνιση, η κύλιση, η σκακιέρα, η διάλυση, το άνοιγμα κλπ. Για όλες αυτές τις ρυθμίσεις, μπορούμε να επιλέξουμε και την ταχύτητά

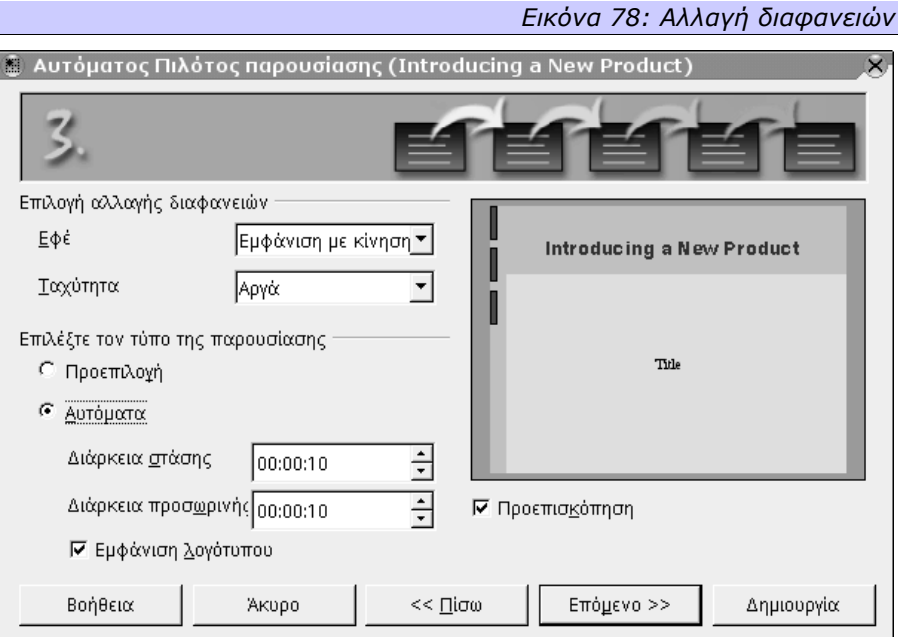

τους, αν η εναλλαγή των διαφανειών δηλαδή θα γίνεται γρήγορα, με μέτρια ταχύτητα ή αργά.

Μπορούμε επίσης να επιλέξουμε αν θα έχουμε τον **Προεπιλεγμένο (Default)** τύπο εναλλαγής διαφανειών ή έναν **Αυτόματο (Automatic)**. Ο προεπιλεγμένος σημαίνει ότι οι διαφάνειες της παρουσίασης θα εμφανίζονται σε όλη την οθόνη, και η εναλλαγή τους θα γίνεται όποτε ο χρήστης πατάει συγκεκριμένα πλήκτρα (π.χ. το Enter). Αν επιλέξουμε την αυτόματη εναλλαγή διαφανειών, μπορούμε να ορίσουμε κάθε πότε θα γίνεται αυτή και πόσο διάστημα θα υπάρχει κενό μεταξύ δύο διαφανειών. Τέλος, μπορούμε να επιλέξουμε να **Εμφανίζεται το λογότυπο (Show logo)** του OpenOffice.org στα «κενά» μεταξύ των διαφανειών.

### **5.1.4 Βασικές ιδέες**

Το Impress μπορεί με βάση τις βασικές σας ιδέες να δημιουργήσει μερικές διαφάνειες αυτόματα. Τέτοιες μπορεί να είναι το όνομα της Εταιρίας σας το οποίο θα ακολουθείται από μία σύντομη περιγραφή της, το αντικείμενο της παρουσίασής σας, το οποίο θα αναλύεται λίγο περισσότερο στη σχετική διαφάνεια, ή τέλος μερικά σημεία – κλειδιά της παρουσίασης που θα θέλατε να εμφανίζονται στην πρώτη της σελίδα.

Σεπτέμβριος 2003 Έκδοση 1.0.1

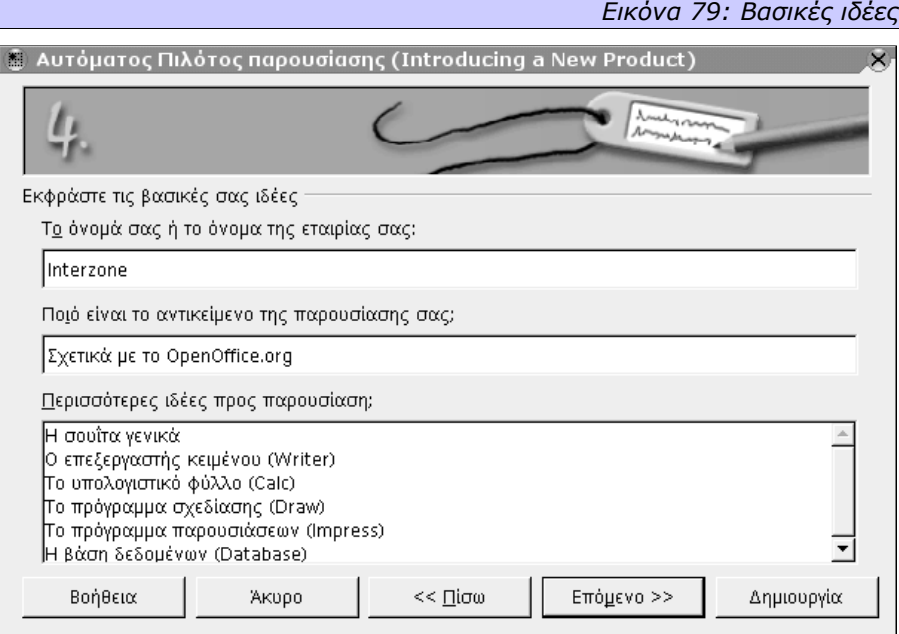

Οποιαδήποτε στιγμή θελήσετε, και σε οποιοδήποτε στάδιο, μπορείτε να πατήσετε το κουμπί **Δημιουργία (Finish)** για να δημιουργηθεί η παρουσίαση χωρίς να χρειαστεί να περάσετε από τα υπόλοιπα στάδια. Όλες οι ρυθμίσεις που γίνονται σε αυτά τα στάδια του **Αυτόματου Πιλότου**, μπορούν να αλλαχθούν στη συνέχεια και κατά τη χρήση του προγράμματος.

## *5.2 Διαφάνειες*

Όπως προαναφέραμε, μία παρουσίαση αποτελείται από διαφάνειες. Ο χειρισμός των διαφανειών γίνεται από την κινούμενη γραμμή εργαλείων **Παρουσίαση (Presentation)**. Αυτή η γραμμή εργαλείων έχει τις επιλογές: **Εισαγωγή Διαφάνειας (Insert slide)**, **Τροποποίηση Διάταξης διαφάνειας (Modify Slide Layout)**, **Πρότυπο διαφάνειας (Slide Design)** και **Αναπαραγωγή διαφάνειας (Duplicate Slide)**.

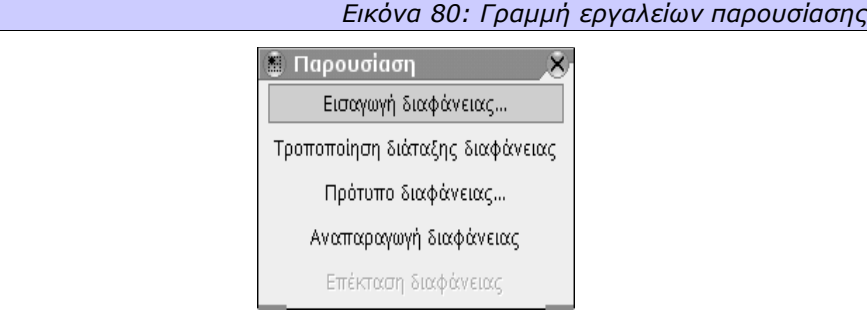

Η επιλογή **Αναπαραγωγή διαφάνειας (Duplicate Slide)** απλά δημιουργεί μία πανομοιότυπη διαφάνεια με την υπάρχουσα, ενώ η επιλογή **Πρότυπο διαφάνειας (Slide Design)** απλά μας δίνει τη δυνατότητα να αλλάξουμε το πρότυπο της διαφάνειας που διαλέξαμε κατά τη δημιουργία της παρουσίασης. Με τη διαφορά, ότι αν γίνει εδώ η αλλαγή, ισχύει μόνο για τη συγκεκριμένη διαφάνεια.

Η τελευταία επιλογή, η **Επέκταση διαφάνειας (Expand Slide)** είναι ενεργή μόνο αν η διαφάνεια περιέχει μία λίστα διάρθρωσης. Πατώντας σε αυτή την επιλογή, το Impress θα δημιουργήσει τόσες νέες διαφάνειες, όσα είναι τα στοιχεία της λίστας διάρθρωσης. Οι διαφάνειες θα τοποθετηθούν μετά την τρέχουσα και θα έχουν σαν τίτλο το στοιχείο της λίστας που τους αντιστοιχεί. Θα εμφανιστεί επίσης ένας διάλογος που θα ζητάει επιβεβαίωση για τη διαγραφή της τρέχουσας διαφάνειας. Αν επιλέξετε **Ναι** θα παραμείνουν στην παρουσίαση μόνο οι νέες διαφάνειες και η διαφάνεια με τη λίστα διάρθρωσης θα διαγραφεί, αλλιώς θα παραμείνει και η αρχική διαφάνεια.

Αρκετά πιο ενδιαφέρουσες είναι οι δύο πρώτες επιλογές. Συγκεκριμένα όταν επιλέξουμε την **Εισαγωγή διαφάνειας (Insert Slide)** εμφανίζεται ένας διάλογος για να επιλέξουμε τη διάταξη της διαφάνειας που θα δημιουργηθεί. Εναλλακτικά,

μπορούμε να επιλέξουμε από το μενού **Εισαγωγή (Insert)** την επιλογή **Σελίδα (Slide).**

Ο ίδιος διάλογος εμφανίζεται και αν επιλέξουμε την **Τροποποίηση διάταξης διαφάνειας (Modify Slide Layout)** στη γραμμή εργαλείων, ή από το μενού **Μορφοποίηση (Format)** την επιλογή **Τροποποίηση Διάταξης Σελίδας (Modify Layout)**. Στην περίπτωση αυτή η διάταξη θα εφαρμοστεί στην υπάρχουσα διαφάνεια.

### **5.2.1 Διάταξη διαφανειών**

Το Impress παρέχει διάφορες διατάξεις, μορφές δηλαδή, για τις διαφάνειες που αποτελούν μία παρουσίαση. Η κάθε διαφάνεια μπορεί να έχει ξεχωριστή διάταξη από τις άλλες, ή μπορεί να έχουν όλες την ίδια διάταξη.

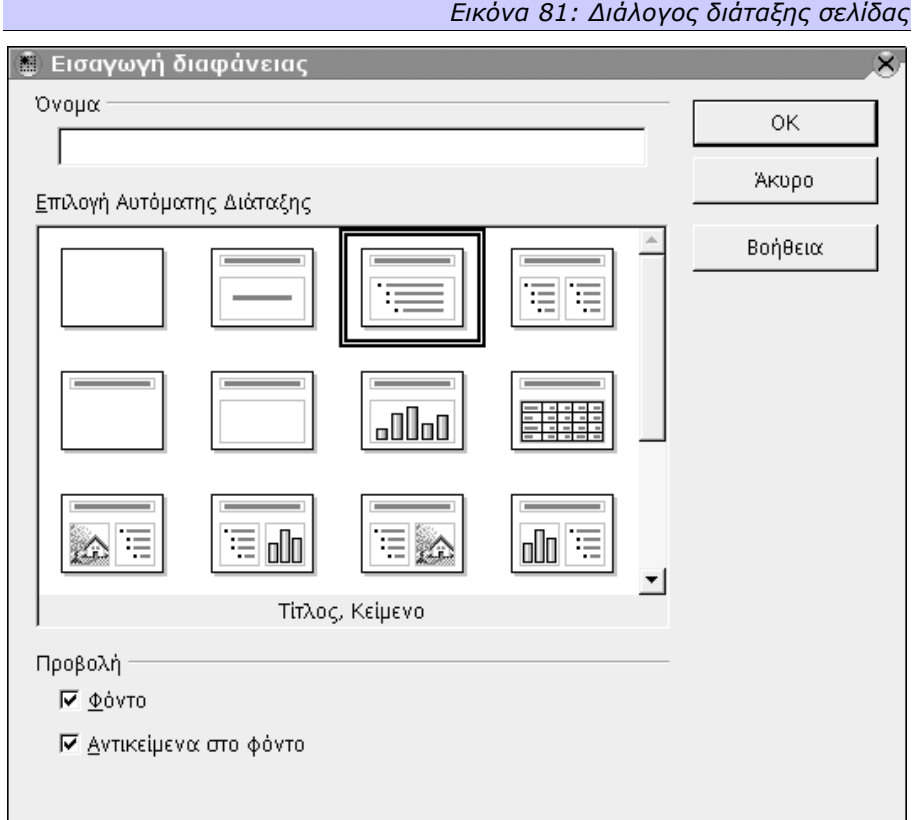

Οι προκαθορισμένες διατάξεις είναι 20 και καλύπτουν σχεδόν όλες τις ανάγκες συνδυασμού τίτλου, κειμένου και εικόνας, όπως:

- Κενή σελίδα
- Σελίδα τίτλου (τίτλος και υπότιτλος, ή μόνο τίτλος)
- Τίτλος και ένα ή δύο κείμενα ή λίστες
- Τίτλος και ένα αντικείμενο, ή εικόνα, ή σχεδιάγραμμα
- Τίτλος και συνδυασμός δύο εκ των κειμένου, εικόνας, διαγράμματος, λίστας
- Τίτλος και τρία ή τέσσερα πεδία με συνδυασμούς κειμένου, εικόνων, διαγραμμάτων κ.λ.π. σε διάφορες θέσεις.

#### **5.2.2 Προβολή σελίδων**

Το Impress παρέχει πέντε διαφορετικές προβολές οθόνης που μπορούν να χρησιμοποιηθούν για τη διαμόρφωση και επεξεργασία των σελίδων της παρουσίασης, καθώς και την παρουσίαση οθόνης. Οι διαφορετικές αυτές προβολές μπορούν να ενεργοποιηθούν από τα σχετικά κουμπιά στο πάνω δεξί μέρος της οθόνης, ή από το μενού **Προβολή (View)** επιλέγοντας μία από τις επιλογές του υπομενού **Προβολή Εργασίας (Workspace)**.

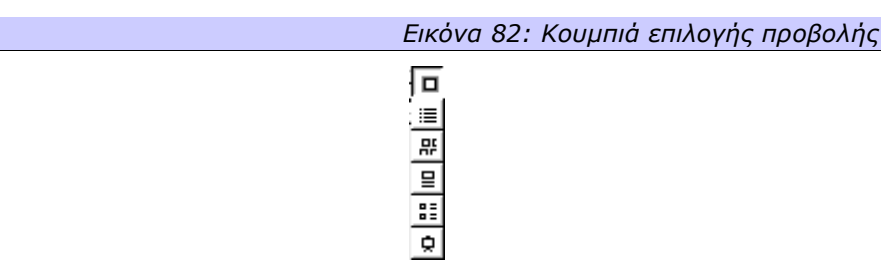

Οι διαφορετικές προβολές που παρέχονται είναι από πάνω προς τα κάτω οι :

- **Προβολή σχεδίου (Drawing View)**: Στην προβολή σχεδίου είναι ορατή στη δεξιά γραμμή της οθόνης η ίδια γραμμή αντικειμένων με αυτήν του Draw. Είναι η κατάσταση στην οποία μπορούμε να προσθέτουμε αντικείμενα όπως εικόνες, κείμενα, λίστες και άλλα στην κάθε σελίδα της παρουσίασης.
- **Προβολή Διάρθρωσης (Outline View)**: Στην προβολή διάρθρωσης έχουμε τη δυνατότητα να ορίσουμε τίτλους για την κάθε σελίδα της παρουσίασης, να αναδιατάξουμε τις σελίδες, και να ορίσουμε τα διάφορα επίπεδα διάρθρωσης της παρουσίασης.
- **Προβολή Διαφάνειας (Slide View)**: Η προβολή διαφάνειας εμφανίζει τις σελίδες σε ένα μικρότερο μέγεθος, τη μία δίπλα στην άλλη, σαν να τις έχουμε αποθέσει πάνω σε μία φωτεινή τράπεζα μονταρίσματος. Από την προβολή αυτή μπορούμε να αναδιατάξουμε τις σελίδες της παρουσίασης.
- **Προβολή Σημειώσεων (Notes View)**: Χρησιμοποιώντας την προβολή σημειώσεων μπορούμε να προσθέσουμε επιπλέον σημειώσεις σε κάθε σελίδα. Αυτές οι σημειώσεις δεν θα είναι ορατές όταν γίνει η παρουσίαση στην οθόνη.
- **Προβολή Σημειώματος (Handout View)**: Χρησιμοποιείται για να σμικρυνθούν οι σελίδες και να τοποθετηθούν πολλές σελίδες της παρουσίασης σε μία σελίδα χαρτιού. Είναι πολύ βολική προβολή για εκτυπώσεις.

Το τελευταίο κουμπί ενεργοποιεί την προβολή της παρουσίασης σε πλήρη οθόνη (**Εκκίνηση παρουσίασης οθόνης (Start Slide Show)**).

#### *5.3 Παρουσίαση Οθόνης*

Πολλές φορές, αν όχι τις περισσότερες, η παρουσίαση που δημιουργούμε είναι για να προβληθεί σε μία οθόνη, μπροστά σε κοινό. Σε αυτές τις περιπτώσεις, χρειαζόμαστε την **Παρουσίαση Οθόνης (Slide Show)**. Επιλέγοντας από το ομώνυμο μενού την επιλογή **Προσαρμοσμένη παρουσίαση οθόνης (Custom slide show)** μπορούμε να ορίσουμε εντελώς ελεύθερα τη σειρά με την οποία θα παρουσιάζονται οι σελίδες σε μία παρουσίαση. Στη σειρά αυτή θα δώσουμε ένα όνομα το οποίο μπορούμε να χρησιμοποιήσουμε όταν θα καλέσουμε το διάλογο **Ρυθμίσεις παρουσίασης οθόνης (Slide show settings)** από την αντίστοιχη επιλογή του ίδιου μενού.

Ο διάλογος αυτός μας επιτρέπει να επιλέξουμε μία προκαθορισμένη προσαρμοσμένη παρουσίαση για να χρησιμοποιήσουμε, ή να ξεκινήσουμε την παρουσίαση από συγκεκριμένη σελίδα (και να προχωρήσουμε σειριακά ως το τέλος).

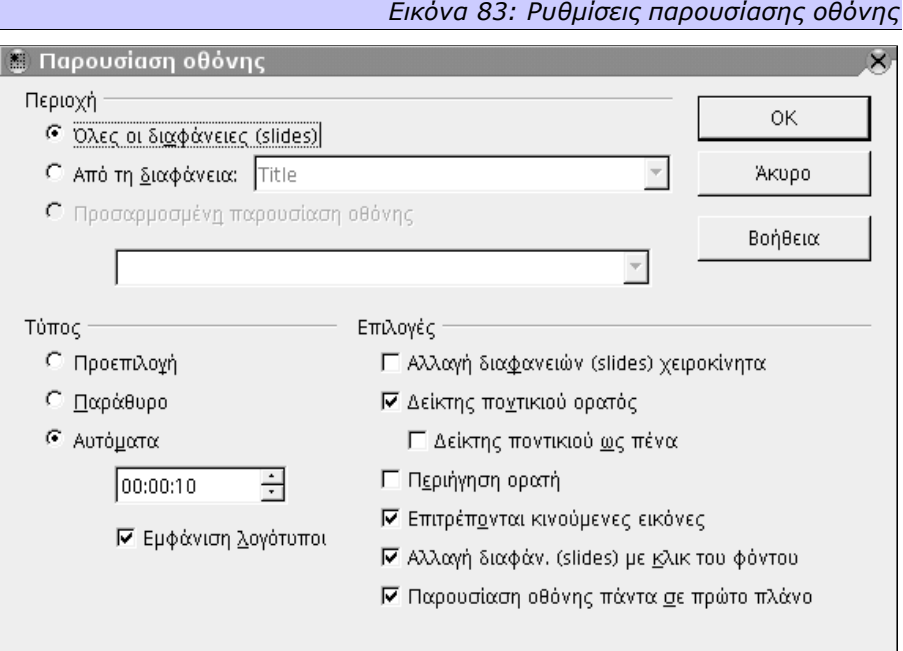

Στον ίδιο διάλογο ορίζουμε επίσης τον τύπο εναλλαγής διαφανειών όπως και στη δημιουργία της παρουσίασης. Ο προκαθορισμένος, υπενθυμίζουμε, είναι να γίνεται η παρουσίαση σε όλη την οθόνη και να αλλάζουν οι διαφάνειες μετά από εντολή του χρήστη. Μπορούμε επίσης να ορίσουμε αν ο δείκτης θα είναι ορατός (ή απλά να φαίνεται κάτι σαν στυλό αντί για τον κανονικό δείκτη του ποντικιού), αν θα είναι ορατός ο **Περιηγητής (Navigator) διαφανειών** κατά τη διάρκεια της παρουσίασης. Άλλη μία χρήσιμη επιλογή είναι να είναι η **Παρουσίαση οθόνης πάντα σε πρώτο πλάνο (Presentation always on top)** η οποία εξασφαλίζει ότι δεν πρόκειται να παρουσιαστεί ξαφνικά κάποιο παράθυρο ή διάλογος από άλλο πρόγραμμα που τυχόν εκτελείται την ίδια ώρα στον υπολογιστή που γίνεται η παρουσίαση.

#### **5.3.1 Αλλαγή διαφάνειας**

Κατά τη δημιουργία της παρουσίασης, δηλώσαμε ένα εφέ εναλλαγής διαφανειών. Αυτή τη δήλωση μπορούμε να την αλλάξουμε από το μενού **Παρουσίαση Οθόνης (Slide Show)**, επιλογή **Αλλαγή διαφάνειας (Slide transition)**. Θα εμφανιστεί ένας διάλογος για να επιλέξουμε ένα εφέ εναλλαγής. Οι κατηγορίες των εφέ που παρέχονται, είναι οι εξής:

- **Βαθμιαίος αποχρωματισμός (Cross-fading)** : Η νέα σελίδα εμφανίζεται σταδιακά, σαν να υπάρχει ένα πανί που να την σκεπάζει, το οποίο βαθμιαία τυλίγεται. Η φορά της τύλιξης μπορεί να είναι διαγώνια από οποιαδήποτε γωνία προς την απέναντί της, ή κατακόρυφη ή οριζόντια από οποιαδήποτε πλευρά προς την απέναντί της.
- **Εμφάνιση με κίνηση (Fly-in)** : Η νέα σελίδα εμφανίζεται σαν να «τραβιέται» πάνω από την παλιά, αντικαθιστώντας την σιγά σιγά. Αυτή η κίνηση μπορεί να είναι διαγώνια από οποιαδήποτε γωνία προς την απέναντί της, ή κατακόρυφη ή οριζόντια από οποιαδήποτε πλευρά προς την απέναντί της.
- **Uncover** : Η ρύθμιση αυτή είναι σαν τον βαθμιαίο αποχρωματισμό με τη διαφορά ότι δεν έχουμε τύλιξη του νοητού πανιού αλλά τράβηγμά του.
- **Αποχρωματισμός (Fade)** : Το εφέ αυτό εμφανίζει σταδιακά τη σελίδα. Η εμφάνιση μπορεί να γίνει από το κέντρο της σελίδας προς τα άκρα της, από τα άκρα προς το κέντρο, δεξιόστροφα, αριστερόστροφα, ή με κάποια μορφή που μοιάζει με τράβηγμα περσίδων.
- **Άνοιγμα / Κλείσιμο (Open/Close)** : Η σελίδα εμφανίζεται σαν να είναι πίσω από μία αυλαία στην περίπτωση του ανοίγματος. Το άνοιγμα (της νοητής αυλαίας) μπορεί να γίνεται από το κέντρο προς τα δεξιά και αριστερά άκρα, ή από το κέντρο προς τα πάνω και κάτω. Στο κλείσιμο, η αυλαία έχει

την ίδια κίνηση με τη διαφορά ότι η σελίδα δεν βρίσκεται πίσω από την αυλαία αλλά πάνω στην αυλαία.

- **Κυματιστή γραμμή (Wavy line)** : Η σελίδα εμφανίζεται κυματιστά, ξεκινώντας από πάνω αριστερά και κινούμενη προς τα δεξιά ή προς τα κάτω, από κάτω αριστερά και κινούμενη προς τα δεξιά, ή τέλος από πάνω δεξιά και κινούμενη προς τα κάτω.
- **Σπείρα (Spiral)** : Η σελίδα εμφανίζεται κάνοντας μία σπειροειδή κίνηση είτε από κάποιο άκρο προς το κέντρο, ή από το κέντρο προς κάποιο άκρο.
- **Κύλιση (Roll)** : Η σελίδα εμφανίζεται σαν να είναι πιασμένη άκρη άκρη με την προηγούμενη, και τραβώντας την προηγούμενη προς μία άκρη, από την απέναντι άκρη εμφανίζεται η νέα σελίδα (κάτι σαν φωτογραφικό φιλμ).
- **Δόμηση (Build up)** : Η σελίδα εμφανίζεται σαν να «πετάει» κάποιος τμήματά της από μία άκρη, μέχρι να δημιουργηθεί ολόκληρη.

Όλες αυτές οι δυνατές εναλλαγές μπορούν να γίνουν σε τρεις διαφορετικές ταχύτητες: αργά, μέτρια και γρήγορα.

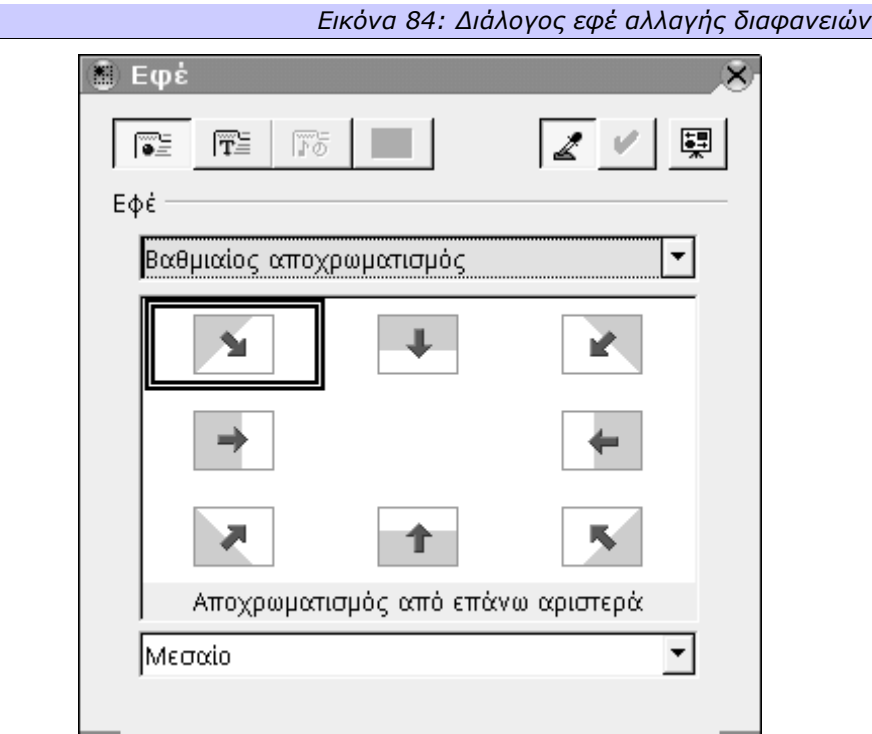

Πατώντας στο δεύτερο από αριστερά κουμπί σε αυτό το διάλογο, μεταφερόμαστε στην καρτέλα εργαλεία από όπου μπορούμε να επιλέξουμε αν η εναλλαγή θα είναι αυτόματη (και κάθε πότε θα γίνεται), ημιαυτόματη (αυτόματα θα προκαλούνται τα εφέ, αλλά θα πρέπει να επέμβει ο χρήστης για να αλλάξει η διαφάνεια) ή εντελώς χειροκίνητα. Εδώ επίσης, μπορούμε να επιλέξουμε έναν ήχο αν θέλουμε να ακούγεται σε κάθε μετάβαση μεταξύ των σελίδων. Αν και παρέχονται κάποιοι ήχοι για να επιλέξουμε, μπορούμε να βάλουμε και δικούς μας αν επιθυμούμε, σε διάφορες μορφές, με πιο φορητή μεταξύ των διαφορετικών λειτουργικών συστημάτων τη μορφή «wav».

*Οι ήχοι που φαίνονται διαθέσιμοι είναι αυτοί που περιέχονται στη Συλλογή (Gallery) Ήχοι (Sounds) και έτσι είναι ασφαλές να υποθέσουμε ότι θα είναι σε όλες τις εγκαταστάσεις του OpenOffice.org.*

# **5.3.2 Εφέ και αλληλεπίδραση**

Τα εφέ εναλλαγής σελίδων δίνουν ζωντάνια στην παρουσίασή μας, αλλά μάλλον περιορισμένη εφόσον οι σελίδες παραμένουν στατικές και το μόνο «ζωντανό» είναι η εμφάνισή τους και η εξαφάνισή τους. Μπορούμε ωστόσο να εφαρμόσουμε εφέ ξεχωριστά σε αντικείμενα της ίδιας σελίδας. Όλα τα εφέ εναλλαγής σελίδων συγκεκριμένα, μπορούν να χρησιμοποιηθούν και σανεφέ εμφάνισης αντικειμένων μέσα στη σελίδα. Μία εικόνα για παράδειγμα μπορεί να εμφανίζεται με το εφέ κύλισης. Κάποια αντικείμενα μπορεί να είναι κρυφά και παρά το ότι υπάρχουν μέσα στη σελίδα δε θα φαίνονται (το γιατί, θα το καταλάβουμε όταν δούμε την αλληλεπίδραση). Ήχοι μπορούν επίσης να ανατεθούν και σε ξεχωριστά αντικείμενα μέσα σε μία διαφάνεια, φανταστείτε για παράδειγμα μία λίστα, τα στοιχεία της οποίας εμφανίζονται ένα ένα, συνοδευόμενα από ένα σχετικό ήχο (ένας ήχος από laser θα ήταν ιδιαίτερα ταιριαστό εφέ για την ανακοίνωση των συντελεστών μίας ταινίας επιστημονικής φαντασίας). Αυτά όλα ρυθμίζονται από την εντολή **Εφέ (Effects)** του μενού **Παρουσίαση Οθόνης (Slide Show)**.

Ωστόσο, πρέπει να αναφερθεί ότι υπάρχουν και δυνατότητες αλληλεπίδρασης με την παρουσίαση. Συγκεκριμένα, μπορούμε να αναθέσουμε στο πάτημα του κουμπιού του ποντικιού συγκεκριμένες εργασίες όπως μετάβαση στην επόμενη, την προηγούμενη, την πρώτη ή την τελευταία σελίδα της παρουσίασης, απόκρυψη αντικειμένου ή εμφάνιση κρυφού αντικειμένου, εκτέλεση προγράμματος, άνοιγμα αρχείου ή ακόμα και εκτέλεση μακροεντολής που μπορούμε να γράψουμε εμείς, κάτι που κάνει τις δυνατότητες πραγματικά απεριόριστες. Την αλληλεπίδραση την ορίζουμε επιλέγοντας την εντολή Αλληλεπίδραση (Interaction) από το μενού **Παρουσίαση Οθόνης (Slide Show)**.

#### **5.3.3 Δυνατότητες εκτύπωσης**

Στις προβολές, είδαμε ότι έχουμε τη δυνατότητα να δημιουργήσουμε και να δούμε προβολή σημειώσεων, σημειωμάτων, διάρθρωσης ή σχεδίου. Αυτές οι προβολές δεν περιορίζονται μόνο στην οθόνη, αλλά μπορούν και να εκτυπωθούν.

Συγκεκριμένα, αν από το μενού **Αρχείο (File)** επιλέξουμε **Εκτύπωση (Print)** και από το διάλογο που εμφανιστεί πατήσουμε το κουμπί **Πρόσθετα (Options)** θα δούμε ένα νέο διάλογο που μας δίνει τη δυνατότητα να διαλέξουμε αν θα τυπώσουμε το **Σχέδιο (Drawing)**, τις **Σημειώσεις (Notes)**, τα **Σημειώματα (Handouts)**, τη **Διάρθρωση (Outline)** ή συνδυασμούς αυτών. Στην εκτύπωση επίσης μπορούμε να ζητήσουμε να εμφανίζεται το **Όνομα σελίδας (Page name)** και άλλες πληροφορίες όπως η **Ημερομηνία (Date)** και η **Ώρα (Time)**.

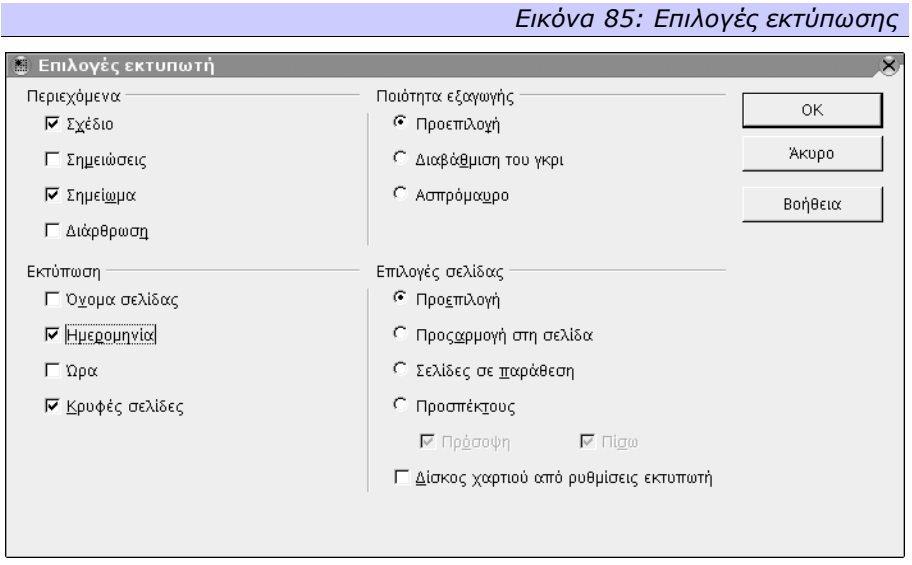

Μπορούμε να επιλέξουμε αν η **Ποιότητα εκτύπωσης (Quality)** θα είναι η **Προεπιλεγμένη (Default)**, αν η εκτύπωση θα γίνει σε **Διαβάθμιση του Γκρι (Grayscale)** ή σε **Ασπρόμαυρο (Black & White)**.

*Μία πιθανή χρήση αυτής της δυνατότητας είναι η εκτύπωση σημειώσεων με το κείμενο το οποίο θα συνοδεύει την κάθε διαφάνεια μίας παρουσίασης για τον εκφωνητή.* 

## **Ευρετήριο λέξεων**

AutoPilot 11 Basic 11 Calc 11 Draw 11 DTP 39 HTML 12, 14, 30 Impress 11 Java 11, 12 Writer 11 αγκύρωση 48, 57 Αγκύρωση 48 αλληλεπίδραση 10, 11, 21, 138 Αλληλεπίδραση 138 αλφαριθμητική τιμή 81 αναδίπλωση 45, 57 Αναδίπλωση 45, 46, 57 αναφορά 9, 74, 83, 92, 93, 101, 112 Απ 52 αποστάσεις 34, 47, 119, 120 Αποστάσεις 33, 34 απόσταση 29, 30, 34, 41, 42, 47, 48, 52, 66, 83, 104, 120 Απόσταση 34, 39, 42, 51, 52, 53, 60, 66 Απόσταση 52 αποχρωματισμός 128, 136 Αποχρωματισμός 136 αριθμημένη λίστα 62, 64 αρίθμηση 37, 62, 64, 65, 66, 67, 68, 75, 80, 104 Αρίθμηση 37, 62, 63, 64, 65, 66, 67, 68 Αυτόματη μορφοποίηση 13 Αυτόματη Μορφοποίηση 44 αυτόματο πιλότο 88, 89, 90, 91, 92 αυτοματοποίηση 25 αυτόματος πιλότος 90, 91 Αυτόματος Πιλότος 13 βάση δεδομένων 69, 89 Βάση δεδομένων 89 βιβλίο 44, 74 γλώσσα 12, 28, 92, 96 Γλώσσα 28, 82 γραμματοσειρά 27, 40, 62, 63, 67, 76, 82 Γραμματοσειρά 27, 28, 32, 76, 82 γραμμές 13, 26, 28, 34, 35, 36, 41, 42, 45, 46, 56, 73, 74, 80, 83, 96, 97, 98, 99, 103, 107, 108, 112, 113, 114, 123 Γραμμές 26, 39, 56, 80, 98, 112 γραμμές εργαλείων 26 Γραμμές εργαλείων 26 γραμμή εργαλείων 14, 26, 43, 72, 75, 88, 97, 107, 108, 109, 110, 112, 114, 119, 131, 132 Γραμμή εργαλείων 43, 72, 108, 109, 110, 114, 131 Γραμμή Εργαλείων 26, 43 γραμμής εργαλείων 16, 17, 109, 110, 112 Γραφικά 122 γραφικό 25, 28, 40, 43, 55, 56, 63, 67, 97, 106, 122, 137 Γραφικό 43, 45, 56, 67, 106 δεκαδικά ψηφία 82 διαβάθμιση 106, 114 Διαβάθμιση 106, 139 διάγραμμα 97, 100, 133 Διάγραμμα 97 διαδίκτυο 14, 30 διάρθρωση 65, 66, 67, 131, 133, 139 Διάρθρωση 65, 133, 139 διάστιχο 34<br>Διάστιχο 34 Διάστιχο διαφάνεια 10, 57, 122, 129, 131, 132, 134, 136, 138, 139 Διαφάνεια 104, 128, 131, 134 Διαχωριστική γραμμή 53 έγγραφο 11 εγκύκλιο επιστολή 69, 71 Εγκύκλιο Επιστολή 70 12, 84, 139 Εκτύπωση 54, 55, 139 εναλλαγή διαφανειών 129 Επεξεργαστής κειμένου 11 επιλογές 12, 18, 19, 29, 72, 100, 104, 105, 111, 114, 115, 118, 128, 131, 133 17, 18, 19, 67, 68, 81, 82, 96, 139 επίπεδο διάρθρωσης 65, 66 ερίγραμμα 85 εφέ 13, 29, 57, 122, 123, 125, 128, 136, 137, 138 Εφέ 28, 83, 111, 138 κατανομή 107, 119, 120 Κατανομή 10, 118, 119 κελί 26, 50, 80, 81, 83, 85, 86, 87, 88, 91, 92, 93, 94 Κελί 81 κεφαλίδα 44, 48, 50, 60, 72, 76, 87 Κεφαλίδα 59, 60 κινούμενη 43, 97, 107, 108, 109, 110, 112, 131, 137 Κινούμενη 119 κουκίδες 62, 63, 64, 65, 66, 67, 68, 103 62, 63, 64 κύλιση 108, 128, 138 Κύλιση 137 λειτουργικά συστήματα 11 λίστα 9, 12, 16, 62, 64, 65, 71, 74, 75, 76, 105, 106, 126, 131, 133, 138 λογικές συναρτήσεις 89 μαθηματικές συναρτήσεις 89 Μακροεντολές 49 μενού περιεχομένου 27, 45, 58, 62, 76, 81, 101, 104, 115, 118, 119, 121, 122 μετάβαση 13, 19, 138 μεταβλητές 88, 91 μετατροπή 21, 22

Έκδοση 1.0.1 Σεπτέμβριος 2003

Μετατροπή 23 μορφοποίηση 11, 12, 13, 26, 31, 33, 44, 58, 69, 74, Στήλη 75, 76, 82, 84, 85, 86, 104, 109, 114 Μορφοποίηση 18, 27, 28, 29, 30, 31, 33, 34, 35, 37, 38, 39, 40, 41, 44, 46, 48, 49, 50, 51, 53, 54, 55, 56, 58, 59, 60, 75, 81, 85, 86, 114, 132 οικονομικές συναρτήσεις 89 ομαδοποίηση 10, 107, 120, 121 Ομαδοποίηση 10, 120, 121 παράθεση 40, 106 παρουσίαση 14, 125, 126, 127, 128, 129, 130, 131, 132, 133, 134, 135, 136, 138, 139 Παρουσίαση 126, 131, 135, 136, 138 περίγραμμα 41, 42, 44, 100 Περίγραμμα 41, 42, 45, 60, 61, 85 πίνακας 44, 50, 51, 52 Πίνακας 43, 45, 51, 52, 84 πλαίσιο 22, 43, 44, 46, 53, 54, 80, 88, 89, 91, συναρτήσεις πίνακα 89 100, 108, 109 Πλαίσιο 43, 45 Πρόγραμμα 11 πρόγραμμα παρουσιάσεων 125 Πρόγραμμα Παρουσιάσεων 11 Πρόγραμμα σχεδίασης 11 προέλευση δεδομένων 12, 21, 70, 71 προεπιλεγμένη ρύθμιση 16 προεπισκόπηση 15, 28, 43, 58, 82, 83, 98 προσαρμογή 60 Προσαρμογή 52, 104 Προστασία 84 πρότυπο 14, 15, 19, 126, 128, 131 Πρότυπο 127, 131 Ροή κειμένου 35, 50, 83 Ροή Κειμένου 35, 49, 50 σημείο βάσης 115 Σημειώματα 139 σημειώσεις Σημειώσεις 139 σκιά 29, 41, 42, 114, 123 Σκιά 42, 85 σουΐτα 11 στατιστικές συναρτήσεις 89 στήλες 36, 45, 53, 80, 87, 96, 97, 98 Στήλες 49, 52, 53, 54, 61, 80 στήλη 34, 36, 51, 52, 53, 77, 80, 83, 86, 87, 92, 95, 96, 97, 98, 106 Στήλη 50, 106 στηλοθέτη 38, 39 στοίχιση 34, 35, 50, 51, 52, 57, 66, 83, 118, 119 Στοίχιση 34, 35, 41, 66, 83, 84, 118 στυλ 37, 40, 64, 65, 66, 74, 75, 76, 136 Στυλ 12, 26, 40, 62, 64, 69, 74, 75, 76 συγχώνευση 69, 72, 86 Συγχώνευση 69, 72, 85 συγχώνευση αλληλογραφίας 69 Συγχώνευση Αλληλογραφίας 69 συλλαβισμό 25, 28, 35 Συλλαβισμό 83 συλλογή 18, 20, 63, 67, 74 Συλλογή 63, 138 συναρτήσεις κειμένου 89<br>συναρτήσεις πίνακα 89 συναρτήσεις πινάκων 89 συναρτήσεις πληροφοριών 89 συνάρτηση 80, 86, 88, 89, 90, 91, 92 Συνάρτηση 88, 89, 90, 91 σύνδεση 12, 30, 32, 43, 48, 54, 55, 63 Σύνδεση 71 συστήματα επιτραπέζιας τυπογραφίας 39 σχέδιο 14, 25, 103, 104, 105, 107, 116, 125 Σχέδιο 139 τίτλος 133 Τίτλος 100, 133 Υδατογράφημα 57 Υπογράμμιση 83 υπολογιστικό φύλλο 14, 25, 77, 89, 92, 125 Υπολογιστικό φύλλο 11, 77 υποσέλιδο 60 Υποσέλιδο 59, 60 φόντο 31, 40, 41, 42, 47, 57, 105, 106 Φόντο 31, 40, 42, 45, 60, 61, 85, 105, 106 φόρμουλα 81 φύλλο υπολογισμού 14, 70 χρώμα 13, 28, 29, 31, 40, 41, 42, 56, 57, 63, 82, 85, 103, 105, 106, 109, 110, 112, 114, 120, 122, 123 Χρώμα 83, 105, 106